# МАШИНА КОНТРОЛЬНО-КАССОВАЯ **WAB 04RK**

# ИНСТРУКЦИЯ ПО ЭКСПЛУАТАЦИИ

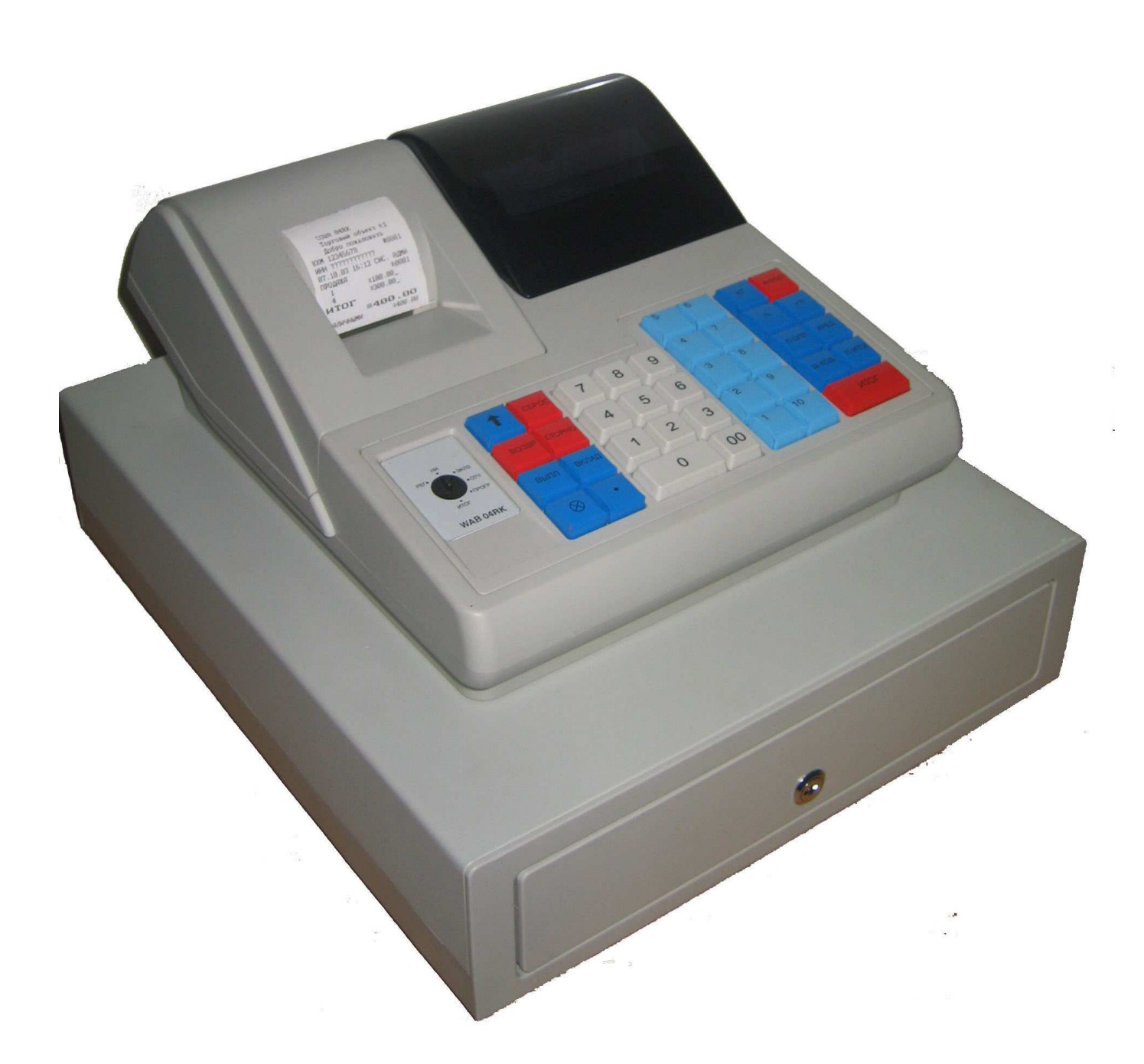

 **РЦДА.004.02.РЭ**

Москва 2010г.

# Содержание

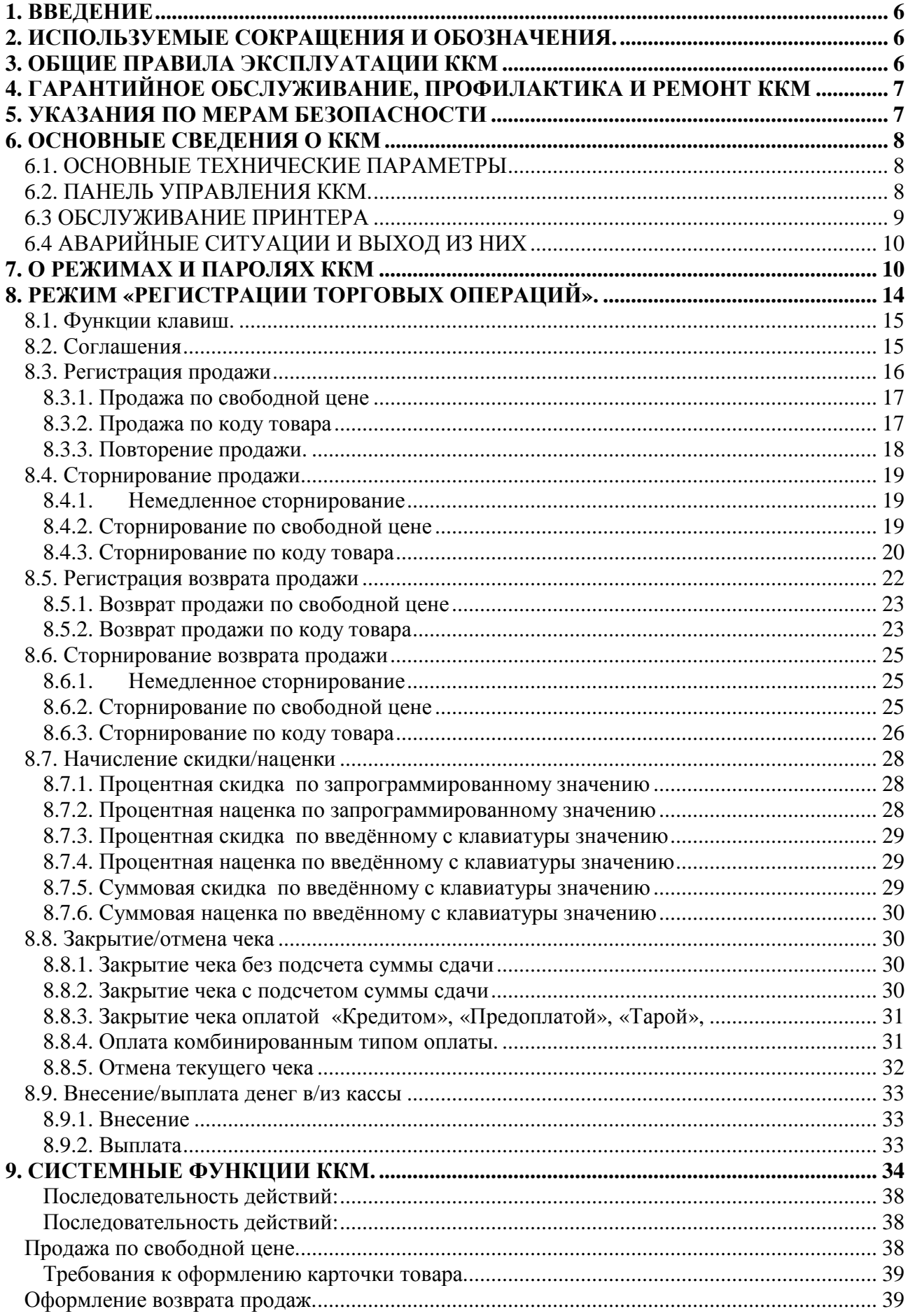

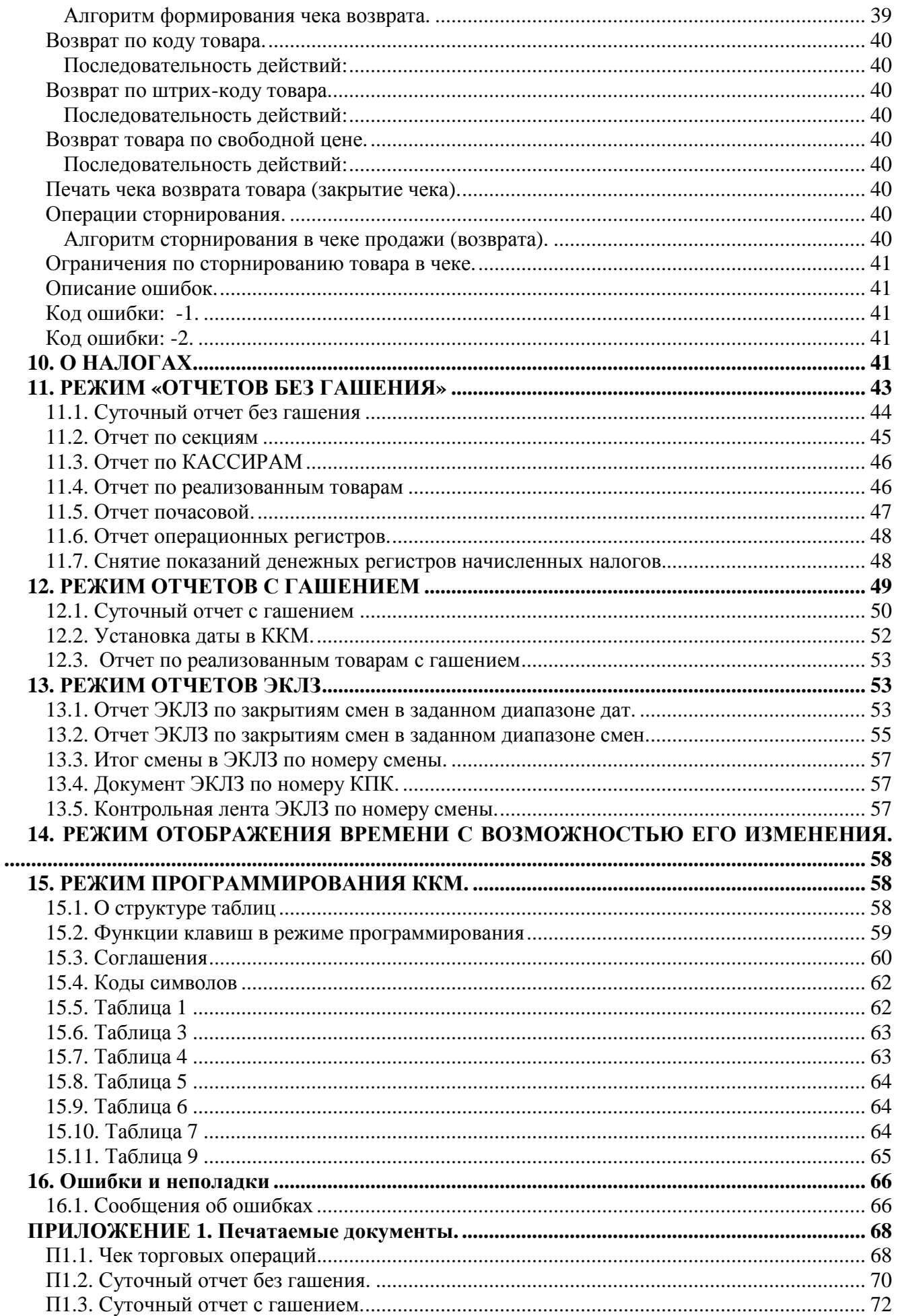

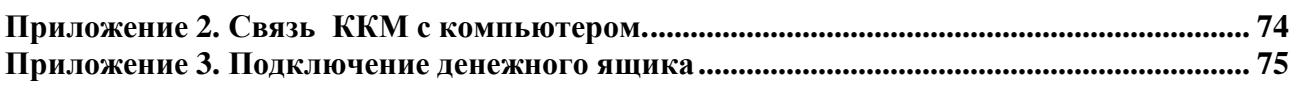

#### **1. ВВЕДЕНИЕ**

Настоящая инструкция по эксплуатации предназначена для изучения технических характеристик, состава и принципа действия контрольно-кассовой машины (ККМ) WAB 04RK, что необходимо для обеспечения полного использования ее возможностей, правильной эксплуатации и технического обслуживания. ККМ относится к пассивным системным контрольно-кассовым машинам и предназначена для автоматизации кассовых операций в торговле и сфере обслуживания при осуществлении денежных расчетов.

*«WAB 04RK» является фискальной машиной и может использоваться для осуществления денежных расчетов только после проведения процедуры фискализации машины.* Включение фискального режима и активизация ЭКЛЗ происходит по завершению процесса фискализации. После проведения фискализации фискальный режим отключен быть не может. На всех **фискальных документах**, оформленных на ККМ в фискальном режиме, печатается сообщение:

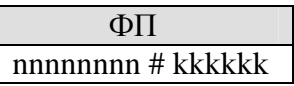

Где nnnnnnnn – номер криптографического проверочного кода (далее КПК), а kkkkkk – значение КПК. Это сообщение информирует о том, что машина работает с фискальной памятью и активизированной ЭКЛЗ.

# **2. ИСПОЛЬЗУЕМЫЕ СОКРАЩЕНИЯ И ОБОЗНАЧЕНИЯ.**

- ПР Продажа
- ВПР Возврат продаж
- ККМ Контрольно-кассовая машина
- ЭКЛЗ Электронная контрольная лента защищенная
- КПК Криптографический проверочный код

# **3. ОБЩИЕ ПРАВИЛА ЭКСПЛУАТАЦИИ ККМ**

- 1. Перед вводом ККМ в эксплуатацию необходимо ознакомиться с данным документом.
- 2. К работе на ККМ допускаются лица, прошедшие специальную подготовку и имеющие соответствующее удостоверение.
- 3. Неработающая ККМ должна храниться в сухих отапливаемых помещениях в упаковочной таре при следующих условиях:

- температура окружающей среды от 0 до  $40^{\circ}$ С,

- относительная влажность воздуха (без конденсации) 10-85%.

Распаковка ККМ после транспортирования при отрицательных температурах должна проводиться в нормальных климатических условиях после 6-часовой выдержки в нераспечатанном состоянии.

- 4. ККМ должна эксплуатироваться при выполнении следующих условий:
	- температура окружающей среды от 0 до  $+40^{\circ}$ С,
	- относительная влажность воздуха (без конденсации) 20%-80% при температуре  $+30^{\circ}$ С.
- 5. Питание ККМ осуществляется через двухполюсную розетку с заземляющим контактом.

Для установки и включения ККМ сеть переменного тока должна иметь следующие характеристики:

- напряжение 220 В,
- разброс напряжения от  $+10\%$  до  $-15\%$ ,
- частота 50 +/-1 Гц.
- 6. При вводе ККМ в эксплуатацию потребитель обязан ее зарегистрировать в территориальных налоговых органах. При регистрации в налоговых органах ККМ

присваивается регистрационный номер, который заносится в паспорт (формуляр) ККМ.

- 7. Ввод ККМ в эксплуатацию производится представителем организации технического обслуживания и ремонта, имеющей право на проведение пуско-наладочных работ, технического освидетельствования ККМ, гарантийного и послегарантийного технического обслуживания и ремонта ККМ данного типа.
- 8. Представитель организации, осуществляющей ввод ККМ в эксплуатацию, производит проверку исправности ККМ, предоставляет кассирам возможность опробовать ККМ в работе в нефискальном режиме.
- 9. Фискализация ККМ осуществляется представителем налоговой инспекции совместно с представителем организации технического обслуживания и ремонта.

# **4. ГАРАНТИЙНОЕ ОБСЛУЖИВАНИЕ, ПРОФИЛАКТИКА И РЕМОНТ ККМ**

- 1. Гарантийное обслуживание и ремонт введенной в эксплуатацию и зарегистрированной ККМ, а также необходимые профилактические работы, производятся представителями центров технического обслуживания (ЦТО), имеющими удостоверение на обслуживание данного типа ККМ.
- 2. Только представитель организации, осуществляющей обслуживание ККМ, имеет право проводить все ремонтные и профилактические регламентные работы, связанные со вскрытием верхнего кожуха ККМ. После завершения работ техник обязан вновь опломбировать аппарат в присутствии представителя налоговой инспекции и произвести запись о проделанной работе в паспорт ККМ.
- 3. К регламентным работам относятся разборка и чистка ККМ от пыли. Периодичность регламентных работ зависит от интенсивности работы ККМ и проводится не реже двух раз в год.

# **5. УКАЗАНИЯ ПО МЕРАМ БЕЗОПАСНОСТИ**

- 1. К работе на ККМ допускаются лица, имеющие сертификат кассира, выданный организацией, осуществляющей техническое обслуживание.
- 2. ККМ должна подключаться к однофазной сети переменного тока напряжением 220 В через розетку РШ-Ц-20-0-01-10/220 ТУ 16-434.041-84, заземляющий контакт которой должен быть соединен с нулевым проводом сети или контуром заземления и сопротивление соединения не должно превышать 0.1 Ом. Электропроводка однофазной сети переменного тока, предназначенная для питания ККМ, должна быть подключена непосредственно к главному распределительному щиту, отдельно от остальных потребителей. Место установки машины при эксплуатации и техническом обслуживании должно быть оборудовано так, чтобы исключить возможность случайного соприкосновения работников с токопроводящими устройствами. Все металлические элементы устройств, расположенные ближе двух метров от рабочего места кассира, должны быть надежно изолированы.
- 3. Запрещается при включенном питании вскрывать ККМ, снимать верхний кожух. Все сборочно-разборочные работы, замену элементов, пайку производить только при разобщенных розетке и вилке кабеля электропитания.

# **6. ОСНОВНЫЕ СВЕДЕНИЯ О ККМ**

# *6.1. ОСНОВНЫЕ ТЕХНИЧЕСКИЕ ПАРАМЕТРЫ*

- размер: 330 (ширина) х 418 (длина) х 240 (высота) мм, масса с денежным ящиком- 7.0 кг;
- потребляемая мощность в режиме печати не более 22 ВА;
- диапазон рабочих температур от 0 до  $40^{\circ}$ С;
- термопринтер CITIZEN MLT-288 или APS MP-205HS;
- скорость печати термопринтера приблизительно 7.5 строк/секунду;
- число печатаемых знаков (в одну линию) 24 символа;
- бумага: термобумага по стандарту ISO 9001 шириной 57,5 $\pm$ 0,5 мм, внутренний диаметр втулки бобины, не менее 10 мм, наружный диаметр бобины, не более – 60 мм.
- максимальная разрядность вводимых величин 8 разрядов.
- максимальная разрядность индицируемых величин 8 разрядов.

# *6.2. ПАНЕЛЬ УПРАВЛЕНИЯ ККМ.*

## *ЗАМОК ПЕРЕКЛЮЧАТЕЛЯ РЕЖИМА*

Переключатель позволяет установить следующие режимы работы:

- Через три секунды после переключения индицируется время.
- **РЕГ** Режим регистрации торговых операций.
- **ЭКЛЗ** Режим снятия отчетов ЭКЛЗ.
- **ОТЧ** Режим снятия отчетов с гашением и без гашения.
- **ПРОГР** Режим программирования ККМ и технологический режим.
- **НИ** Режим налогового инспектора

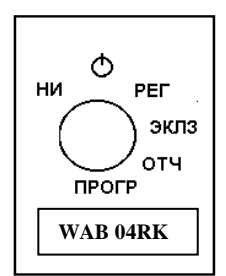

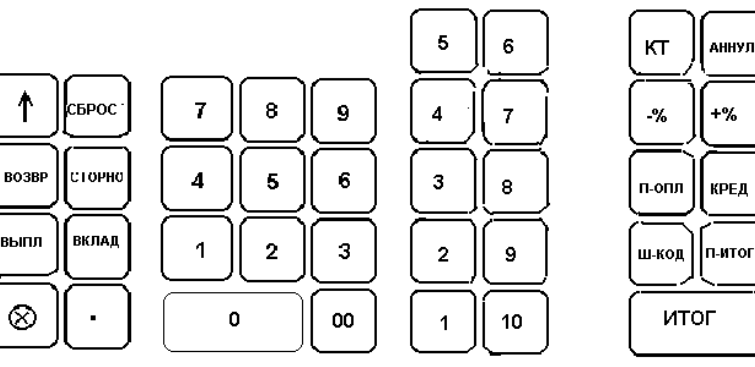

Переключение режимов может осуществляться двумя видами ключей. Ключ оператора (кассира), маркированный буквами «ОР», открывает доступ к режимам **РЕГ, ЭКЛЗ, ,**  Ключ менеджера, маркированный буквами «МА», может устанавливать переключатель в любое положение, обозначенное на панели. Ключ может быть вставлен в замок переключателя только в положениях **РЕГ** или **.**  *КЛАВИАТУРА*

Перечень и назначение функциональных клавиш:

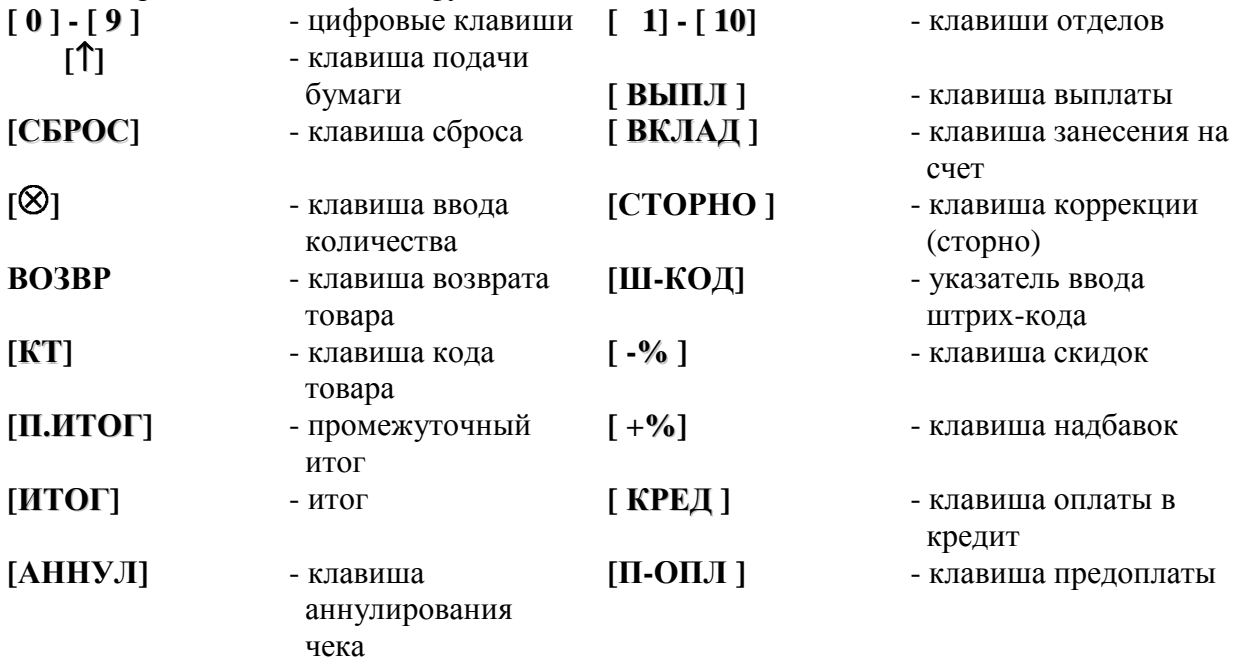

Примечание: более детально функции клавиш см. стр.14.

#### *ДЕНЕЖНЫЙ ЯЩИК*

Чтобы закрыть замок денежного ящика, поверните ключ до упора против часовой стрелки.

Чтобы открыть замок, поверните ключ до упора по часовой стрелке.

Для того, чтобы открыть денежный ящик при выключенной ККМ, необходимо открыть замок денежного ящика и отвести влево рычаг, расположенный в круглом отверстии в днище аппарата.

#### *6.3 ОБСЛУЖИВАНИЕ ПРИНТЕРА*

#### *Замена бумажных рулонов*

- 1. Снимите верхнюю крышку печатающего устройства.
- 2. Положите рулон в ККМ.
- 3. Конец термоленты просуньте в щель печатающего устройства.

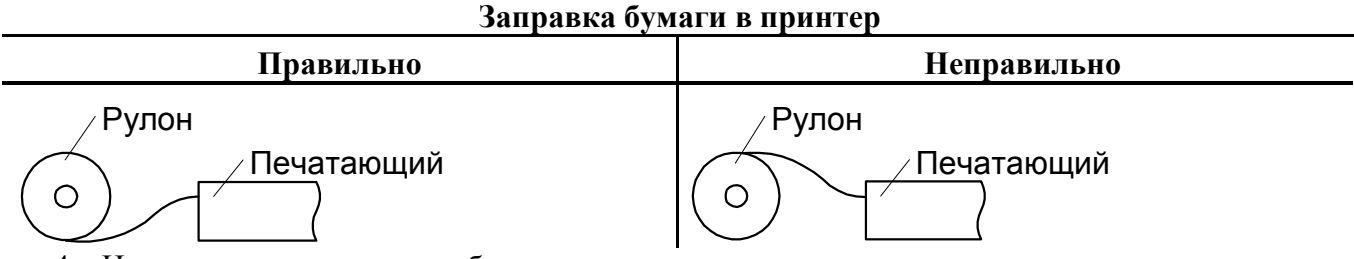

4. Нажмите клавишу подачи бумаги.

#### *Функции датчиков окончания ленты.*

При окончании или обрыве чековой ленты появляется звуковой сигнал, на дисплее появятся символы "РУЛОН", и машина блокируется. Для выхода из этого состояния следует вставить новый рулон (в крайнем левом сегменте индикатора появится символ «С») бумаги и нажать

клавишу "СБРОС".

## *6.4 АВАРИЙНЫЕ СИТУАЦИИ И ВЫХОД ИЗ НИХ*

#### *Непредвиденное отключение электропитания*

При непредвиденном отключении электропитания ККМ автоматически выполняет процедуры, обеспечивающие сохранность необходимой информации. При восстановлении питания возможны следующие варианты завершения начатых операций:

а) Питание отключилось при наборе сумм или при проведении расчетов (до нажатия клавиши **[ИТОГ]**).

При возобновлении питания ККМ напечатает «ЧЕК АННУЛИРОВАН» и незакрытый чек будет аннулирован.

б) Питание отключилось во время печати чеков после нажатия клавиши **[ИТОГ]**. При возобновлении питания ККМ напечатает фразу «выключение питания» и завершит печать закрытого чека.

в) Питание отключилось во время печати сменных отчетов с гашением и без гашения. При возобновлении питания ККМ напечатает «ЧЕК АННУЛИРОВАН» и отчет следует вывести заново.

г) Питание отключилось во время печати сменного отчета до подтверждения гашения регистров. ККМ напечатает «ГАШЕНИЕ РЕГИСТРОВ НЕ ПРОИЗОШЛО» и отчет следует вывести заново.

д) Питание отключилось во время печати сменного отчета после подтверждения гашения регистров (после нажатия клавиши **[00]**). При возобновлении питания ККМ завершит печать сменного отчета.

е) Питание отключилось во время печати фискальных отчетов. При возобновлении питания ККМ напечатает «ЧЕК АННУЛИРОВАН» и отчет следует вывести заново (заново ввести пароль налогового инспектора и т.д.).

*Описание различных ошибок, возникающих при работе с ККМ,* из-за неправильных действий оператора или неисправности машины, приведены в разделе **«Ошибки и неполадки».** 

# **7. О РЕЖИМАХ И ПАРОЛЯХ ККМ**

ККМ имеет следующие режимы:

- 1 Режим «Технологический» индикация «tEChnO»;
- 2 Режим «Режим регистрации торговых операций» индикация «0.00»;
- 3 Режим «Отчетов без гашения» индикация «О1-7»;
- 4 Режим «Отчетов с гашением» индикация «Г1-5»;
- 5 Режим «Программирования ККМ» индикация «1 1 1»;
- 6 Режим «Налогового инспектора» индикация «Н\_\_\_\_\_\_»;
- 7 Режим «Отчетов ЭКЛЗ» индикация «Е1-9»;
- 8 Режим «Отображение на дисплее времени с возможностью его изменения». Ввода пароля не требует.

Доступ к работе защищен паролями. Всего в ККМ имеется 9 паролей:

- 6 паролей кассиров (значения паролей по умолчанию: Кассир $1 \alpha 1$ », Кассир $2 \alpha 2$ », Кассир3 – «3», Кассир4 – «4», Кассир5 – «5», Кассир6 – «6»);
- пароль администратора (по умолчанию: «7»);
- пароль системного администратора специалиста сервисной службы (по умолчанию: «8»);
- пароль налогового инспектора.

Максимальная длина пароля 8 символов. Приглашение к вводу пароля на индикаторах ККМ выглядит следующим образом: « \_ \_ \_ \_ \_ \_ ». При вводе пароля для входа в какой-либо режим на индикаторе пароль не отображается, а введённые символы обозначаются знаком « / ». Ввод пароля всегда заканчивается клавишей [**ИТОГ]**. Для сброса неверно введенного пароля нажмите клавишу [**СБРОС]**. Программируются

пароли через таблицу 3 настроек ККМ (кроме пароля налогового инспектора: см. Руководство налогового инспектора), приведенную в соответствующем разделе.

Права доступа к режимам, обеспечиваемые паролями:

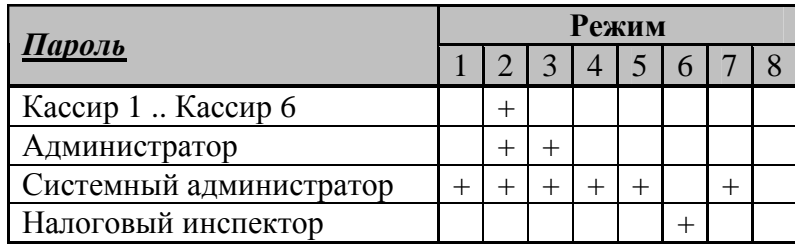

#### **Вход в режим регистрации торговых операций закрывается паролем, только если в поле 22 ряда 1 таблицы 2 настроек ККМ установлено значение «1».**

 Пароли, начинающиеся с нулей, могут вводиться как с ведущими нулями, так и без них. Если в поле 21 строки 1 таблицы 2 настроек ККМ установлено значение «1», то вводить нужно все символы пароля, включая ведущие нули. Если в этом поле установлено значение «0», то вводить ведущие нули не нужно. Например: необходимо ввести пароль 00000035. Если в поле 21 строки 1 таблицы 2 – «1», необходимо ввести 00000035. Если в поле 21 строки 1 таблицы 2 – «0», то ввести надо только 35. Определить нужно или нет вводить ведущие нули непосредственно при вводе пароля можно просто, нажав **[ 0 ]** на приглашение к вводу пароля: если крайний правый знак «\_» изменился на « 0 » – значит, нули вводить надо.

#### **Режим «Регистрации»**.

«Рабочий» режим ККМ. В этом режиме производится:

- регистрация продаж;
- сторнирование продаж;
- регистрация возвратов продаж;
- внесение денег в кассу и их выплата;
- начисление налогов;
- начисление скидок и надбавок.

Продажи и возвраты могут быть оплачены разными типами оплаты.

Чтобы начать работу в режиме регистрации необходимо повернуть ключ в положение {**РЕГ**}и при необходимости ввести один из 8-и паролей кассиров или администраторов.

#### **Режим «Технологический»**

В этом режиме производятся:

- технологическое обнуление ККМ;
- установка текущего пароля;
- тестовый прогон.

Войти в технологический режим можно, повернув ключ в положение **{ПРОГР}** и введя при необходимости пароль администратора или системного администратора. На дисплее появится индикация **1 1 1**. Нажать клавишу [**СТОРНО**], и при необходимости ввести пароль системного администратора. На дисплее появится индикация **tEChnO.** Возврат в режим программирования осуществляется по клавише **[ВОЗВР].**

**Примечание: описание работы в технологическом режиме приведено в «Руководстве по техническому обслуживанию и ремонту ККМ».** 

#### **Режим «Отчетов без гашения».**

Этот режим позволяет:

- снимать суточный отчет без гашения;
- снимать отчет секций (типов услуг);
- снимать отчет кассиров;
- снимать отчет реализованных товаров;
- снимать почасовой отчет;
- снимать отчет операционных регистров.

Чтобы работать в режиме снятия отчетов без гашения нужно повернуть ключ в положение **{ОТЧ}**, при необходимости ввести пароль администратора или системного администратора – на дисплее индикация режима отчетов без гашения **О1-7**.

#### **Режим «Отчетов с гашением».**

В режиме отчетов с гашением реализованы следующие возможности ККМ:

- печать суточного отчета с гашением;
- установка даты во внутренних часах ККМ;
- печать отчета по реализованным товарам с гашением;

Чтобы работать в режиме снятия отчетов с гашением нужно повернуть ключ в положение **{ОТЧ}**, при необходимости ввести пароль администратора или системного администратора – на дисплее индикация режима отчетов без гашения **О1-7**. Нажать клавишу **[СТОРНО]** и при необходимости ввести пароль системного администратора, на дисплее появится индикация режима отчетов с гашением **Г1-5**. Чтобы вернуться в режим отчетов без гашения достаточно нажать клавишу [**ВОЗВР**].

#### **Режим «Программирования».**

В этом режиме можно:

- просматривать и изменять настройки ККМ\*;
- программировать пароли;
- настраивать работу ККМ с внешними устройствами\*;
- просматривать и изменять запрограммированные цены товаров;
- программировать текст;
- программировать скидки, наценки, налоговые ставки.

Чтобы работать в режиме программирования нужно повернуть ключ в положение {**ПРОГР**} и при необходимости ввести пароль администратора или системного администратора. На дисплее появится индикация **1 1 1**.

**Примечание: описание работы для п.п., отмеченныых звездочкой, приведено в «Руководстве по техническому обслуживанию и ремонту ККМ».** 

#### **Режим «Налогового инспектора».**

Режим налогового инспектора позволяет:

- вводить заводской номер ККМ;
- фискализировать ККМ;
- перерегистрировать ККМ;
- снимать отчеты ФП по диапазону дат;
- $\bullet$  снимать отчеты ФП по диапазону смен;
- активизировать ЭКЛЗ при фискализации или перерегистрации ККМ;

Чтобы работать в режиме налогового инспектора нужно повернуть ключ в положение **{НИ}**и ввести пароль налогового инспектора. Методика работы с ФП, принципы ввода и изменения пароля налогового инспектора описаны в «Инструкции налогового инспектора».

#### **Режим «Отчетов ЭКЛЗ».**

В режиме отчетов ЭКЛЗ реализованы следующие возможности ККМ:

- отчет по закрытиям смен в заданном диапазоне дат;
- отчет по закрытиям смен в заданном диапазоне смен;
- итог смены по номеру смены;
- документ по номеру КПК;
- контрольная лента по номеру смены.
- активизация ЭКЛЗ;\*
- снятие отчета активизации ЭКЛЗ;\*
- закрытие архива ЭКЛЗ.\*

 Чтобы работать в режиме отчетов ЭКЛЗ, нужно повернуть ключ в положение **{ЭКЛЗ}**и при необходимости ввести пароль системного администратора.

 **Примечание: Описание процедур, отмеченных знаком \*, приведено в «Руководстве по техническому обслуживанию и ремонту ККМ».** 

#### **Режим «Отображение на дисплее времени с возможностью его изменения».**

 В этом режиме ККМ отображает на индикаторах текущее время в формате ЧЧ-ММ-СС. Изменить текущее время можно, нажав **{ИТОГ}**. Затем ввести новое значение времени и опять нажать **{ИТОГ}**. Режим паролем не защищен.

#### **ВНИМАНИЕ: ИЗМЕНЕНИЕ ТЕКУЩЕГО ВРЕМЕНИ ВОЗМОЖНО ТОЛЬКО ПОСЛЕ ЗАКРЫТИЯ СМЕНЫ!**

# **8. РЕЖИМ «РЕГИСТРАЦИИ ТОРГОВЫХ ОПЕРАЦИЙ».**

Режим регистрации является основным режимом работы ККМ и позволяет осуществлять следующие операции:

- регистрация продаж по свободной цене и по запрограммированным кодам товаров (с указанием количества или секции, если необходимо);
- закрытие чека (с возможностью подсчета суммы сдачи);
- сторнирование продаж по свободной цене и по запрограммированному коду товара;
- возврат продаж по свободной цене и по запрограммированному коду товара;
- выплата и внесение денег в кассу.

Чтобы начать работу в режиме регистрации необходимо повернуть ключ в соответствующее положение и при необходимости ввести один из 8-и паролей кассиров или администраторов (см. раздел «О РЕЖИМАХ И ПАРОЛЯХ ККМ»).

При проведении торговых операций по внутренним кодам товаров, если после клавиши [**КТ**] нажать не секционную клавишу, то на индикаторе высветится **ошибка 050: нажата не секционная клавиша.** 

**Внимание!** Выход из режима «Регистрации торговых операций» возможен только при закрытом чеке. Если чек открыт, то поворот ключа или пропадание питания ККМ приведёт к сбросу чека и на чеке напечатается (в случае пропадания питания – после его возобновления):

> ЧЕК АННУЛИРОВАН

Если аннулировать чек (или произошел сбой по питанию, приведший к появлению на чеке надписи «Чек аннулирован»), в котором производились продажи товаров по внутреннему коду, то в отчете по товарам все продажи по коду этого чека будут учтены. Поэтому необходимо такие чеки сохранять и корректировать отчет по товарам.

ККМ позволяет вводить 8-ти разрядные числа (разрядность вводимого числа программируется в поле 4 ряда 1 таб.2), причем последние два разряда **всегда отделены разделителем (точкой)**. Если при вводе числовых значений случайно превышена разрядность (например, введено число 12345678, запрограммировано 7 разрядов), то ККМ сообщит об этом **продолжительным звуковым сигналом**, однако сбрасывать введенное неправильное значение не нужно, поскольку при нажатии секционной клавиши ККМ напечатает на чеке **правильное** число: **12345.67!** 

ККМ позволяет работать с 30-ю секциями. Первые 10 секций вводятся секционными клавишами < **1** > .. < **10** >. Для выбора оставшихся 20-ти секций необходимо выполнить следующие действия: после ввода суммы нажать клавишу **{Ш-КОД}** (на дисплее появится символ «С» - секция), с помощью цифровых клавиш ввести требуемый номер секции и нажать клавишу **{ИТОГ}.** 

**Примечание. Секции с 1-ой по 10-ю так же можно вводить через клавишу {Ш-КОД}.** 

## *8.1. Функции клавиш.*

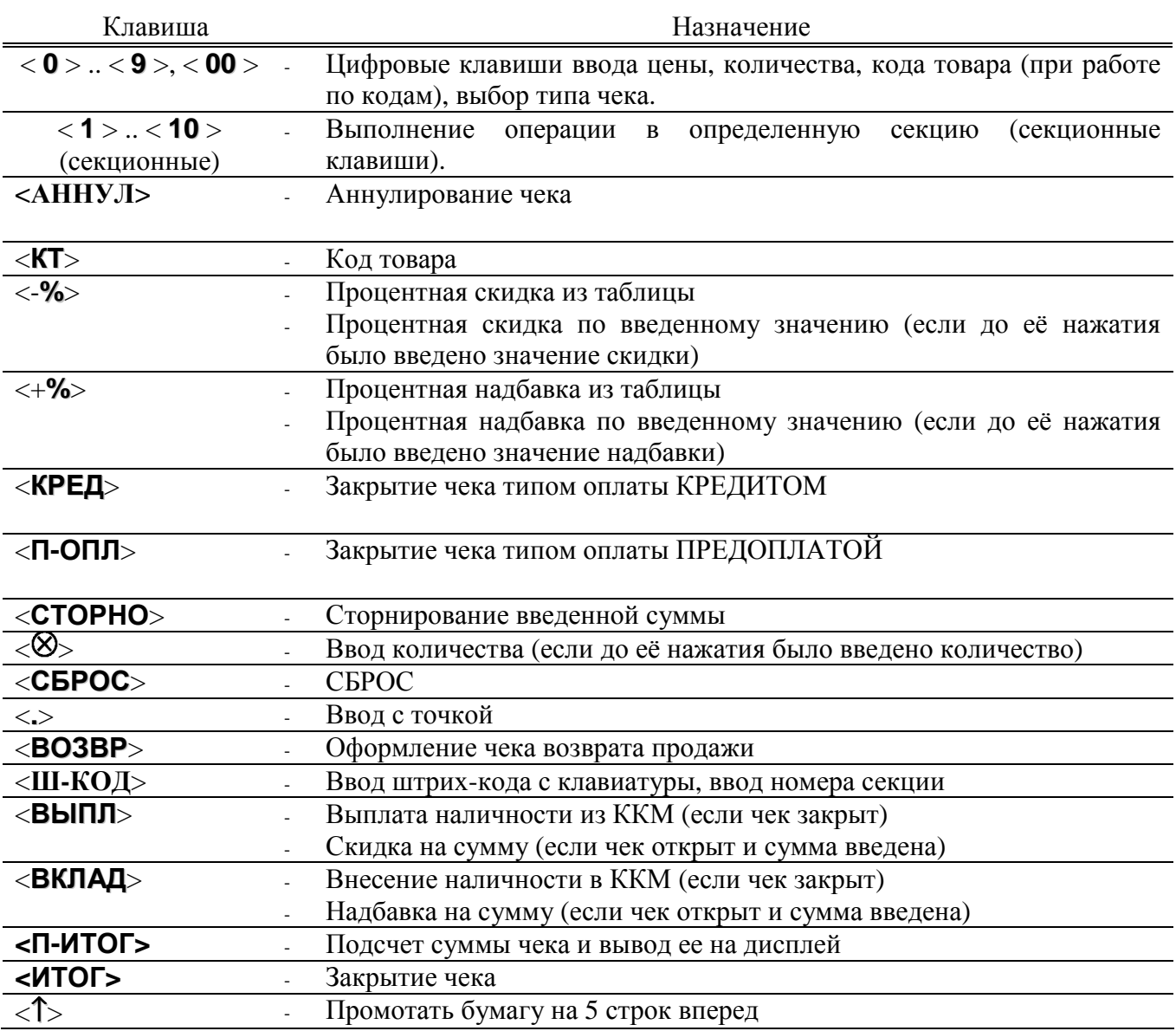

#### *8.2. Соглашения*

*Количество.* 

Если количество не указано, то оно считается равным 1,000.

**Вводимое количество должно лежать в диапазоне: от 0,001 до 999,999.** 

*Незначащие нули*

Незначащие нули после десятичной точки вводить необязательно, то есть последовательность нажатий клавиш: [ **1** ] [ **2** ] [ **3** ] [ **.** ] вводит количество «123,000».

*Разряды после десятичной точки.* 

Чтобы указать более 2 разрядов после десятичной точки, используйте клавишу **[ . ]:**

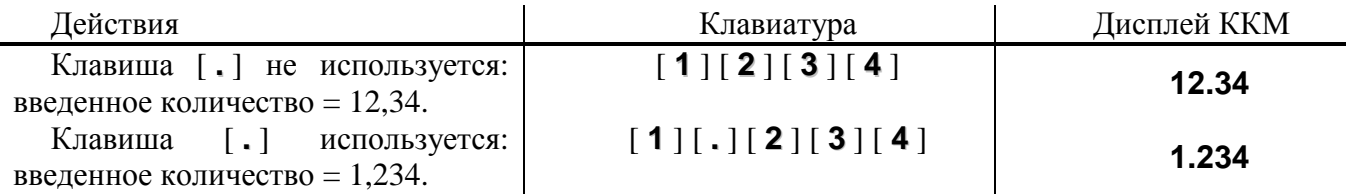

#### *8.3. Регистрация продажи*

В режиме регистрации ККМ работает в режиме с несколькими секциями (при регистрации продажи указывается секция, в которую она регистрируется). Номера секций: 1 .. 30 (секционные клавиши).

Для каждой секции можно запрограммировать её название и одну из 4 налоговых групп вложенного налога (см. раздел «О налогах»).

Алгоритм формирования чека продаж выглядит следующим образом:

- 1. Если необходимо, ввести количество продаваемого товара.
- 2. Если введено количество, то нажать клавишу  $\lceil \, \otimes \, \rceil$ .
- 3. Ввести цену за единицу товара (продажа по свободной цене) или ввести код товара и нажать [ **КТ** ] (продажа по коду товара).
- 4. Ввести номер секции.
- 5. Повторить шаги 1..4 для каждой продажи.
- 6. Если необходимо, начислить скидку или надбавку.
- 7. Если необходимо подсчитать сдачу ввести сумму, полученную от покупателя (возможна оплата комбинированным типом оплаты). Перед вводом суммы, полученной от покупателя, нажать клавишу **[ П.ИТОГ ].**
- 8. Произвести закрытие чека нажатием кнопки **[ ИТОГ ].**

 Перед печатаемыми на чеке суммами ствится символ «≡»; после сумм, вводимых в отдел ставится символ « ».

#### *8.3.1. Продажа по свободной цене*

Регистрация по свободной цене – цена товара вводится кассиром с клавиатуры ККМ. При регистрации каждой продажи по свободной цене требуется вводить номер секции, в которую производится продажа. Допустимые номера секций: 1 .. 30 (секционные клавиши).

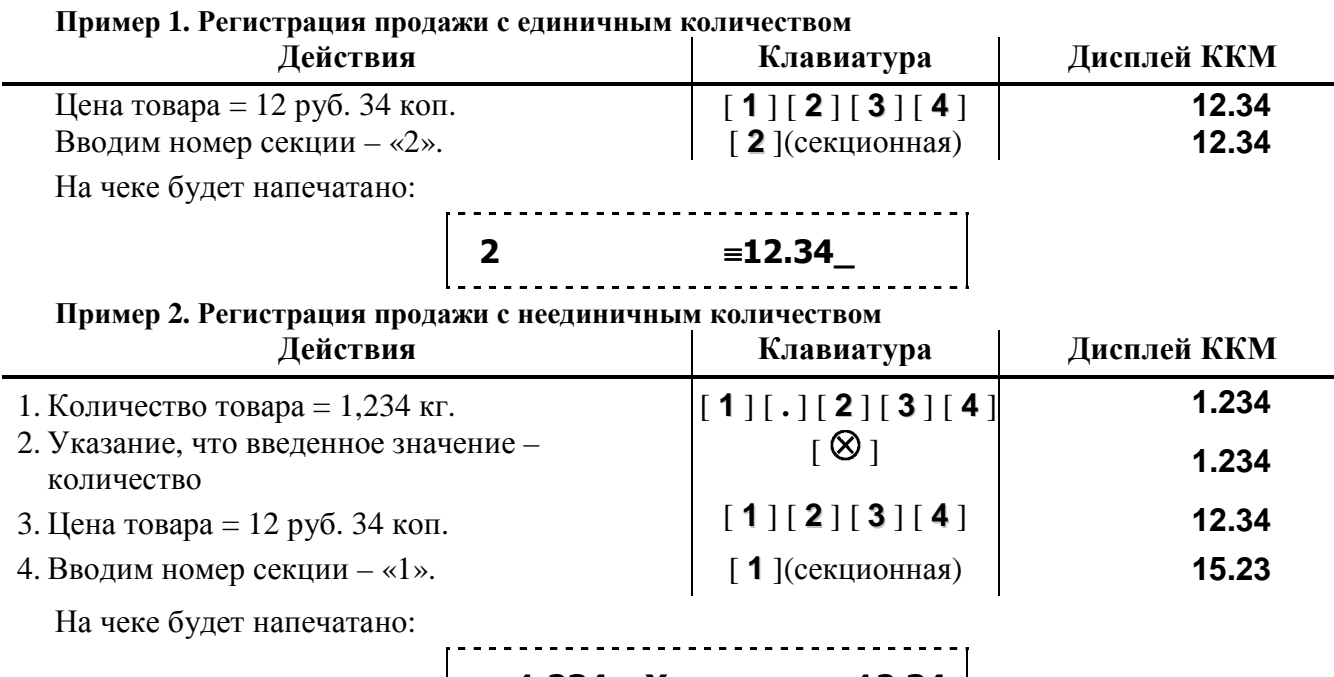

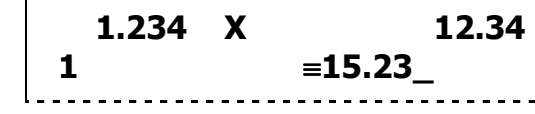

#### *8.3.2. Продажа по коду товара*

Пусть в ККМ запрограммирован товар с кодом «42» со следующими параметрами: Цена 12,34

#### **Пример 1. Регистрация продажи с единичным количеством**

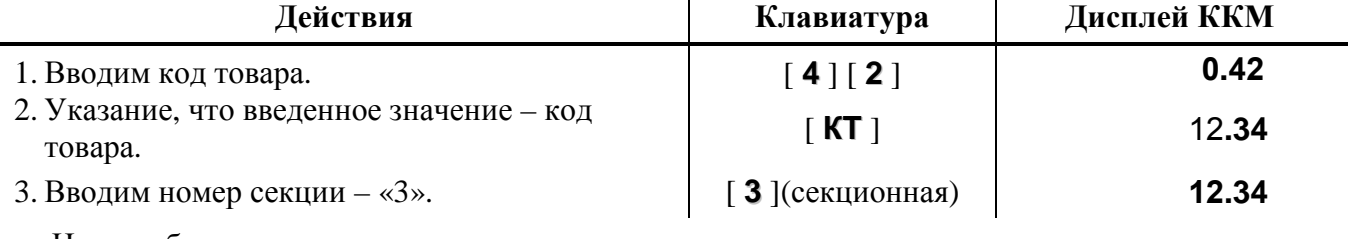

На чеке будет напечатано:

----------------- **#0042 3** ≡**12.34\_** 

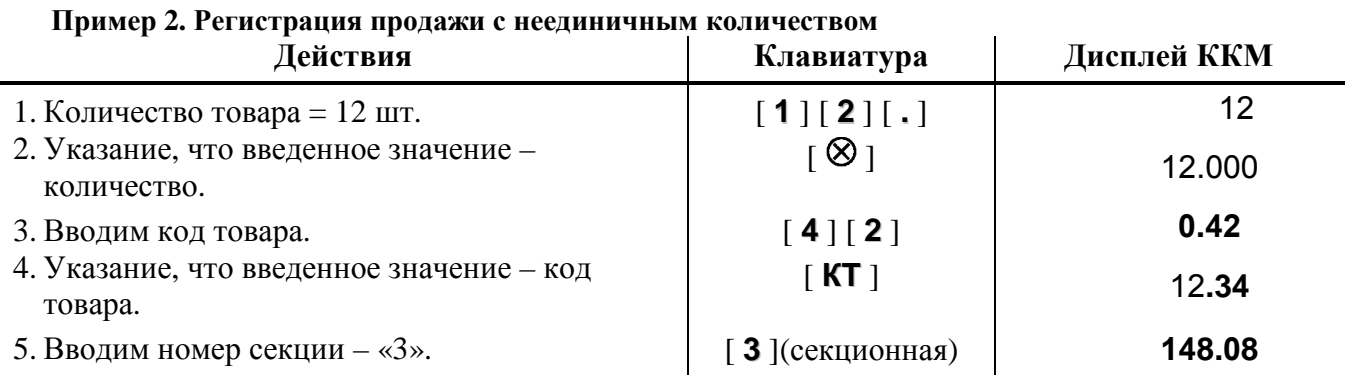

На чеке будет напечатано $^1$ :

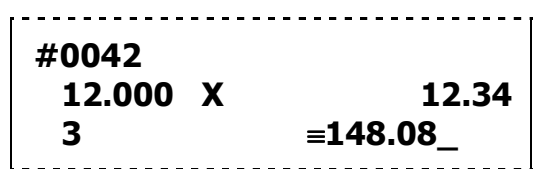

 $1$  – в зависимости от настроек ККМ, такие реквизиты товара как наименование и код могут печататься или не печататься на чеке. В зависимости от настроек ККМ могут печататься или не печататься атрибуты секции.

#### *8.3.3. Повторение продажи.*

Для повторения продажи по свободной цене достаточно после завершения операции продажи (набрана сумма и указан отдел) нажать клавишу **[КТ].**

#### *8.4. Сторнирование продажи*

Операция сторнирования продажи применяется для отмены регистрации продажи до закрытия чека. Обычно сторнирование применяется для исправления ошибочных регистраций или при отказе покупателя от уже «пробитого» товара до закрытия чека.

При выполнении сторнирования существуют ограничения: количество или сумма выполняемой операции сторнирования не может превышать количество или сумму всех зарегистрированных продаж (с учетом всех предыдущих операций сторно) в данную секцию **ТЕКУЩЕГО ЧЕКА**, то есть должно выполняться неравенство:

$$
S_{\text{D}}{\leq}[\Sigma_{\text{D}}{\text{продаж}}] - [\Sigma_{\text{D}}],
$$

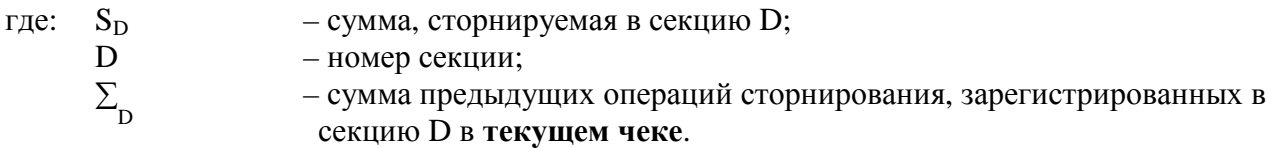

#### *8.4.1. Немедленное сторнирование*

Для отмены последней операции, выполненной в данную секцию, достаточно дважды нажать клавишу **[СТОРНО].** 

#### *8.4.2. Сторнирование по свободной цене*

Сторнирование по свободной цене – цена товара вводится кассиром с клавиатуры ККМ.

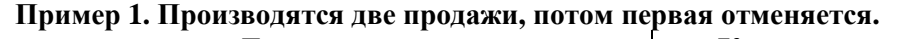

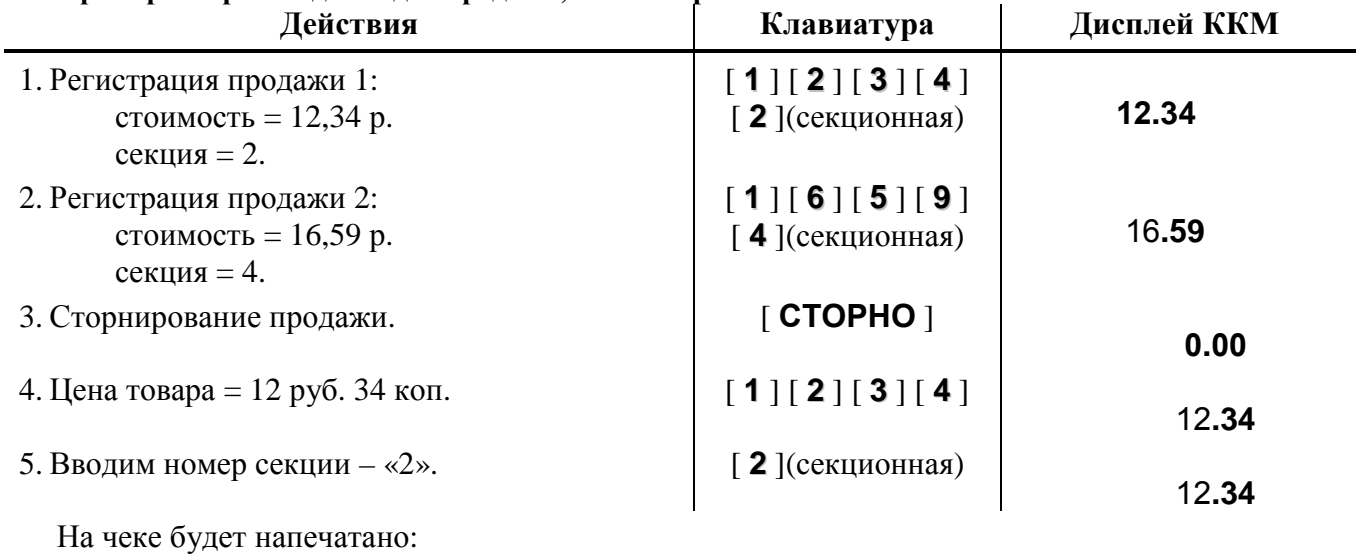

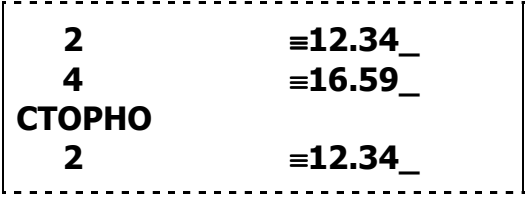

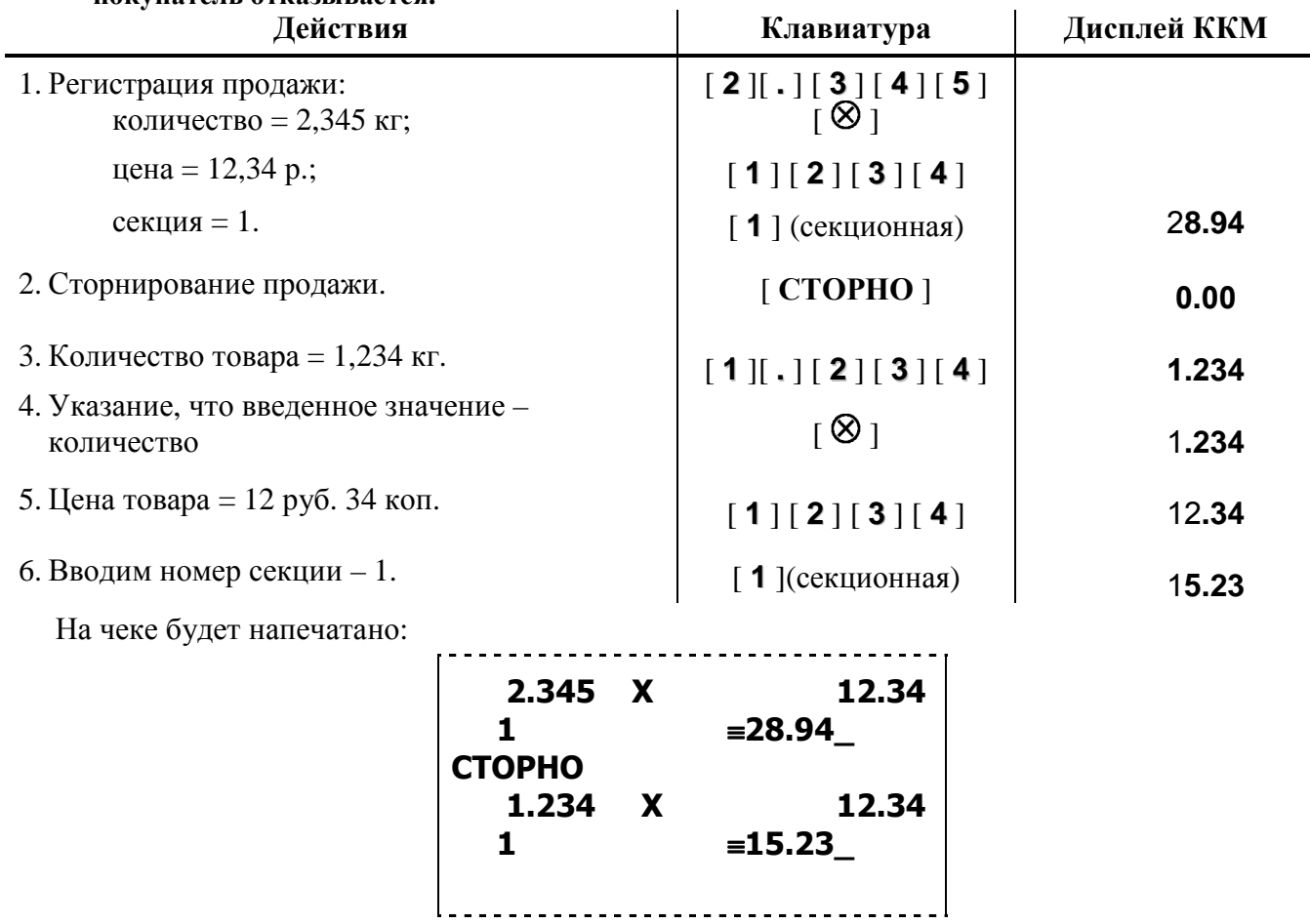

**Пример 2. Производится продажа (в количестве 2,345 кг), потом от части (1,234 кг) товара покупатель отказывается.** 

## *8.4.3. Сторнирование по коду товара*

Параметры товара с кодом «42» (см. раздел «Регистрация продаж» подраздел « **8.3.2. Продажа** по коду товара»).

**Пример 1. Производятся две продажи, потом первая отменяется.** 

| Действия                                            | Клавиатура                     | Дисплей ККМ |
|-----------------------------------------------------|--------------------------------|-------------|
| 1. Регистрация продажи 1 (по коду 42)               | [4][2][KT]                     |             |
| в секцию «1»                                        | $[1]$ (секционная)             | 12.34       |
| 2. Регистрация продажи 2 (на сумму 16,59 р.).       | [1][6][5][9]                   |             |
| в секцию « $1$ »                                    | $[1]$ (секционная)             | 16.59       |
| 3. Сторнирование продажи.                           | $\lceil$ CTOPHO $\lceil$       | 0.00        |
| 4. Вводим код товара.                               | [4][2]                         | 0.42        |
| 5. Указание, что введенное значение - код<br>товара | [KT]                           | 12.34       |
| 6. Производится сторнирование в секцию «1»          | $\lceil 1 \rceil$ (секционная) | 12.34       |

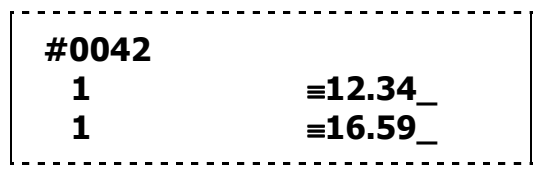

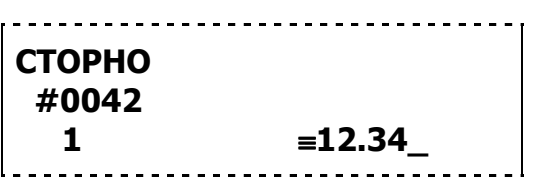

**Пример 2. Производится продажа (в количестве 24 шт.), потом от части товара (12 шт.) покупатель отказывается.** 

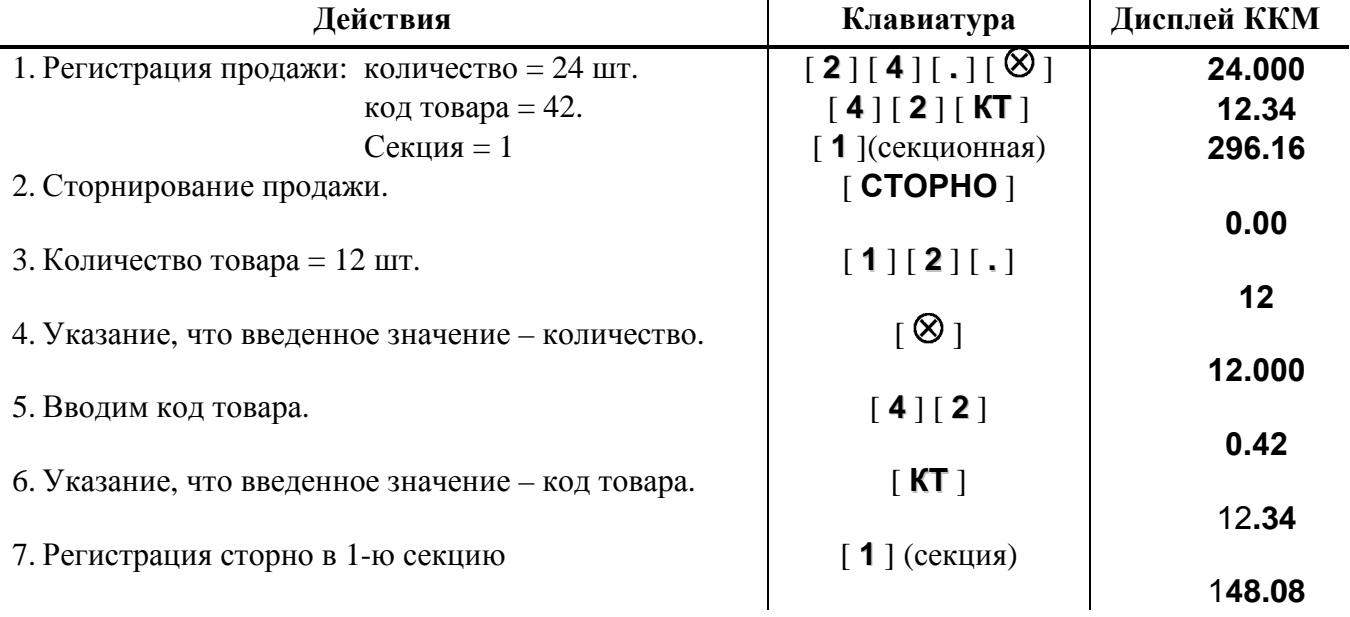

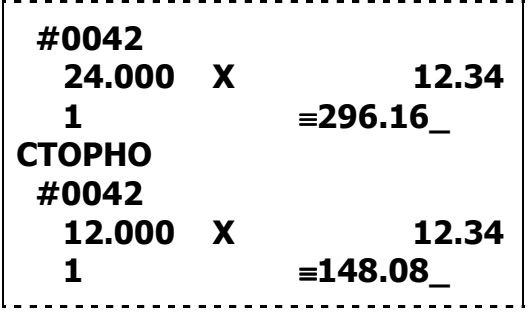

#### *8.5. Регистрация возврата продажи*

В режиме регистрации возврата продажи ККМ работает в режиме с несколькими секциями (при регистрации возврата продажи указывается секция, в которую она регистрируется). Номера секций: 1 .. 30.

Алгоритм формирования чека возврата продаж выглядит так:

- 1. Указать что пробиваемый чек чек возврата продажи. Для этого в режиме регистрации при закрытом чеке нажать клавишу [**ВОЗВР**]: на индикаторах ККМ сообщение «ВПР», обозначающее, что следующий чек – чек возврата продажи.
- 2. Если необходимо, ввести количество возвращаемого товара.
- 3. Если введено количество, то нажать клавишу  $\lceil \, \otimes \, \rceil$ .
- 4. Ввести цену за единицу товара (возврат продажи по свободной цене) или ввести код товара и нажать [ **КТ** ] (возврат продажи по коду товара).
- 5. Ввести номер секции (нажать секционную клавишу).
- 6. Повторить шаги 2..5 для каждого возврата продажи.
- 7. Если необходимо, начислить скидку или надбавку.
- 8. Произвести закрытие чека нажатием кнопки [ **ИТОГ** ].

#### **ВО ВСЕХ ПРИВЕДЕННЫХ НИЖЕ ПРИМЕРАХ ПОДРАЗУМЕВАЕТСЯ, ЧТО ПЕРВОЙ НАЖИМАЕТСЯ КЛАВИША [ВОЗВР].**

#### *8.5.1. Возврат продажи по свободной цене*

Регистрация возвратов продажи по свободной цене – цена товара вводится кассиром с клавиатуры ККМ.

При регистрации каждого возврата продажи по свободной цене требуется вводить номер секции, в которую производится возврат продажи. Допустимые номера секций: 1 ..30.

#### **Пример 1. Регистрация возврата продажи с единичным количеством**

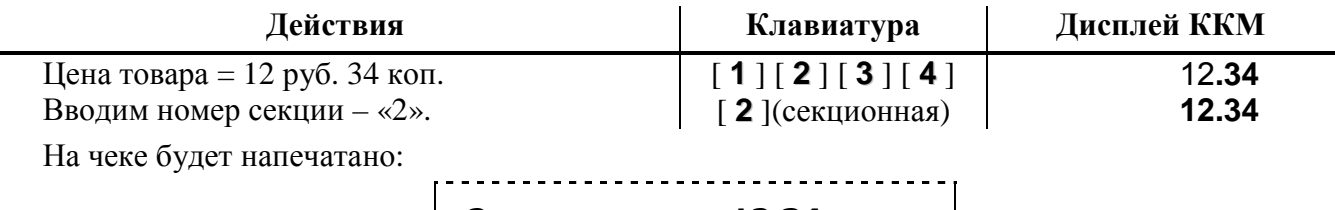

 **2** ≡**12.34\_** 

**Пример 2. Регистрация возврата продажи с неединичным количеством**

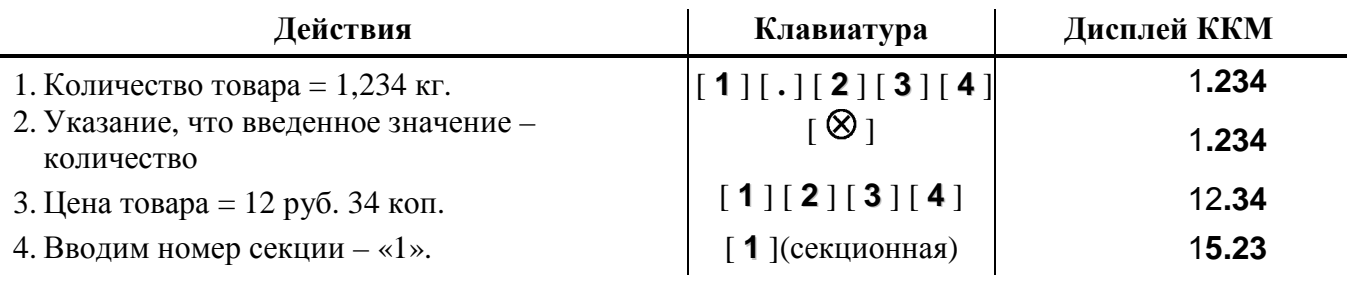

На чеке будет напечатано:

 **1.234 Х 12.34**   $1 = 15.23$ 

#### *8.5.2. Возврат продажи по коду товара*

Пусть в ККМ запрограммирован товар с кодом «42» со следующими параметрами:

Цена 12,34

**Пример 1. Регистрация возврата продажи с единичным количеством**

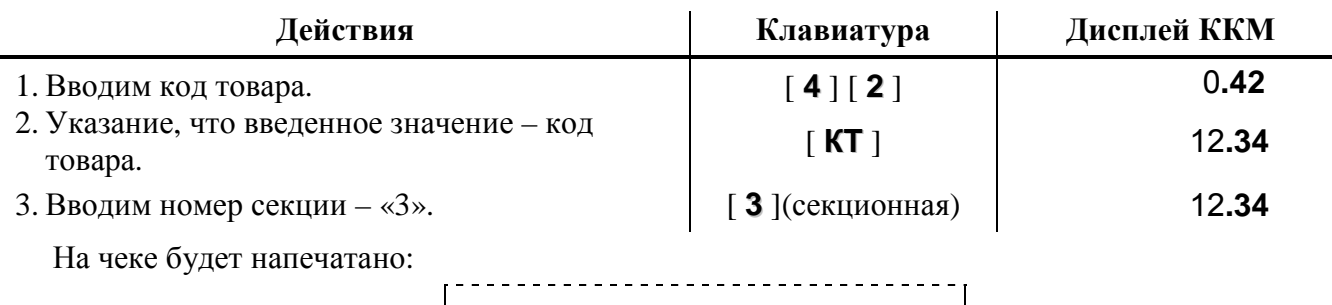

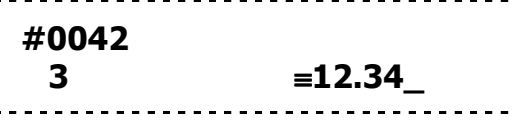

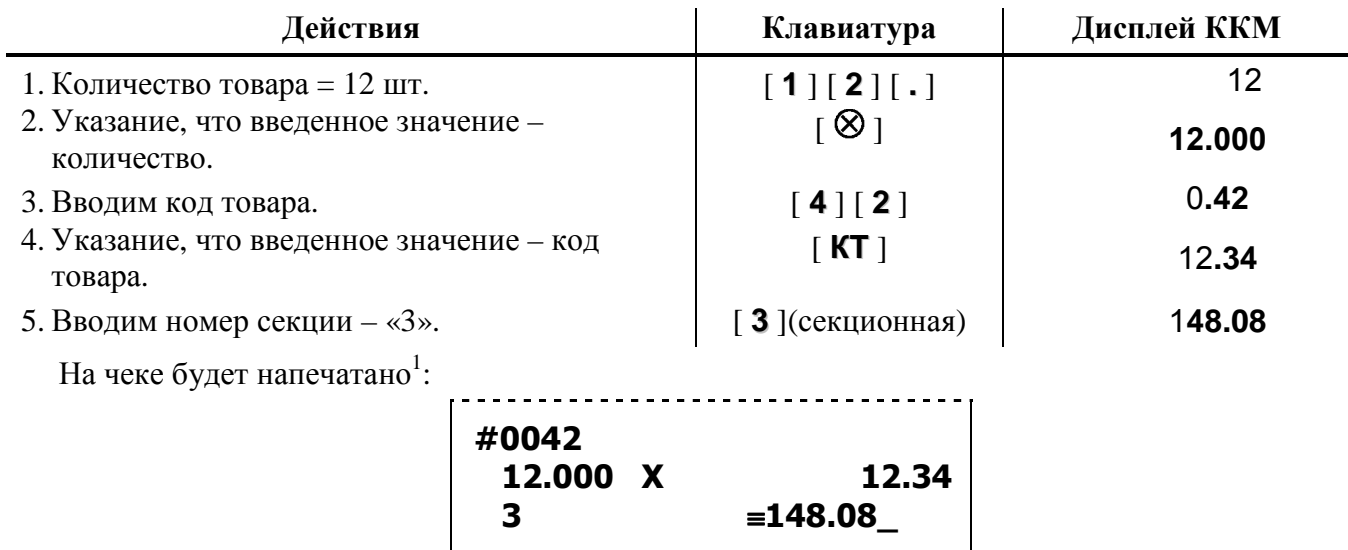

#### **Пример 2. Регистрация возврата продажи с неединичным количеством**

 $1$  – в зависимости от настроек ККМ, такие реквизиты товара как наименование и код могут печататься или не печататься на чеке. Так же в зависимости от настроек ККМ могут печататься или не печататься атрибуты секции.

#### *8.6. Сторнирование возврата продажи*

Операция сторнирования возврата продажи применяется для отмены регистрации возврата продажи до закрытия чека. Обычно сторнирование применяется для исправления ошибочных регистраций или при отказе покупателя от возврата уже «пробитого» товара до закрытия чека.

При выполнении сторнирования существуют ограничения: количество или сумма выполняемой операции сторнирования не может превышать количество или сумму всех зарегистрированных возвратов продаж **(с учетом всех предыдущих операций сторно)** в данную секцию **ТЕКУЩЕГО ЧЕКА**, то есть должно выполняться неравенство:

$$
\mathbf{S}_{\text{D}}{\leq}[\boldsymbol{\Sigma}_{\text{D}}\text{возврат продажи}] - [\boldsymbol{\Sigma}_{\text{D}}\text{сторно}],
$$

где:  $S_D$  – сумма, сторнируемая в секцию D;

D – номер секции;

 $\Sigma_{_{\rm D}}$ – сумма ранее проведенных операций сторно, зарегистрированных в секцию D в текущем чеке.

#### *8.6.1. Немедленное сторнирование*

Для отмены последней операции, выполненной в данную секцию, достаточно дважды нажать клавишу **[СТОРНО].** 

#### *8.6.2. Сторнирование по свободной цене*

Сторнирование по свободной цене – цена товара вводится кассиром с клавиатуры ККМ. **Пример 1. Производятся два возврата продажи, потом первый отменяется.** 

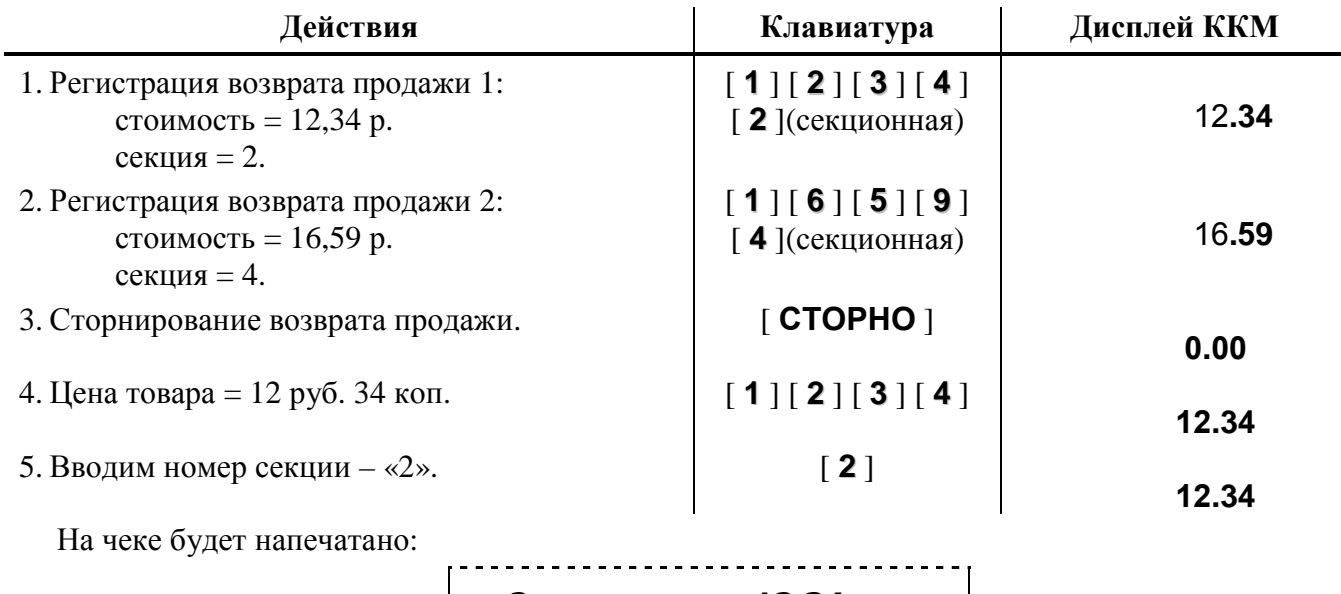

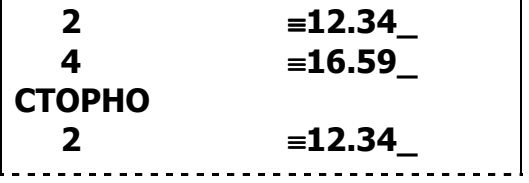

| Действия                                                   |                                | Клавиатура                              | Дисплей ККМ |
|------------------------------------------------------------|--------------------------------|-----------------------------------------|-------------|
| 1. Регистрация возврата продажи:<br>количество = 2,345 кг; |                                | [2] [.] [3] [4] [5]<br>$\sqrt{8}$       |             |
| цена = 12,34 р.;                                           |                                | [1][2][3][4]                            |             |
| секция $= 1$ .                                             |                                | $[1]$ (секционная)                      | 28.94       |
| 2. Сторнирование возврата продажи.                         |                                | $[$ CTOPHO $]$                          | 0.00        |
| 3. Количество товара = 1,234 кг.                           |                                | [1][.][2][3][4]                         | 1.234       |
| 4. Указание, что введенное значение -<br>количество        |                                | $\overline{1}$ $\otimes$ $\overline{1}$ | 1.234       |
| 5. Цена товара = 12 руб. 34 коп.                           |                                | [1][2][3][4]                            | 12.34       |
| 6. Вводим номер секции - 1.                                |                                | $[1]$ (секционная)                      | 15.23       |
| На чеке будет напечатано:                                  |                                |                                         |             |
|                                                            | 2.345 X<br>1.<br><b>CTOPHO</b> | 12.34<br>$= 28.94$                      |             |
|                                                            | $\mathbf{X}$<br>1.234<br>1     | 12.34<br>$=15.23$                       |             |

**Пример 2. Производится возврат продажи (в количестве 2,345 кг), потом от части (1,234 кг) возврата товара покупатель отказывается.** 

#### *8.6.3. Сторнирование по коду товара*

Параметры товара с кодом «42» (см. раздел «Регистрация продаж» подраздел «Продажа по коду товара»).

**Пример 1. Производятся два возврата продажи, потом первый отменяется.** 

| Действия                                                              | Клавиатура                                       | Дисплей ККМ |
|-----------------------------------------------------------------------|--------------------------------------------------|-------------|
| 1. Регистрация возврата продажи 1 (по коду 42)                        | [4][2][KT]                                       |             |
| в секцию «1»                                                          | $\lceil$ 1 $\lceil$ (секционная)                 | 12.34       |
| 2. Регистрация возврата продажи 2 (на сумму<br>16,59 р.) в секцию «1» | [1][6][5][9]<br>$\lceil$ 1 $\lceil$ (секционная) | 16.59       |
| 3. Сторнирование возврата продажи.                                    | $\lceil$ CTOPHO $\rceil$                         | 0.00        |
| 4. Вводим код товара.                                                 | $[4][2]$                                         |             |
|                                                                       |                                                  | 0.42        |
| 5. Указание, что введенное значение - код<br>товара                   | $\lceil KT \rceil$                               | 12.34       |
| 6. Производится сторнирование в секцию «1»                            | $\lceil$ 1 $\lceil$ (секционная)                 |             |
| $\mathbf{H}$ . $\mathcal{L}$                                          |                                                  | 12.34       |

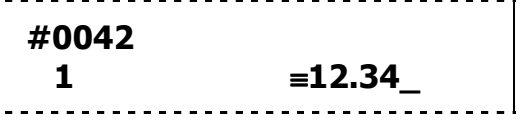

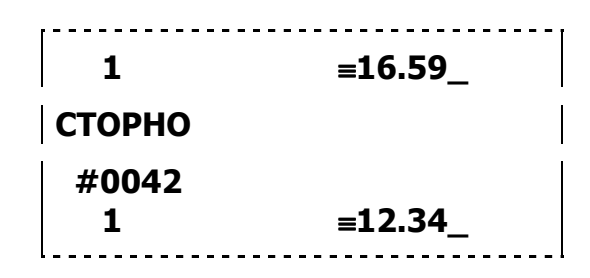

**Пример 2. Производится возврат продажи товара (в количестве 24 шт.), потом от части возврата товара (12 шт.) покупатель отказывается.** 

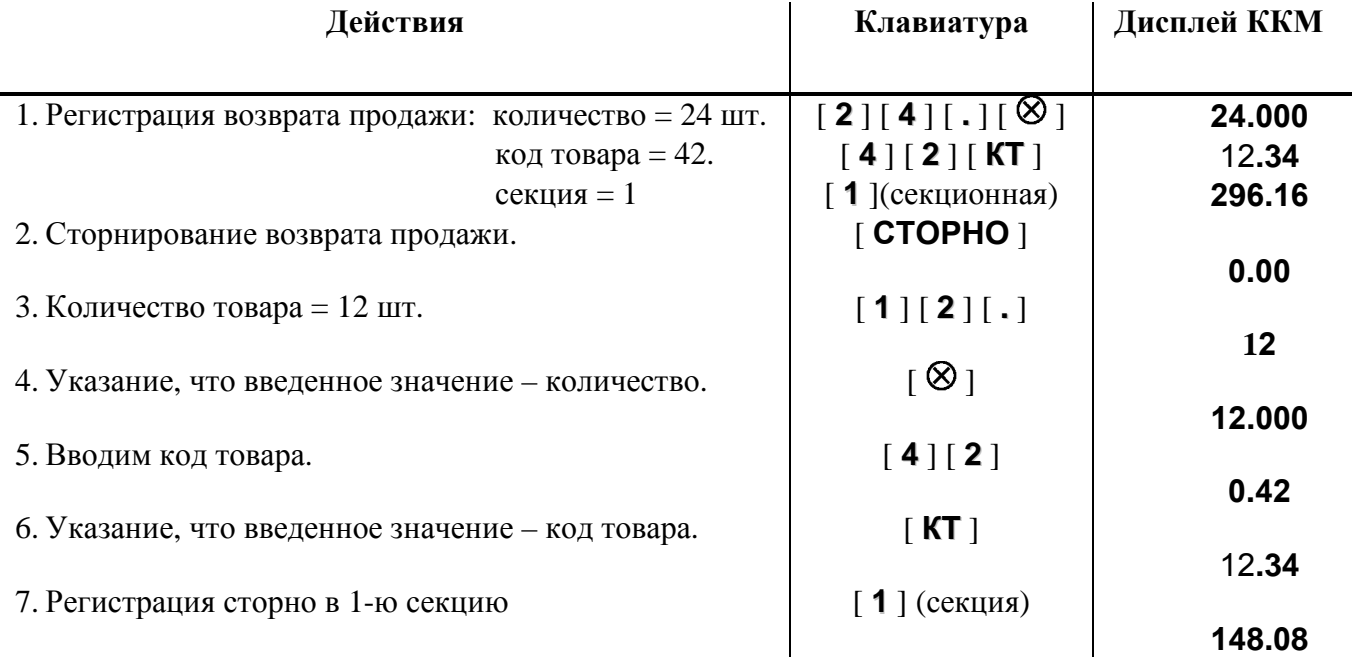

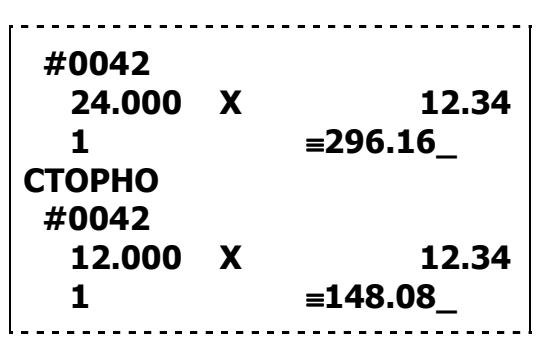

#### *8.7. Начисление скидки/наценки*

После регистрации всех продаж (возвратов продаж) в чеке существует возможность произвести начисление скидки или наценки на **итоговую сумму чека**.

ККМ позволяет произвести скидку или наценку следующими способами:

- процентная скидка или наценка по запрограммированному значению (значение не может быть больше 100% от суммы чека);
- процентная скидка или наценка по введённому с клавиатуры значению (значение не может быть больше 100% от суммы чека);
- суммовая скидка или наценка по введённому с клавиатуры значению (значение не может быть больше суммы чека).

#### **После начисления скидки/наценки регистрировать новые продажи (возвраты продаж) нельзя. Скидку (наценку) можно отменить, нажав клавишу [СТОРНО].**

#### *8.7.1. Процентная скидка по запрограммированному значению*

Для начисления скидки запрограммированного размера необходимо после завершения последней регистрации в чеке нажать клавишу [**-%**]. После начисления скидки на дисплеи ККМ выводится её сумма.

Итоговую сумму чека (с учетом скидки) можно посмотреть, нажав клавишу [**П-ИТОГ**].

#### **Пример: пусть в ККМ запрограммирована работа с внутренними скидками и скидка 15.00%.**

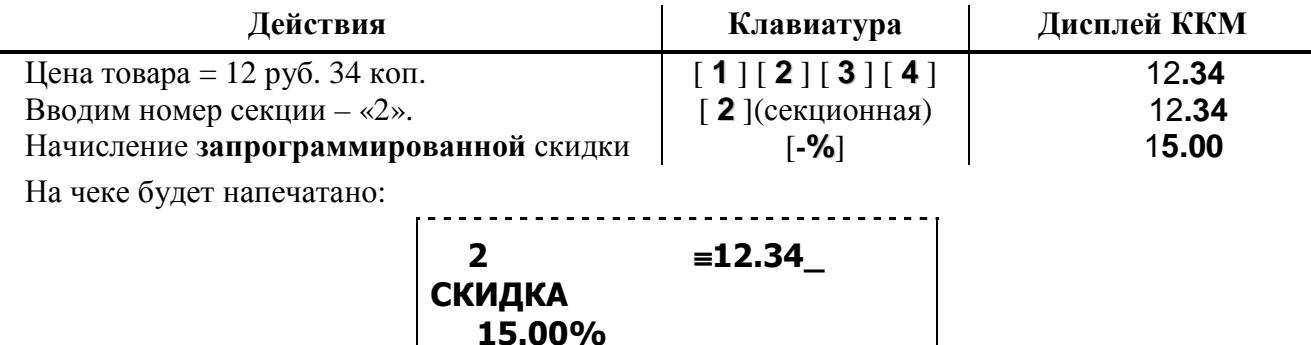

## *8.7.2. Процентная наценка по запрограммированному значению*

Для начисления наценки запрограммированного размера необходимо после завершения последней регистрации в чеке нажать клавишу [**+%**]. После начисления наценки на дисплеи ККМ выводится её сумма.

≡**1.85** 

Итоговую сумму чека (с учетом наценки) можно посмотреть, нажав клавишу [**П-ИТОГ**].

**Пример: пусть в ККМ запрограммирована работа с внутренними наценками и наценка 15.00%.** 

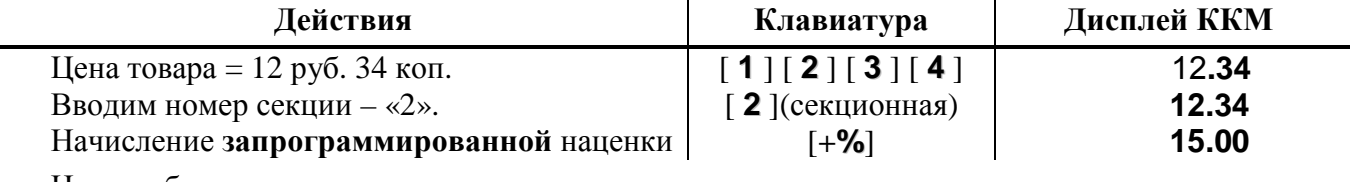

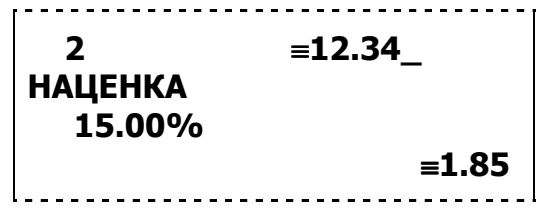

#### *8.7.3. Процентная скидка по введённому с клавиатуры значению*

Для начисления процентной скидки по введённому с клавиатуры значению необходимо после завершения последней регистрации в чеке ввести значение процентной скидки и нажать клавишу [**-%**]. После начисления скидки на дисплеи ККМ выводится её сумма.

Итоговую сумму чека (с учетом скидки) можно посмотреть, нажав клавишу [**П-ИТОГ**].

#### **Пример: пусть в ККМ запрограммирована работа с внутренними скидками.**

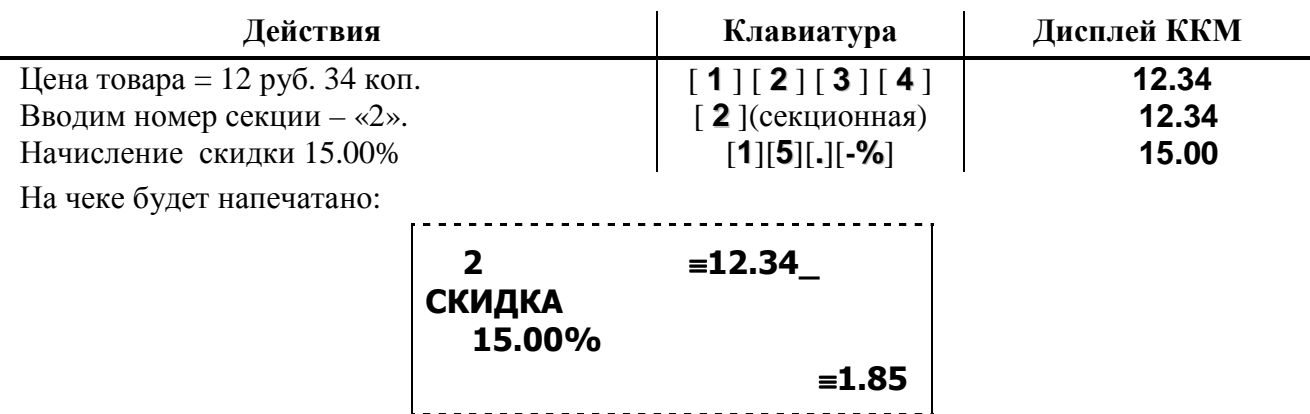

#### *8.7.4. Процентная наценка по введённому с клавиатуры значению*

Для начисления наценки по введённому с клавиатуры значению необходимо после завершения последней регистрации в чеке ввести значение процентной наценки и нажать клавишу [**+%**]. После начисления наценки на дисплеи ККМ выводится её сумма.

Итоговую сумму чека (с учетом наценки) можно посмотреть, нажав клавишу [**П-ИТОГ**].

**Пример: пусть в ККМ запрограммирована работа с внутренними наценками.** 

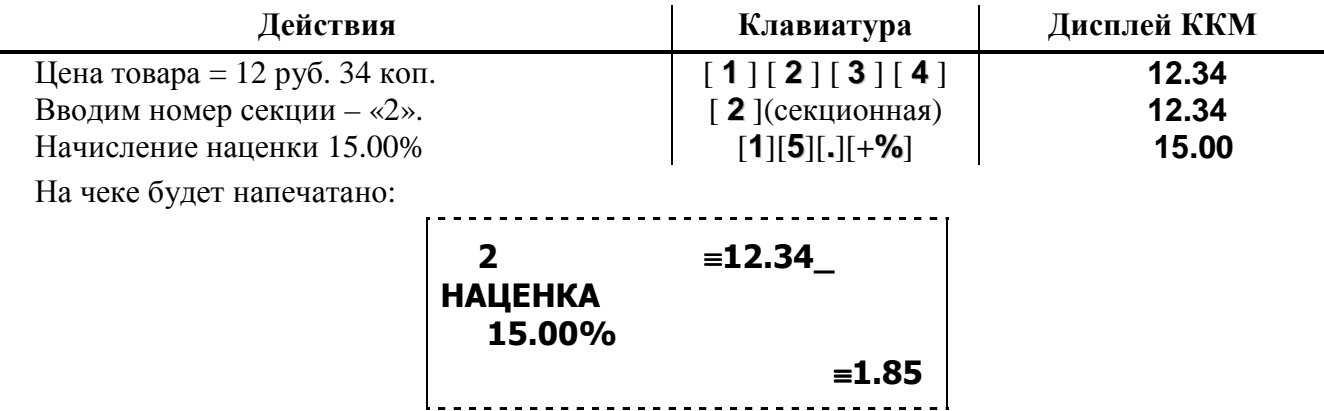

#### *8.7.5. Суммовая скидка по введённому с клавиатуры значению*

Для начисления суммовой скидки по введённому с клавиатуры значению необходимо после завершения последней регистрации в чеке ввести сумму скидки и нажать клавишу [**ВЫПЛ**]. После начисления скидки на дисплеи ККМ выводится её сумма.

Итоговую сумму чека (с учетом скидки) можно посмотреть, нажав клавишу [**П-ИТОГ**].

**Пример: пусть в ККМ запрограммирована работа с внутренними скидками.** 

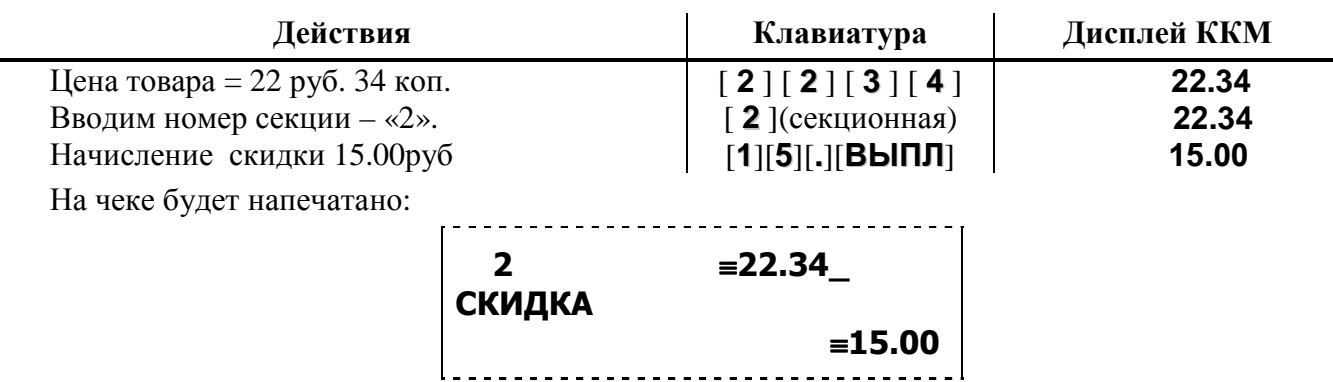

#### *8.7.6. Суммовая наценка по введённому с клавиатуры значению*

Для начисления наценки по введённому с клавиатуры значению необходимо после завершения последней регистрации в чеке ввести сумму наценки и нажать клавишу [**ВКЛАД**]. После начисления наценки на дисплеи ККМ выводится её сумма.

Итоговую сумму чека (с учетом наценки) можно посмотреть, нажав клавишу [**П-ИТОГ**].

#### **Пример: пусть в ККМ запрограммирована работа с внутренними наценками.**

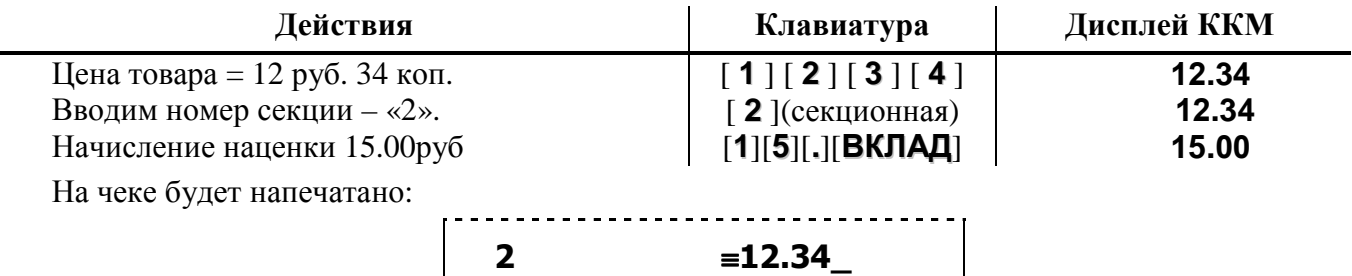

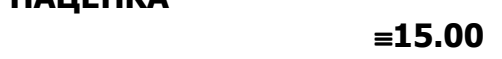

#### *8.8. Закрытие/отмена чека*

После регистрации всех продаж (покупок, возвратов продаж, возвратов покупок) в чеке и проведения операции скидки или наценки необходимо закрыть чек. **Только после выполнения операции закрытия чек становится документом.** 

При закрытии чека существует возможность произвести оплату по следующим вариантам:

- «Наличными» без подсчета суммы сдачи;
- «Наличными» с подсчетом суммы сдачи;
- «Кредитом»;
- «Тарой»;
- «Предоплатой»;
- комбинированным типом оплаты без подсчета суммы сдачи;

**НАЦЕНКА** 

• комбинированным типом оплаты с подсчетом суммы сдачи.

## *8.8.1. Закрытие чека без подсчета суммы сдачи*

Нажмите клавишу [ **ИТОГ** ] – ККМ закроет чек и выведет на дисплей сумму, причитающуюся с покупателя (сумму чека).

#### *8.8.2. Закрытие чека с подсчетом суммы сдачи*

Для закрытия чека с подсчетом суммы сдачи следует нажать клавишу [ **П-ИТОГ** ], ввести с клавиатуры ККМ сумму наличных денег, полученную от покупателя, и нажать клавишу [ **ИТОГ** ]. При этом ККМ автоматически рассчитает, напечатает на чеке и выведет на дисплей ККМ сумму сдачи.

**Примечание:** для вывода суммы чека на дисплей ККМ до закрытия чека нажмите клавишу **[ П-ИТОГ ].** 

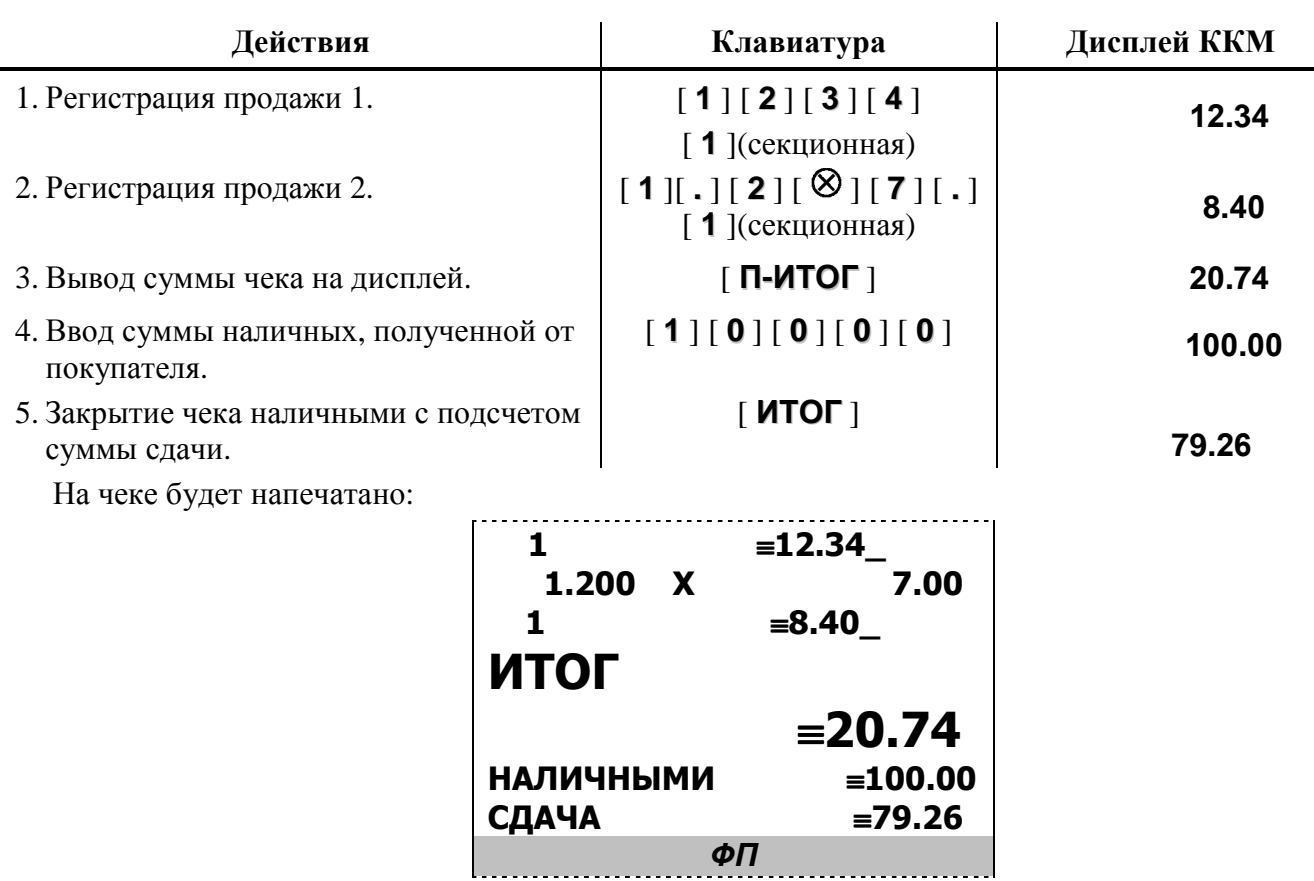

#### *8.8.3. Закрытие чека оплатой «Кредитом», «Предоплатой», «Тарой»,* Для закрытия чека оплатой в кредит следует нажать клавишу [ **КРЕД** ]. Для закрытия чека по предоплате следует нажать клавишу [**П-ОПЛ**].

**Примечание:** для вывода суммы чека на дисплей ККМ до закрытия чека нажмите клавишу **[П-ИТОГ].** 

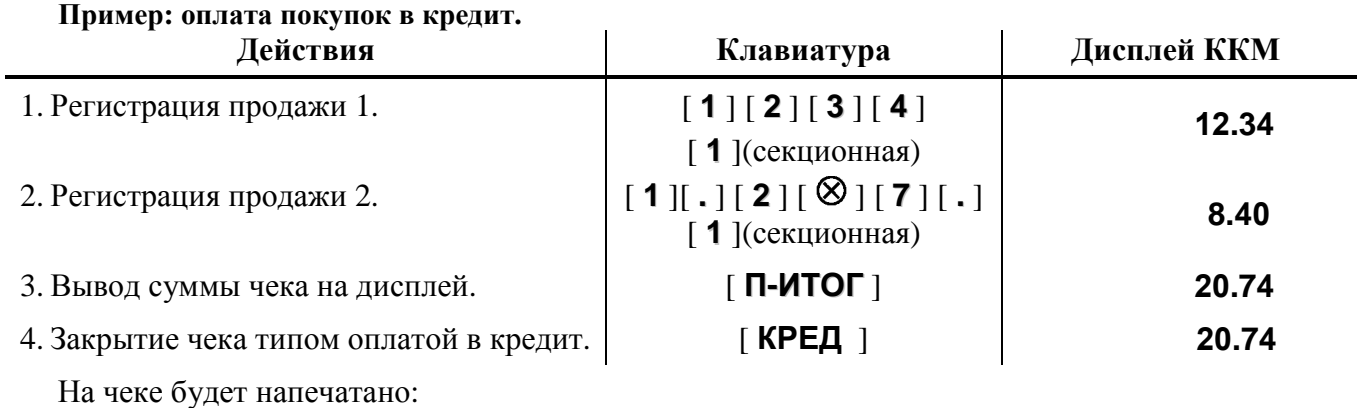

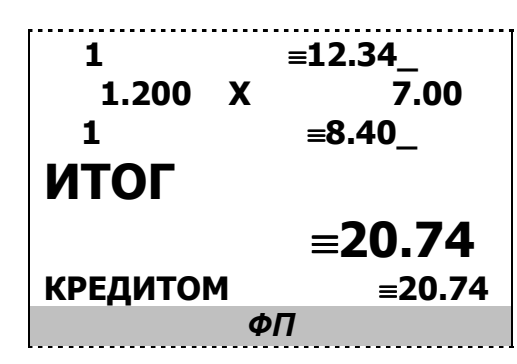

*Для закрытия чека оплатой тарой необходимо нажать клавишу [ВОЗВР].*

#### *8.8.4. Оплата комбинированным типом оплаты.*

Для закрытия чека комбинированным типом оплаты необходимо выполнить следующие действия:

- **1.** Ввести сумму, вносимую тем или иным типом оплаты (кроме оплаты «Наличными»). **Вносимая сумма не должна превышать общую сумму чека.**
- 2. Нажать на ККМ клавишу соответствующую выбранному типу оплаты: [ **КРЕД** ] или [**П-ОПЛ**].
- **3.** Повторить пункты 1 и 2 для каждого вида оплаты, которым производится оплата (кроме типа 1 («Наличными»)). **Общая сумма, вносимая всеми видами оплаты кроме типа 1 («Наличными») не должна превышать общую сумму чека.**
- 4. Для оплаты недостающей суммы тем или иным типом оплаты и закрытия чека без подсчета суммы сдачи нажать клавишу соответствующую данному типу оплаты.Для оплаты с подсчетом суммы сдачи нажать клавишу [ **П-ИТОГ** ], ввести сумму оплачиваемую типом оплаты 1 («Наличными») и нажать клавишу [ **ИТОГ** ]. Если сумма, внесенная оплатой в кредит и/или предоплатой меньше общей суммы чека, то недостающее будет закрыто типом оплаты 1 («Наличными»), а сумма сдачи высветится на дисплеях ККМ.

#### *8.8.5. Отмена текущего чека*

ККМ позволяет отменить сразу весь чек в любой момент до его закрытия. Для этого нажмите клавишу [ **АННУЛ** ]. На чеке будет напечатано:

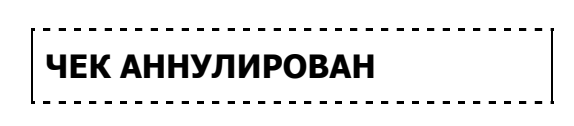

**Примечание1:** если выключить питание ККМ при открытом чеке, то при следующем включении ККМ чек будет отменен и на нем будет напечатано «**ЧЕК АННУЛИРОВАН**».

#### *8.9. Внесение/выплата денег в/из кассы*

Выплата и внесение денег в кассу позволяют зарегистрировать операции, не связанные с продажами, возвратами.

Операция внесения увеличивает денежную наличность в кассе, а выплата – уменьшает.

**Операции внесения и выплаты денег в кассу не меняют сменный итог** (в суточном отчете суммы внесенных и выплаченных денег в кассу выводятся в отдельных строках).

Операции выплаты и внесения денег в кассу осуществляются при закрытом чеке.

# *8.9.1. Внесение*

**Пример**.

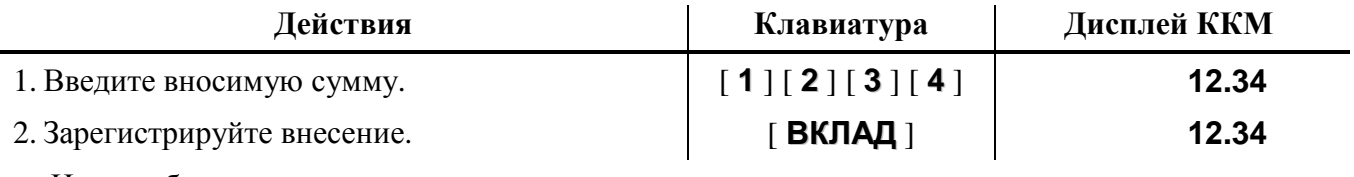

На чеке будет напечатано:

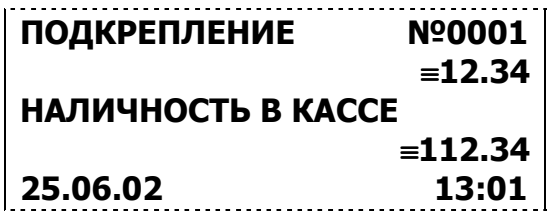

## *8.9.2. Выплата*

**Пример**.

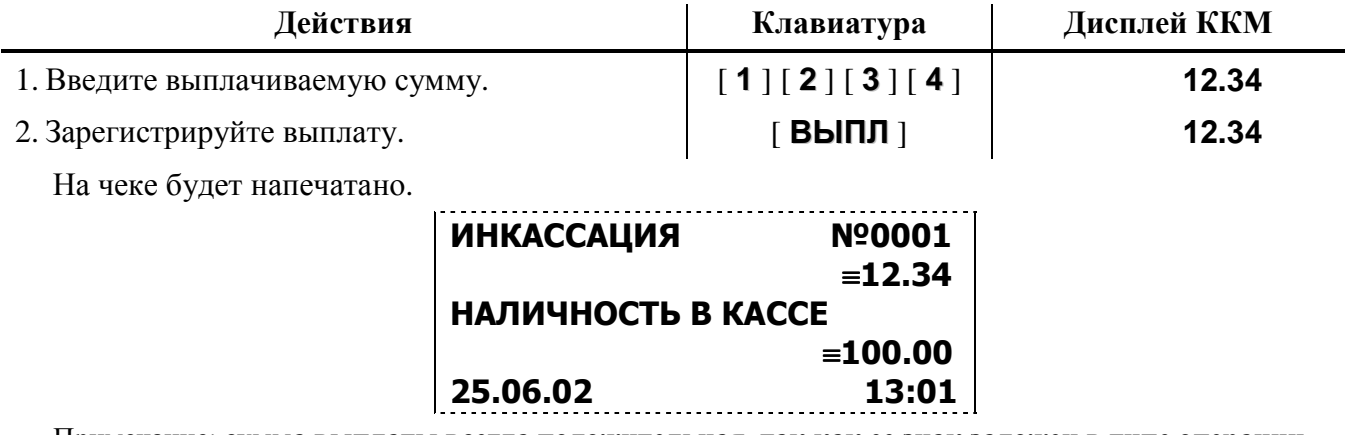

Примечание: **сумма выплаты всегда положительная, так как ее знак заложен в типе операции.** 

# **9. СИСТЕМНЫЕ ФУНКЦИИ ККМ.**

ККМ может работать в режиме On-Line c персональным компьютером по интерфейсу RS232 и сканером штрих-кода. ККМ работает с программным продуктом «Алио-WAB», который позволяет подключить контрольно-кассовую машину «WAB 04RK» к персональному компьютеру и обеспечивает автоматическое формирования документов продаж в программе «Алио-Торговля» при регистрации продаж через ККМ «WAB-04RK». Программа «Алио-WAB» является составляющей комплекта программной линейки продуктов фирмы «Алио».

Продажи товара фиксируются (в базе данных) по его внутреннему коду, штрих коду, а также при продаже через отдел по свободной цене.

Для работы системы необходимы следующие элементы:

- ККМ «WAB-04RK».
- Персональный компьютер с установленой операционной системой Windows.
- Соединительный кабель KKM-ПК формата COM-COM.
- Для оформления покупок по штрих коду необходим сканер штрих кода.

 - Инсталляционный диск CD «Алио-Торговля» или инсталляционные файлы **Setup.exe**, **WAB04RKDrv\_1.2.exe**.

**Примечания: 1. Файлы можно скачать с Web-сайта www.aliosoft.ru в разделе «Скачать программу \ Драйвера». 2. Если на ПК установлена операционная система Windows NT / 2000 /XP/ 2003, то установку может произвести только пользователь с правами администратора, т.к. производится запись в системный**

**реестр.** 

Программа «Алио-WAB» поставляется в комплекте программной линейки группы «Алио». Это программы:

- «Алио-Торговля»,
- «Алио-POS»,
- «Алио-репликатор»,
- «Алио-WAB».

Работа программы «Алио-WAB» возможна только при инсталляции драйвера «**Штри-М**». Инсталляционный файл с именем «**WAB04RKDrv\_1.2.exe**» можно найти на поставляемом CD диске или скачать с сайта **www.aliosoft.ru** из раздела «Скачать программу \ Драйвера».

#### *Последовательность установки программы.*

Установку можно разделить на 3 шага:

- 1. Установка «Алио-Торговля».
- 2. Установка драйвера «Штрих-М».
- 3. Подключение и настройка ККМ «WAB-04RK».

#### *Установка программы «Алио-Торговля».*

### *Если у Вас есть инсталляционный CD диск:*

Вставьте инсталляционный диск в CD привод компьютера. Откроется инсталляционное окно.

Запустите режим инсталляции по кнопке «Инсталляция». Далее следуйте предложенным вариантам настройки.

После окончания инсталляции на вашем компьютере установиться сервер базы данных **firebird** и собственно программы линейки «Алио». Это: «**Алио-Торговля**», «**Алио-POS**», «**Алио-репликатор**», «**Синтезатор размерной матрицы**» и программа «**Алио-WAB**» .

#### *Если диска нет:*

Cкачайте с сайта www.aliosoft.ru инсталляционный файл **Setup.exe** из раздела «Скачать программу». Выберите последний релиз программы. Размер файла порядка **16 Мбайт**. Запустите этот файл и следуйте предлагаемым инструкциям установки.

**Примечание: Если на компьютере установлена антивирусная программа (например, NORTON), то в процессе инсталляции может возникнуть конфликт между двумя программами. Чтобы его избежать и нормально завершить процесс инсталляции следует** *разрешить* **доступ инсталлируемой программы к портам компьютера.** 

#### *Установка драйвера ККМ.*

Для работы программы «Алио-WAB» необходимо, чтобы на компьютере был установлен драйвер ККМ «Штрих-М».

#### *Если у Вас есть инсталляционный CD диск:*

Вставьте инсталляционный диск в CD привод компьютера. Откроется инсталляционное окно. Запустите режим инсталляции по кнопке «Драйвер». Далее следуйте предложенным вариантам настройки.

#### *Если диска нет:*

Cкачайте с сайта www.aliosoft.ru инсталляционный файл **WAB04RKDrv\_1.2.exe** из раздела «Скачать программу \ Драйвера». Размер файла порядка **2-х Мбайт**. Запустите этот файл и следуйте предлагаемым инструкциям установки.

#### *Подключение и настройка ККМ «WAB-04RK».*

**Выключите** компьютер и кассовый аппарат. Это условие обязательное, т.к. следующий шаг можно делать только при электрически выключенных устройствах.

**Соедините** кабелем ККМ-ПК кассовый аппарат и компьютер. . Подключение осуществляется через COM порты устройств. Заметим, что распайка кабеля должна быть «Прямая» (смотрите приложение 2).

**Включите** компьютер в сеть и запустите систему Windows.

Далее надо организовать связь ККМ и ПК. Для этого необходимо выполнить согласование протокола обмена ПК и ККМ. Основные показатели:

- 1. Порт обмена на компьютере (COM1 или COM02 или COM04 ….).
- 2. Скорость обмена (заводская установка 4800 бод).
- 3. Номер ККМ в сети (заводская установка 2).

#### **Как произвести настройки в ККМ «WAB-04RK».?**

Настройки определяются путем записи значений по определенным адресам (программированием ККМ). Программирование осуществляется согласно таблицам 2 и 8 (приведены в «Инструкция по техническому обслуживанию и ремонту»). Запись и редактирование осуществляется по следующему алгоритму.

Включите ККМ в сеть и переведите ключ в положение «ПРОГР».

На табло ККМ высветиться адрес ячейки 1 1 1.

Используя клавиши правого ряда можно менять адрес.

Младший разряд меняется клавишами «П-ОПЛ», «КРЕД»

Средний разряд меняется клавишами «-%», «+%».

Старший разряд меняется клавишами «КТ», «АНУЛ».

Значение по адресу можно изменить за четыре шага:

- 1. Установить нужный адрес.
- 2. Нажать клавишу «Итог» для перехода в режим редактирования значения. На табло ККМ выведется значение, прописанное в ККМ по выбранному адресу.
- 3. Используя среднюю, числовую клавиатуру (белые клавиши) установить необходимое число.
- 4. Нажать клавишу «Итог» для фиксации значения, которое Вы определили.
- 5. Если необходимо редактировать значения по другим адресам, то вернитесь к пункту первому.

Необходимо выставить следующие значения по адресам.

**Примечание: Программирование параметров связи ККМ с компьютером осуществляет представитель ЦТО.** 

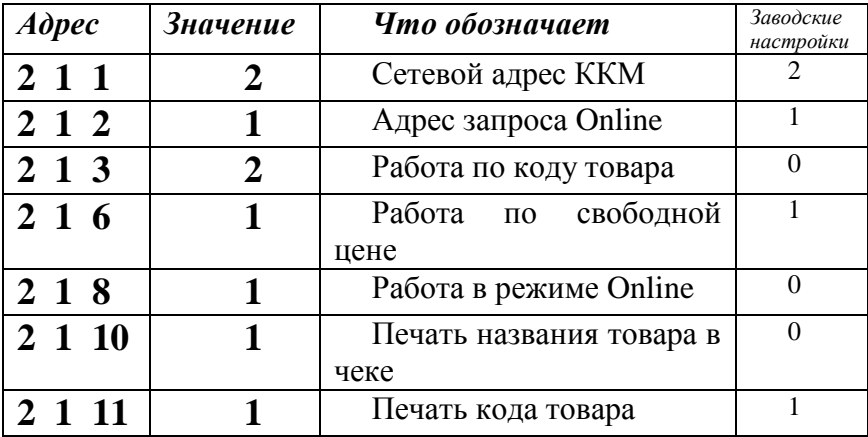

**Примечание: Если на ККМ, связанной с компьютером, запрещается работа кассира по свободной цене, то по адресу 2 1 6 необходимо установить значение «0».** 

**После того, как определены настройки ККМ, переведите ключ в положение «РЕГ», что означает регистрация продаж.** 

Далее необходимо настроить драйвер «Штрих-М». Дя этого:

Запустите программу «Алио-WAB». Откроется окно программы «Алио-WAB».

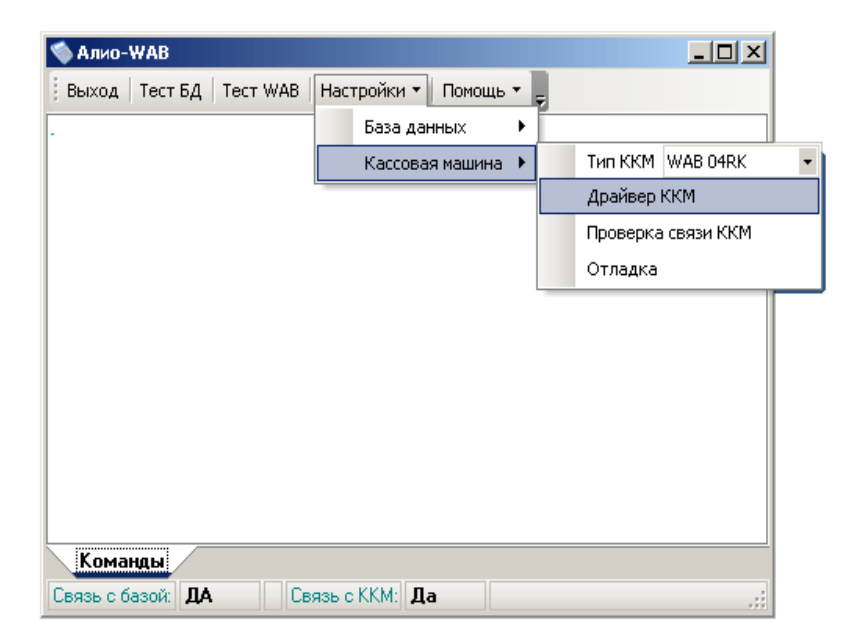

Выберите из пункта меню раздел «Настройки\Кассовая машина \ Драйвер ККМ». Откроется окно настройки драйвера обмена «Штрих-М».
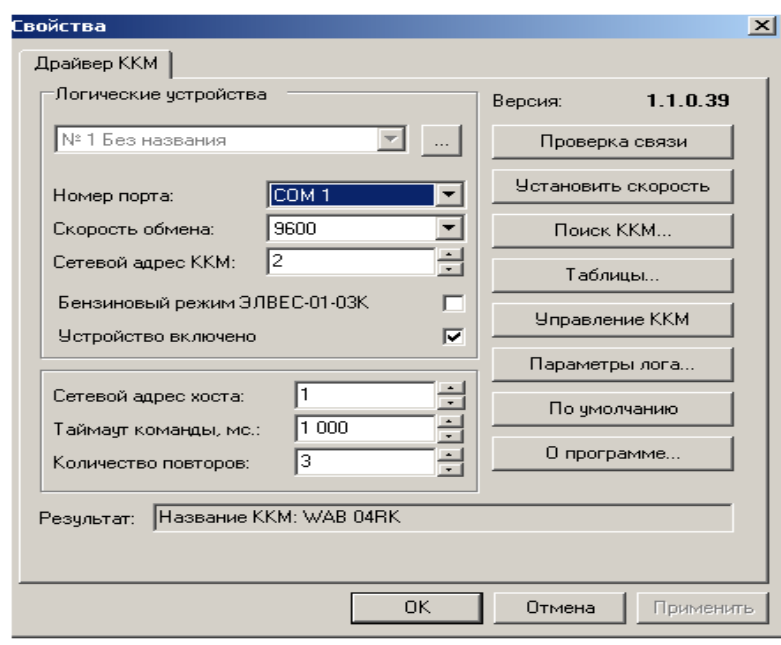

Выберите номер порта, к которому у Вас подключен WAB-04, обычно это COM1. (С 2006 года материнские платы компьютеров поставляются всего с одним COM портом под номером один).

Проверьте, правильно ли определен номер COM порта, скорость обмена должна быть та же, что установлена в ККМ (заводская установка 4800). Нажмите кнопку «Проверка связи», в строке «результат» должна появиться надпись «Название ККМ: WAB 04RK».

Если по каким то причинам нет связи с ККМ, то в строке «результат» должна появиться надпись «-1: Нет связи».

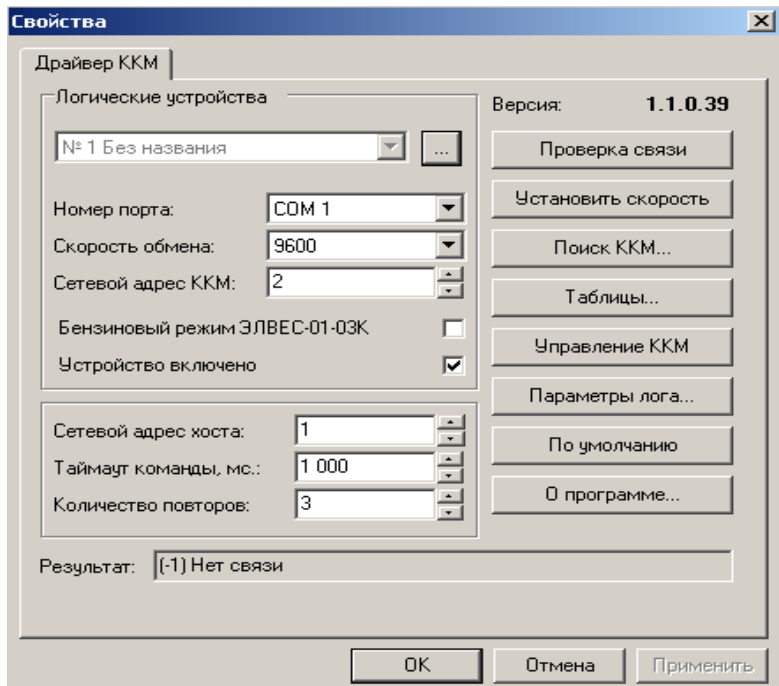

Необходимо проверить соединительный кабель и еще раз проверить настройку значений по адресам, в таблице выше по тексту.

Если все в порядке, то на этом настройка драйвера завершена. По кнопке «ОК» закройте окно настроек. Вы вернетесь в окно «Алио-WAB».

ККМ позволяет проводить продажу товара по его коду (код товара занесен в базу данных компьютера) и по штрих-коду товара (также занесен в базу данных компьютера).

## *Продажа товара по коду.*

Последовательность набора:

#### *Последовательность действий:*

- 1. Наберите (определите) количество товара на цифровой клавиатуре ККМ
- 2. Нажмите клавишу (Х) для фиксации количества
- 3. Наберите код товара на цифровой клавиатуре ККМ (белые клавиши).
- 4. Нажать клавишу «КТ».
- **5.** Для закрытия чека нажмите клавишу **ИТОГ.**

Если вы фиксируете товар единичным количеством, то пункты 1 и 2 выполнять не нужно.

Если товар с выбираемым кодом есть в базе данных, то в чеке фиксируется покупка. Если товар с таким кодом не найден, то ККМ выдаст код ошибки и выдаст длительный сигнал. Для очистки ошибки нажмите кнопку «Сброс» на ККМ.

*Примечание: При инсталляции программы «Алио-Торговля» в базе прописаны три товара под внутренними кодам: 1, 2 и 3.*

Фактически, операция регистрации по внешнему коду товара, содержащемуся в ПК, осуществляется так же, как и по внутреннему коду товара за исключением того, что после нажатия кнопки [**КТ**] не надо нажимать секционную клавишу – операция регистрируется в ту секцию, за которой закреплен товар (В ПК, в отличие от памяти ККМ, у товара помимо кода есть ещё такие атрибуты как секция, штрих-код, название и т.д.).

#### *Продажа товара по ШК.*

Последовательность действий:

#### *Последовательность действий:*

- 1. Наберите (определите) количество товара на цифровой клавиатуре ККМ
- 2. Нажмите клавишу (Х) для фиксации количества
- 3. Просканируйте штрих код на товаре.
- **4.** Для закрытия чека нажмите клавишу **ИТОГ.**

Если вы фиксируете товар единичным количеством, то пункты 1 и 2 выполнять не нужно.

Если товар с данным штрих кодом прописан в базе, то в чеке отразится очередная покупка. Если товара в базе нет, то ККМ подаст длинный сигнал и выдаст код ошибки. Для очистки ошибки нажмите кнопку «Сброс» на ККМ.

**Примечание:** *1. В процессе регистрации продаж в окне программы «Алио-WAB» отображаются проведенные операции. 2.* **Код ошибки: -1. На компьютере не установлен драйвер «Штрих-М». Для установки драйвера необходимо запустить файл «WAB04RKDrv\_1.2.exe» с инсталляционного диска. Если у** Вас нет диска, то можно скачать файл с сайта www.aliosoft.ru из раздела «Скачать программу \ Драйвера».

**Примечание: В данном релизе программы передача скидок (наценок) от ПК к ККМ не предусмотрено.**  Скидки (наценки) могут быть уже включены в цену товара, передаваемую от компьютера, либо введены с **клавиатуры (или запрограммированы) ККМ – таблица 4.** 

## *Продажа по свободной цене.*

Режим регистрации по свободной цене характеризуется тем, что **цену и количество** товара **определяет кассир**. При регистрации каждой продажи обязательно **требуется вводить номер секции**. Допустимое значение от 1 до 30. Последовательность действий не отличается от описанной в разделе 8.3.1.

Для того чтобы регистрировать продажу по свободной цене на ККМ, работающей в режиме

on-line, необходимо специальным образом заполнить карточку товара.

## *Требования к оформлению карточки товара.*

При продаже по свободной цене нет возможности определить имя товара, поэтому для регистрации в базе введем особый товар, на который и будут оформлены все продажи по свободной цене. Если используются все 30 секций при регистрации продаж, то необходимо сформировать 30 карточек товара в справочнике «Номенклатура».

Обязательные требования:

- 1. Атрибут «ВнКод» в карточке товара должен иметь значение «Отдел N» где N номер отдела. Например, если оформляется товар для первого отдела, то внутренний код в карточке должен быть прописан так: **отдел1**
- 2. При создании карточки товара **обязательно** выберите атрибут **Вид: «Услуга».**

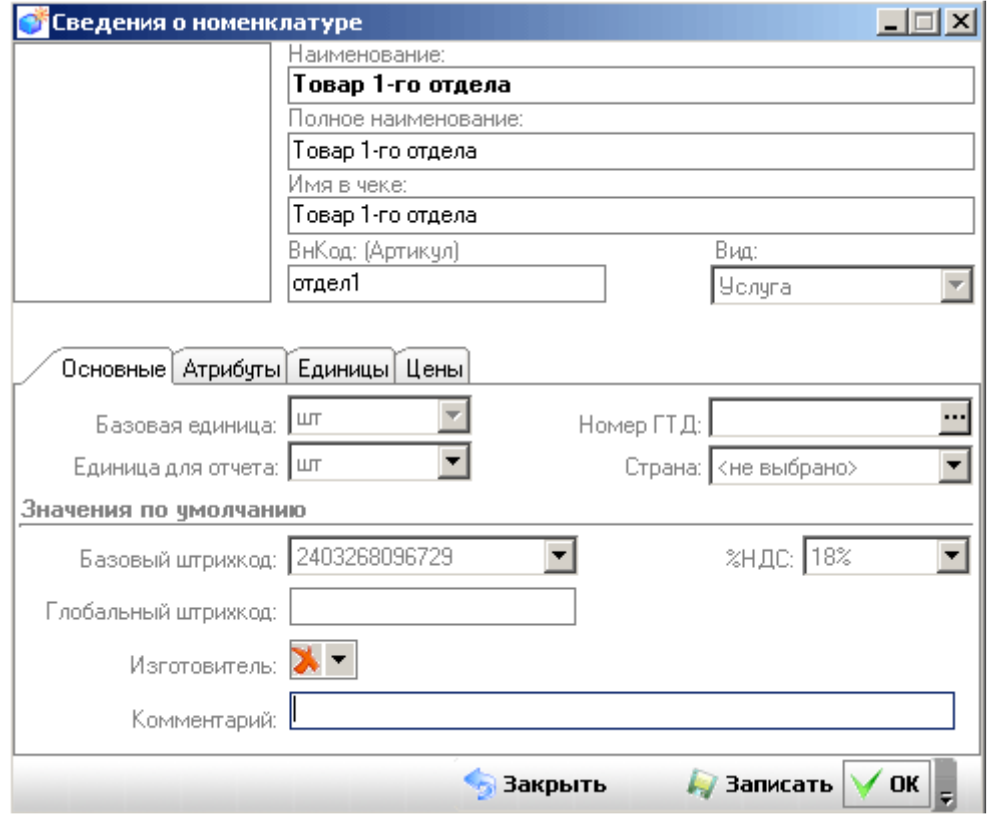

Примерный вид заполнения карточки товара приведен ниже.

## *Оформление возврата продаж.*

## *Алгоритм формирования чека возврата.*

- 1. Из режима регистрации, при закрытом чеке нажмите клавишу **[ВОЗВР].** Аппарат перейдет в режим возврата, на индикаторе аппарата высветится сообщение «**ВПР**».
- 1. Заполните список возвращаемого товара. Алгоритм заполнения аналогичен алгоритму оформления продажи. Можете определять список возвращаемого товара по коду, по штрих-коду или по свободной цене.
- 2. Произведите закрытие чека нажатием кнопки **[ИТОГ]**.

## *Возврат по коду товара.*

## *Последовательность действий:*

- 1. Находясь в режиме возврата, определите (наберите) количество товара на цифровой клавиатуре ККМ.
- 2. Нажмите клавишу (Х) для фиксации количества.
- 3. Наберите код товара на цифровой клавиатуре ККМ (белые клавиши).
- 4. Нажать клавишу «КТ».

Если вы фиксируете товар единичным количеством, то пункты 1 и 2 выполнять не нужно.

## *Возврат по штрих-коду товара.*

## *Последовательность действий:*

- 1. Находясь в режиме **возврата**, определите (наберите) количество товара на цифровой клавиатуре ККМ
- 2. Нажмите клавишу (Х) для фиксации количества
- 3. Просканируйте штрих код на товаре.

Если вы фиксируете товар единичным количеством, то пункты 1 и 2 выполнять не нужно.

## *Возврат товара по свободной цене.*

## *Последовательность действий:*

- 1. Находясь в режиме **возврата**, определите количество товара на цифровой клавиатуре ККМ
- 2. Нажмите клавишу (Х) для фиксации количества
- 3. Наберите (определите) цену товара на цифровой клавиатуре ККМ
- 4. Наберите (определите) номер секции на секционной клавиатуре ККМ

Если вы фиксируете товар единичным количеством, то пункты 1 и 2 выполнять не нужно.

## *Печать чека возврата товара (закрытие чека).*

После заполнения в чеке перечня возвращаемых товаров необходимо чек закрыть (напечатать). Для выполнения команды нажмите кнопку «**Итог**». По этой команде **происходит запись о возврате товаров в базе данных «Алио-Торговля»** и печатается чек возврата на ККМ.

## *Операции сторнирования.*

**Сторнирование** применяется **для исправления** ошибочной **регистрации продажи** товара или отказе покупателя от текущей покупки. Заметим, что сторнирование **возможно** только **до закрытия чека** (печати чека). Сторнирование можно применять как для чека продаж, так для чека возврата.

## *Алгоритм сторнирования в чеке продажи (возврата).*

- 1. Регистрация первого товара в списке продаж (по коду, штрих-коду, по свободной цене).
- 2. …
- 2. Регистрация продажи N-го товара в списке продаж (по коду, штрих-коду, по свободной цене)
- 3. Нажмите клавишу [**СТОРНО**] для активизации режима сторно для следующего товара.
- 4. Регистрируйте сторно любого товара, который был определен в чеке до вызова операции сторно. Регистрировать можно по коду, штрих-коду, по свободной цене.
- 5. Продолжение регистрации продажи N+1 -го товара в списке продаж (по коду, штрихкоду, по свободной цене).
- 6. …
- 7. …
- 3. Произведите закрытие чека нажатием кнопки **[ИТОГ]**.

## *Ограничения по сторнированию товара в чеке.*

Для товаров, зарегистрированных в чеке по коду или штрих коду проверка на допустимость сторнирования, осуществляется по количественно-суммовому учету.

Для товаров, зарегистрированных в чеке по свободной цене проверка на допустимость сторнирования, осуществляется по суммовому учету.

#### *Описание ошибок.*

## *Код ошибки: -1.*

На компьютере не установлен драйвер «Штрих-М». Для установки драйвера необходимо запустить файл «WAB04RKDrv\_1.2.exe» с инсталляционного диска. Если у Вас нет диска, то файл можно скачать файл с сайта http://www.aliosoft.ru из раздела «Скачать программу \ Драйвера \ Драйвер WAB-04RK».

После инсталляции перезапустите программу «Алио-WAB».

## *Код ошибки: -2.*

Нет связи сККМ. Варианты неполадки:

- не включен кассовый аппарат.

- не подключен кабель COM порта, связывающий компьютер и ККМ.

- не настроен драйвер «Штрих-М» (не определен номер порта COM или скорость обмена с ККМ).

- не настроен кассовый аппарат для связи с компьютером.

# **10. О НАЛОГАХ**

• **В ККМ реализован механизм начисления включенного налога.** Всего в ККМ предусмотрено программирование 4-х ставок включенных налогов со своими названиями. Для каждой секции может быть зпрограммирована своя налоговая ставка, соответствующая 4-м номерам налоговых групп (Таблица 7 настроек ККМ), по которым начисляются налоги.

Вычисленные налоги не печатаются при выполнении торговых операций (продажа, возврат продажи, сторно, скидка, надбавка), а указываются только номера налоговых групп, по которым производилось начисление налогов. Налоговой группе 1 соответствует буква А, налоговой группе 2 соответствует буква B, налоговой группе 3 соответствует буква C, налоговой группе 4 соответствует буква D.

Примеры печати при выполнении операций продажи:

Или

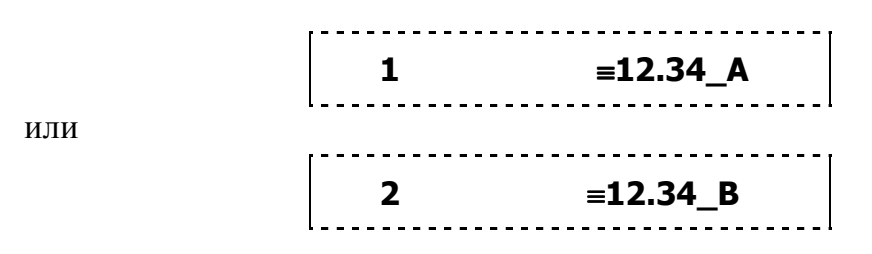

Первая операция: цена 12,34 рубля, количество 1.000, 1-я секция, налог 1 для данной секции закреплен за налоговой группой 1.

Вторая операция: цена 12,34 рубля, количество 1.000, 2-я секция, налог для данной секции закреплен за налоговой группой 2.

Печать на чеке накопления по налогам разрешается в поле 18 ряда 1 таблицы 2 настроек ККМ.

Накопления по налогам печатаются при выполнении операции закрытия чека. Ниже приведены примеры печати при закрытии чека, если есть накопления по налогам:

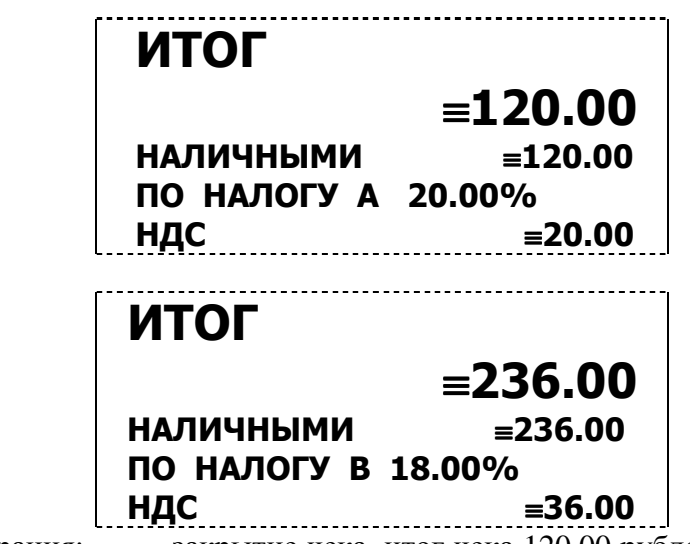

Первая операция: закрытие чека, итог чека 120,00 рублей, безналичной оплаты нет, сумма оплаты наличными совпадает с итогом чека (сдачи нет), есть накопления по налогу (А).

Вторая операция: закрытие чека, итог чека 236,00 рублей, безналичной оплаты нет, сумма оплаты наличными совпадает с итогом чека (сдачи нет), есть накопления по налогу (B).

# **11. РЕЖИМ «ОТЧЕТОВ БЕЗ ГАШЕНИЯ»**

Этот режим позволяет снимать следующие отчеты:

- Суточный отчет без гашения;
- Отчет по секциям;
- Отчет по кассирам;
- Отчет по реализованным товарам;
- Отчет почасовой;
- Отчет операционных регистров;
- Отчет начисленных налогов по их типам.

Чтобы начать работу в режиме отчетов без гашения необходимо повернуть ключ режимов в положение **{ОТЧ}** и, при необходимости, ввести пароль администратора или системного администратора. На дисплее появится индикация режима отчетов с гашением **О1-7.** 

# *11.1. Суточный отчет без гашения*

Распечатывается по нажатию кнопки [ **1** ].

На чеке будет напечатано:

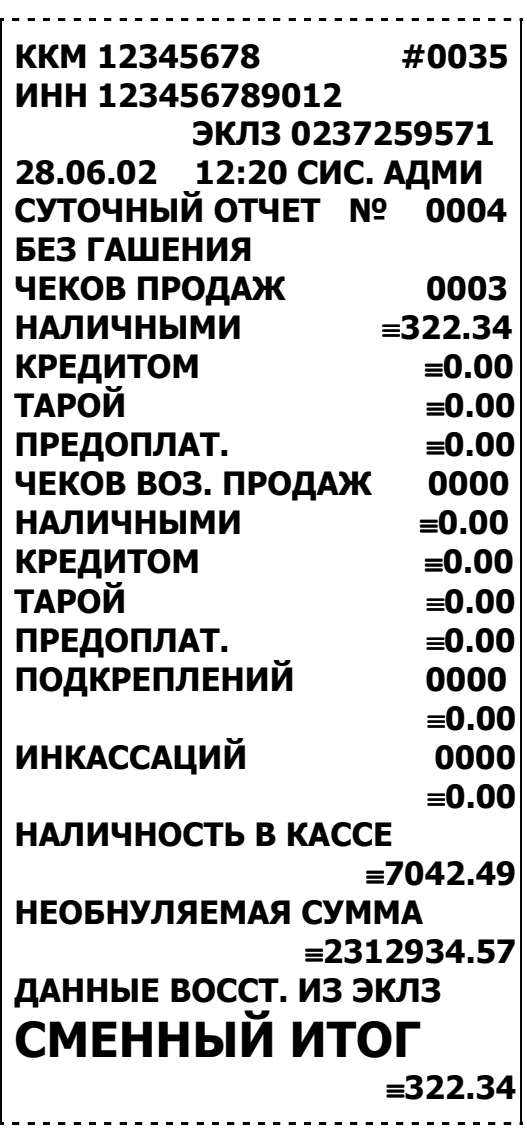

# *11.2. Отчет по секциям*

Распечатывается по нажатию кнопки [ **2** ]. На чеке будет напечатано:

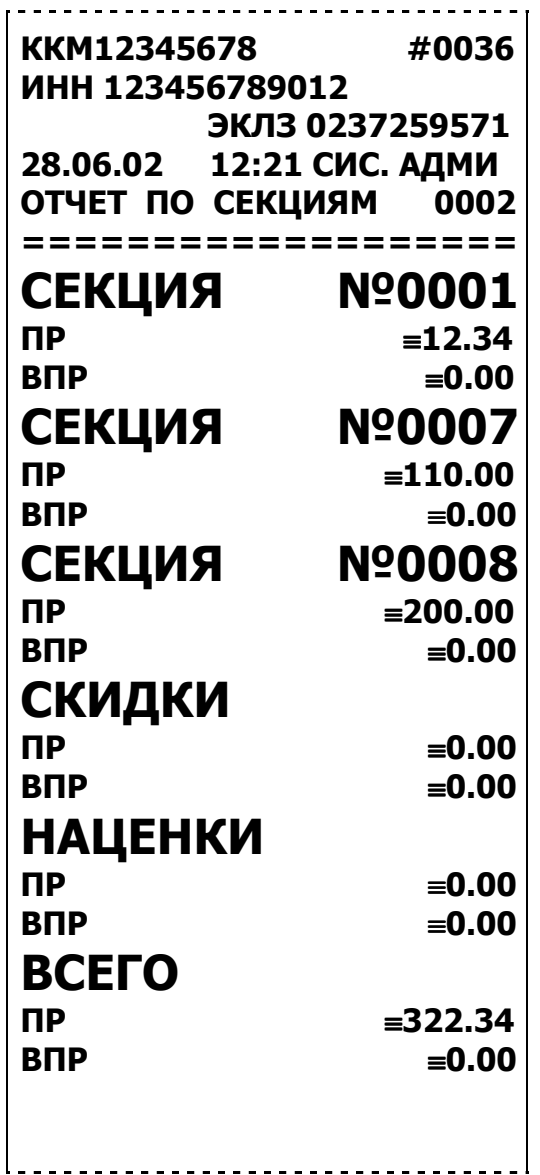

**Примечание:** в отчет включаются только те секции, в которых итог не нулевой.

# *11.3. Отчет по КАССИРАМ*

Распечатывается по нажатию кнопки [ **3** ].

На чеке будет напечатано:

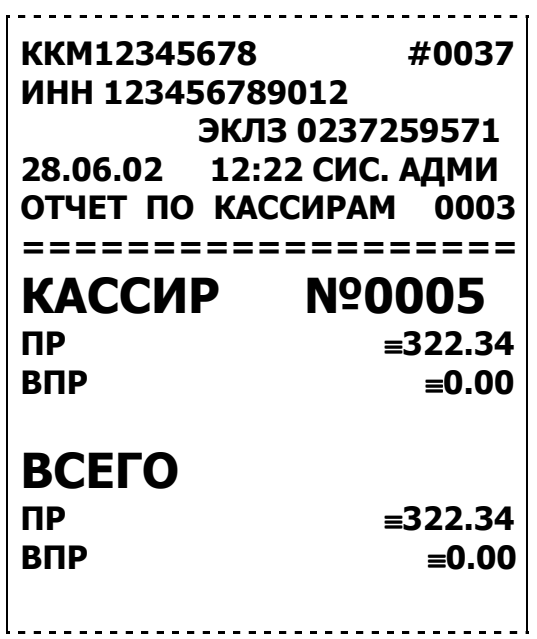

**Примечание:** в отчет включаются только те кассиры, по которым итог ненулевой.

#### *11.4. Отчет по реализованным товарам*

Распечатывается по нажатию кнопки [ **4** ]. На чеке будет напечатано:

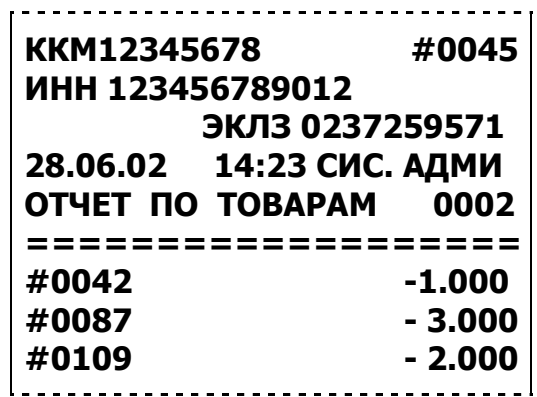

**Примечание:** в отчет включаются только те товары, у которых проданное количество ненулевое.

# *11.5. Отчет почасовой.*

Распечатывается по нажатию кнопки [ **5**].

На чеке будет напечатано:

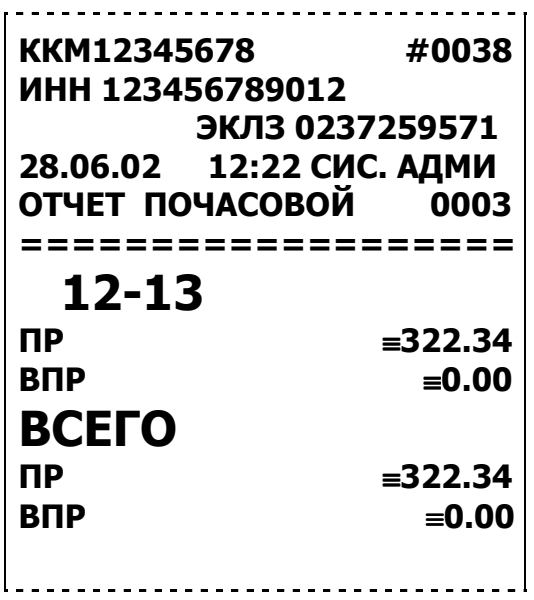

#### *11.6. Отчет операционных регистров.*

Распечатывается по нажатию кнопки [ **6** ].

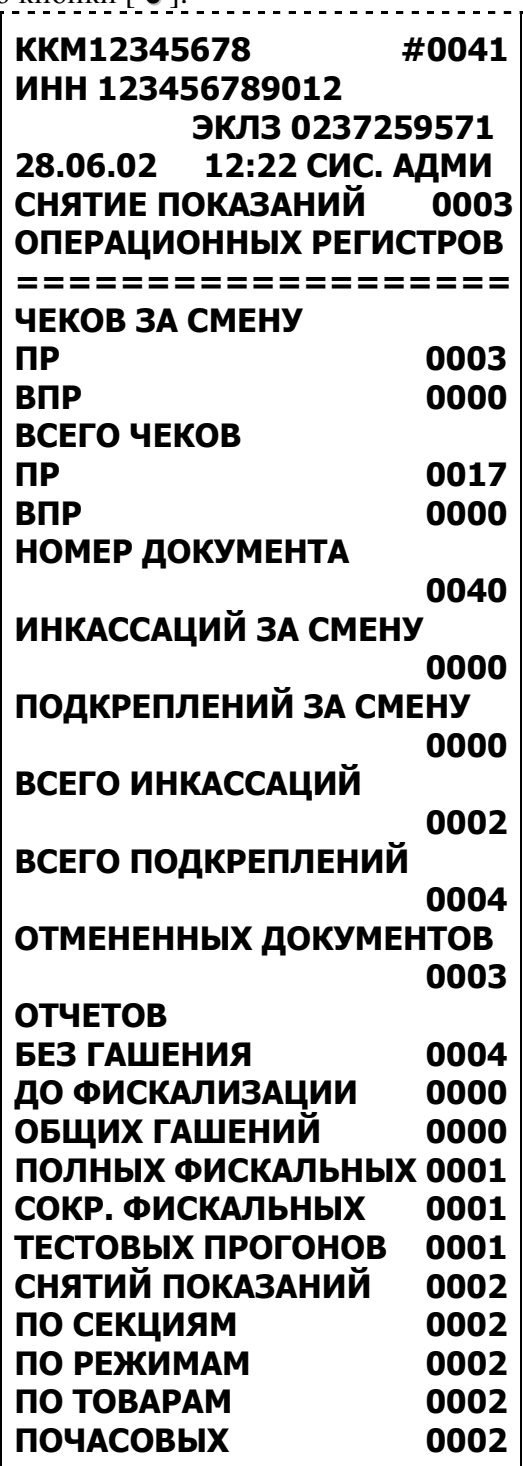

Здесь в левой части строк указано название операционного регистра, а в правой его значение. В строке «ДО ФИСКАЛИЗАЦИИ» указано количество закрытых смен перед фискализацией ККМ.

В строке «СНЯТИЙ ПОКАЗАНИЙ» указано количество снятых показаний операционных регистров до настоящего.

# *11.7. Снятие показаний денежных регистров начисленных налогов.*

По нажатию кнопки [ **7** ] на чековой ленте распечатываются денежные регистры начисленных налогов по их типам.

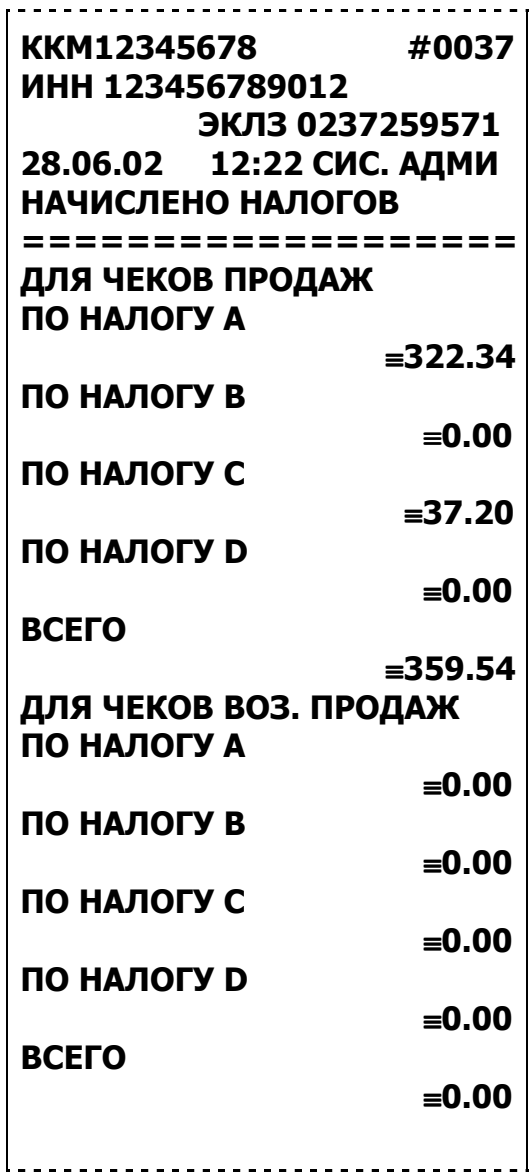

# **12. РЕЖИМ ОТЧЕТОВ С ГАШЕНИЕМ**

Этот режим позволяет:

- Снять суточный отчет с гашением.
- Установить дату во внутренних часах ККМ.
- Снять отчет по реализованным товарам с гашением.

Чтобы начать работу в режиме отчетов с гашением необходимо повернуть ключ режимов в положение **{ОТЧ}** и, при необходимости, ввести пароль администратора или системного администратора. На дисплее появится индикация режима отчетов без гашения **01-7.** Нажать клавишу **[СТОРНО]** и при необходимости ввести пароль системного администратора, на дисплее появится индикация режима отчетов с гашением **Г1-5**. Чтобы вернуться в режим отчетов без гашения достаточно нажать клавишу [**ВОЗВР**].

## *12.1. Суточный отчет с гашением*

## **ВНИМАНИЕ! Снятие суточного отчета с гашением закрывает смену**.

Суточный отчет с гашением производится в конце каждой смены, выполняет гашение регистров ККМ и запись итогового значения продаж за смену в ФП. **Печать контрольной ленты (из ЭКЛЗ) производится после снятия суточного отчета с гашением.** При печати отчета выводится следующая информация:

- номер смены (совпадает с номером отчета);
- сумма и количество всех продаж;
- сумма и количество всех возвратов продаж;
- сумма внесений наличных денег в кассу;
- сумма выплат наличных денег из кассы;
- количество операций сторнирования;
- наличность в кассе (или сумма инкассации в конце смены);
- сменный итог;
- необнуляемая сумма (только на фискализированных ККМ);
- остаток полей записей в ФП (при установке «1» в поле 9 таб.2);
- отчеты по отделам, кассирам, налогам, почасовые отчеты\*

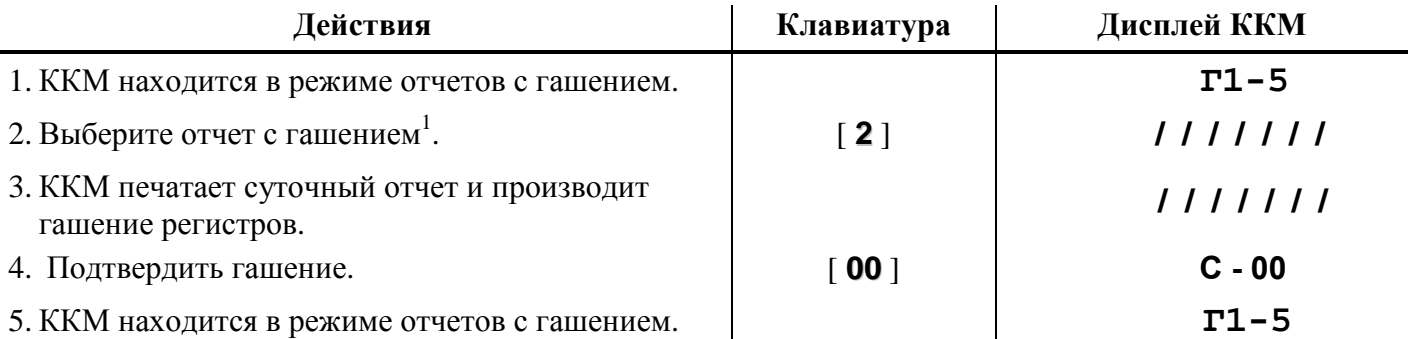

1 – если смена была закрыта (после последнего суточного отчета с гашением не производились операции регистрации продажи, возврата, внесения, выплаты), то на чеке будет напечатано:

# **СМЕНА ЗАКРЫТА**

\* - эти данные будут распечатаны в сменном отчете с гашением, если в поле 25 строки 1 таблицы 2 настроек ККМ установлено значение «1» (см. «Руководство по техническому обслуживанию и ремонту»). **ВНИМАНИЕ! Если после закрытия последней смены прошло более 5-ти дней, то после включения ККМ будет распечатано сообщение с предложением подтвердить дату. Причем дату необходимо подтвердить** *трижды***: первый раз при включении ККМ независимо от того, в каком положении находился переключатель режимов, второй раз в режиме регистрации и третий раз при снятии текущего отчета с гашением.** 

На чеке будет напечатано $^1$ :

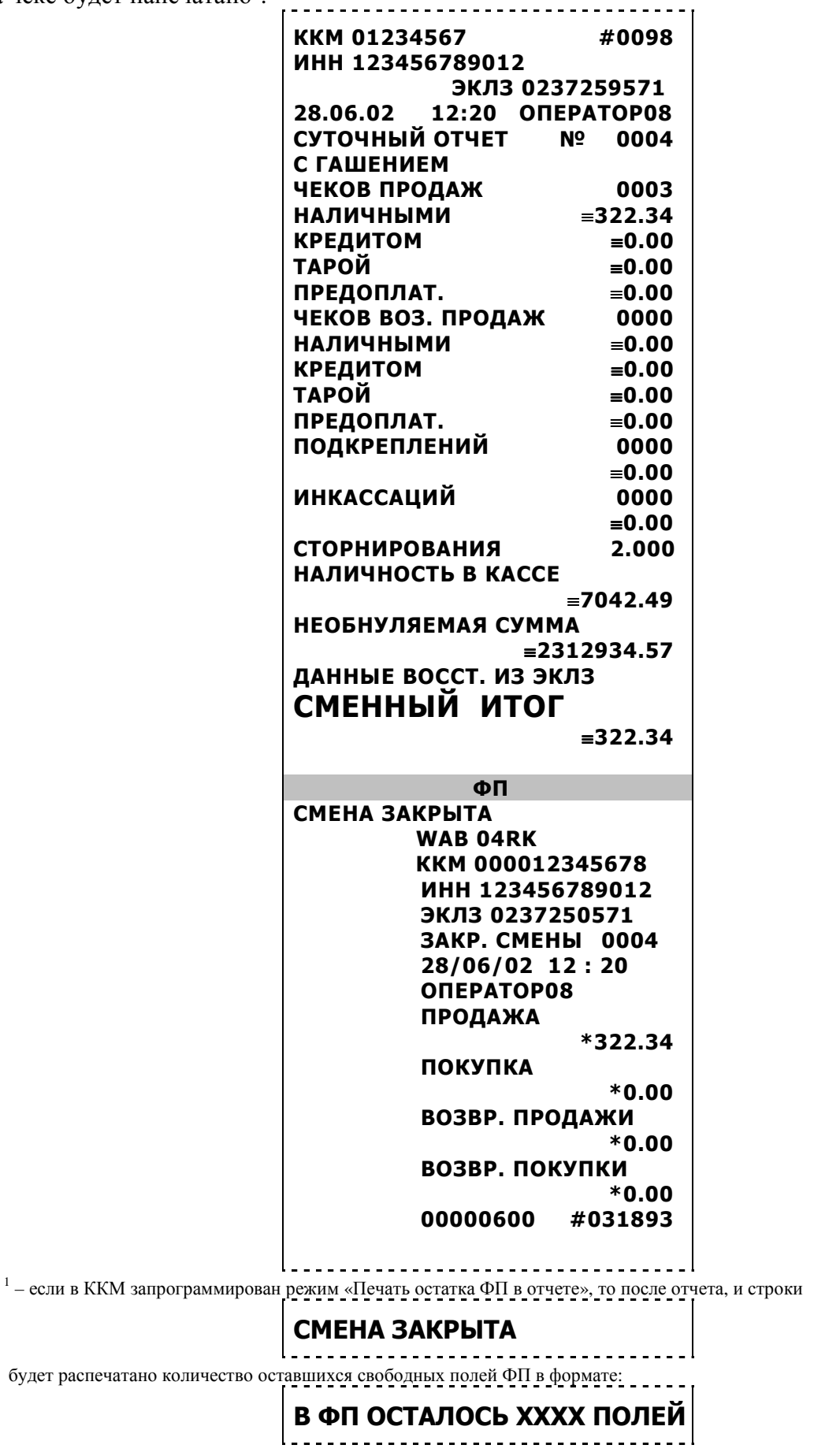

**где ХХХХ – количество свободных записей ФП, оставшихся в ККМ.** 

**Примечание 1:** Если в поле 16 («Инкассация») строки 1 таблицы № 2 настроек ККМ установлено значение 1, то вместо строки

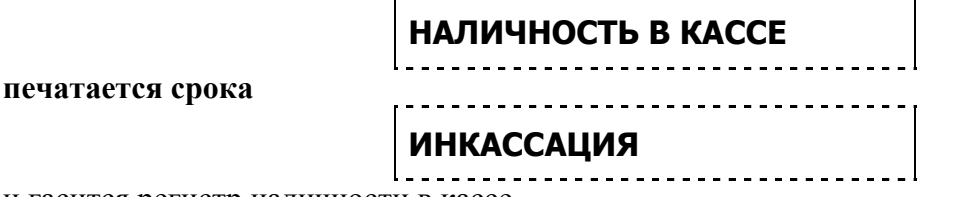

и гасится регистр наличности в кассе.

**Примечание 2:** если в ФП ККМ осталось менее 30 свободных полей, то перед необнуляемой суммой ККМ печатает сообщение:

> **!!! В Н И М А Н И Е!!! В ФП ОСТАЛОСЬ ХХХХ ПОЛЕЙ**

где ХХХХ – количество свободных записей ФП оставшихся в ККМ.

## **Примечание 3: алгоритм формирования отчета см. ПРИЛОЖЕНИЕ 1.**

**Примечание 4: необнуляемая сумма может печататься в отчете или не печататься, в зависимости от настроек ККМ (см. «Руководство по техническому обслуживанию и ремонту», Таблица 2, ряд 1, поле 13).** 

## *12.2. Установка даты в ККМ.*

ККМ имеет встроенные часы (с календарем), которые отсчитывают время даже тогда, когда ККМ выключена.

**Режим установки даты доступен только после закрытия смены.** Ввод даты производится в формате ДД-ММ-ГГ, где ДД – число, ММ - месяц, ГГ – год  $(00 = 2000, 01 = 2001, ..., 79 = 100)$ 2079, 80..99 – запрещённые значения).

**Внимание! Для фискализированной ККМ не может быть задана дата меньше, чем дата последней записи в ФП (отчета с гашением) и записи в ЭКЛЗ. Если отчетов в ФП нет, то не может быть задана дата меньше, чем дата фискализации или последней перерегистрации ККМ.** 

# **УСТАНАВЛИВАЙТЕ ДАТУ МАКСИМАЛЬНО ВНИМАТЕЛЬНО: УСТАНОВКА НЕВЕРНОЙ БОЛЬШОЙ ДАТЫ ВЛЕЧЕТ ЗА СОБОЙ ЗАМЕНУ ЭКЛЗ.**

Последовательность установки даты:

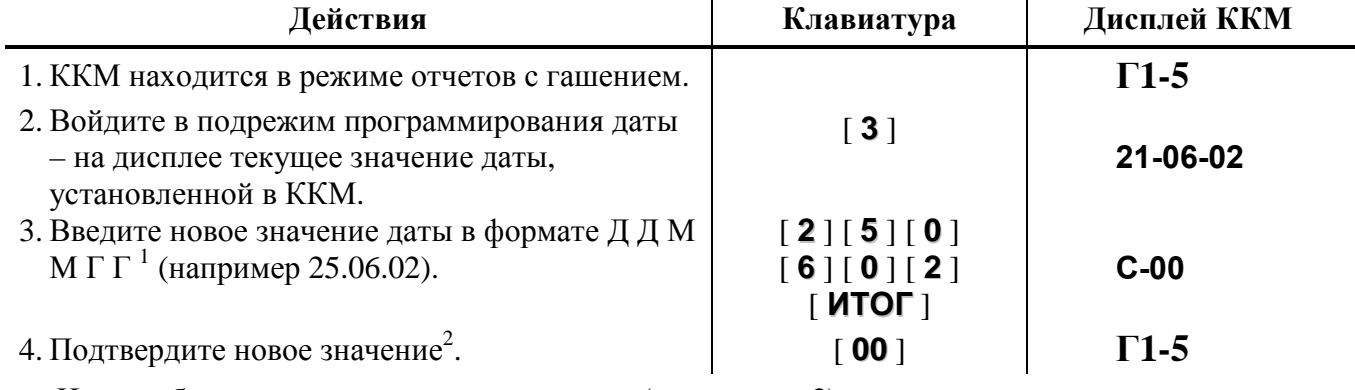

На чеке будет распечатана введенная дата (после шага 3):

**Введена дата: 25.06.02** 

**1 – если введенная дата окажется неверной (например 30 февраля или меньше, чем дата последней записи в ФП), то при нажатии клавиши [ ИТОГ ] введенная дата не будет принята, ККМ подаст звуковой сигнал и выведет на дисплей прежнее значение даты,** 

**приглашая повторить ввод. Если дата на дисплеях ККМ не требует исправления для её ввода можно просто нажать [ИТОГ].** 

**Примечание 1:** Для отказа от изменения даты после вывода на дисплеи ККМ сообщения **C-00**, нажмите [ **СБРОС** ] – ККМ подаст звуковой сигнал и выведет на дисплей прежнее значение даты, приглашая повторить ввод.

**Примечание 2:** Если при введенном, но не подтвержденном значение даты происходит пропадание питания, то при следующем включении ККМ она требует подтверждения введенной до сбоя даты (на дисплеи выводится сообщение **C-00**, а на чеке печатается строка:

# **ПОДТВЕРДИТЕ ДАТУхх.хх.хх**

где хх.хх.хх – введенная дата). Если нажать клавишу 00 – это подтвердит дату, если нажать клавишу [ **СБРОС** ] – это отменит введенную дату и ККМ напечатает:

# **ПОДТВЕРЖДЕНИЕ НЕ ПОЛУЧЕНО**

# *12.3. Отчет по реализованным товарам с гашением*

 Для получения этого отчета следует нажать клавишу **[1]**. Вид отчета такой же, как и приведенный в разделе 11.4.

# **13. РЕЖИМ ОТЧЕТОВ ЭКЛЗ**

Этот режим позволяет:

- Снимать отчет ЭКЛЗ по закрытиям смен в заданном диапазоне дат (краткий и полный).
- Снимать отчет ЭКЛЗ по закрытиям смен в заданном диапазоне смен (краткий и полный).
- Получать итог смены в ЭКЛЗ по номеру смены.
- Документ ЭКЛЗ по номеру КПК.

Чтобы начать работу в режиме отчетов ЭКЛЗ необходимо повернуть ключ режимов в соответствующее положение и при необходимости ввести пароль администратора или системного администратора.

**Печать любого отчета ЭКЛЗ можно прервать нажатием на любую клавишу, кроме [**↑**].**  *Примечания:* 1. В данном режиме кнопки [**1**] и [**2**] зарезервированы под печать отчетов ЭКЛЗ по отделам.

**2. Операции активизации ЭКЛЗ, итог активизации ЭКЛЗ, закрытие архива ЭКЛЗ описаны в «Руководстве по техническому обслуживанию и ремонту».** 

## *13.1. Отчет ЭКЛЗ по закрытиям смен в заданном диапазоне дат.*

Для вывода краткого отчета:

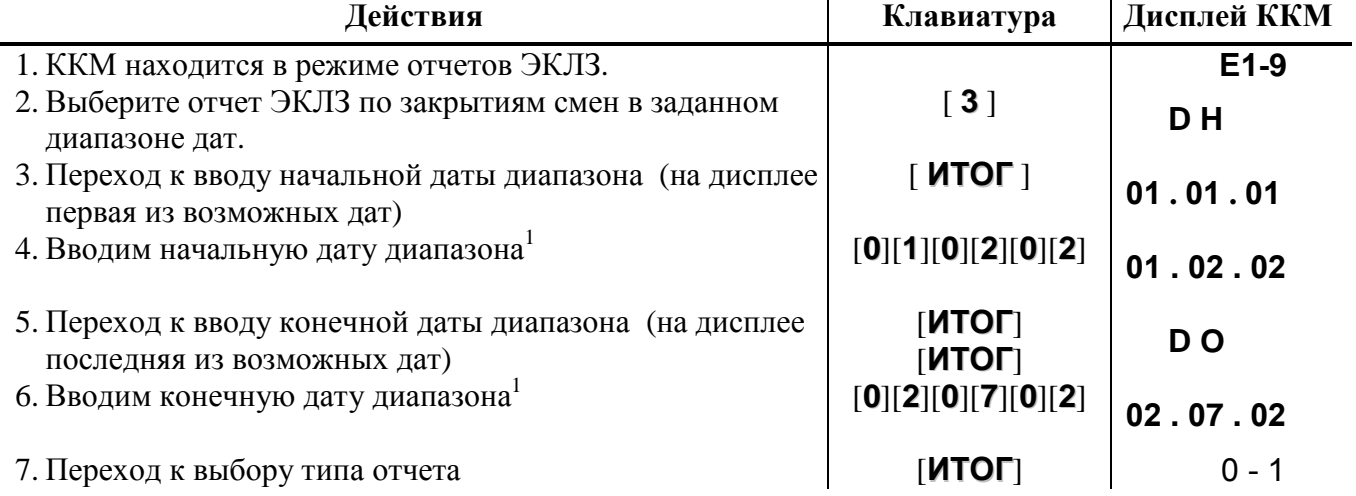

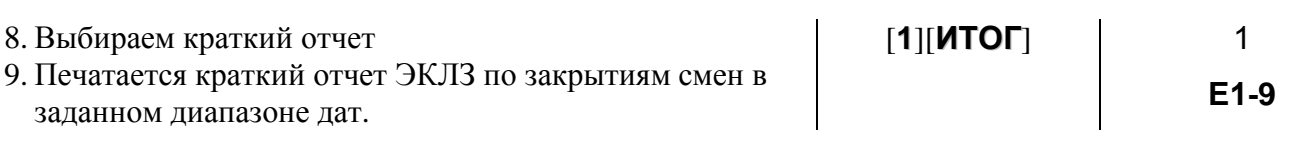

**На чеке будет напечатано: WAB 04RK ККМ 000012345678 ИНН 123456789012 ЭКЛЗ 0237250571 ОТЧЕТ КРАТКИЙ ДАТЫ: 01/02/02 - 02/07/02 ИТОГО ПО СМЕНАМ ПРОДАЖА \*670.32 ПОКУПКА \*0.00 ВОЗВР. ПРОДАЖИ \*120.00 ВОЗВР. ПОКУПКИ \*0.00**  Для вывода полного отчета выполнить пункты 1–7 из последовательности снятия краткого отчета, а затем:

 $\overline{\phantom{a}}$ 

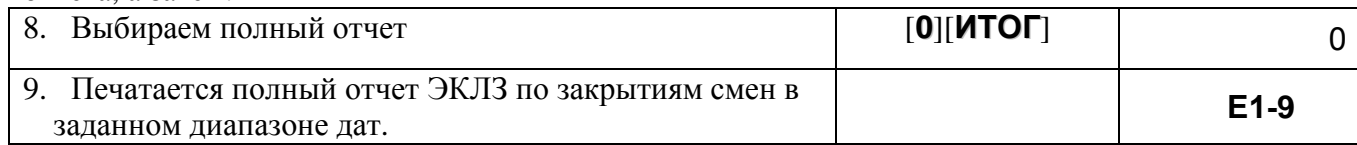

**На чеке будет напечатано:** 

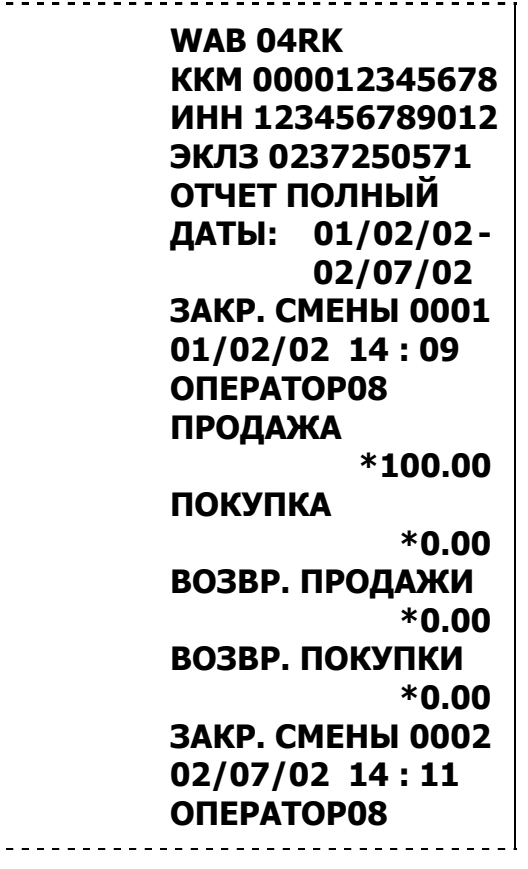

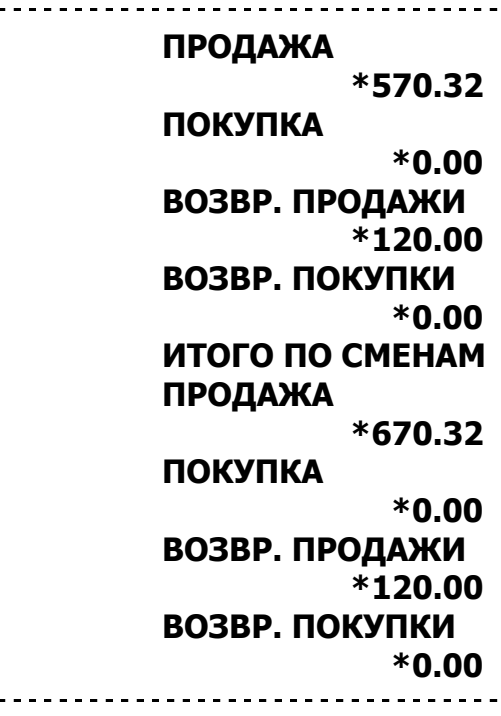

*13.2. Отчет ЭКЛЗ по закрытиям смен в заданном диапазоне смен.* 

Для вывода краткого отчета:

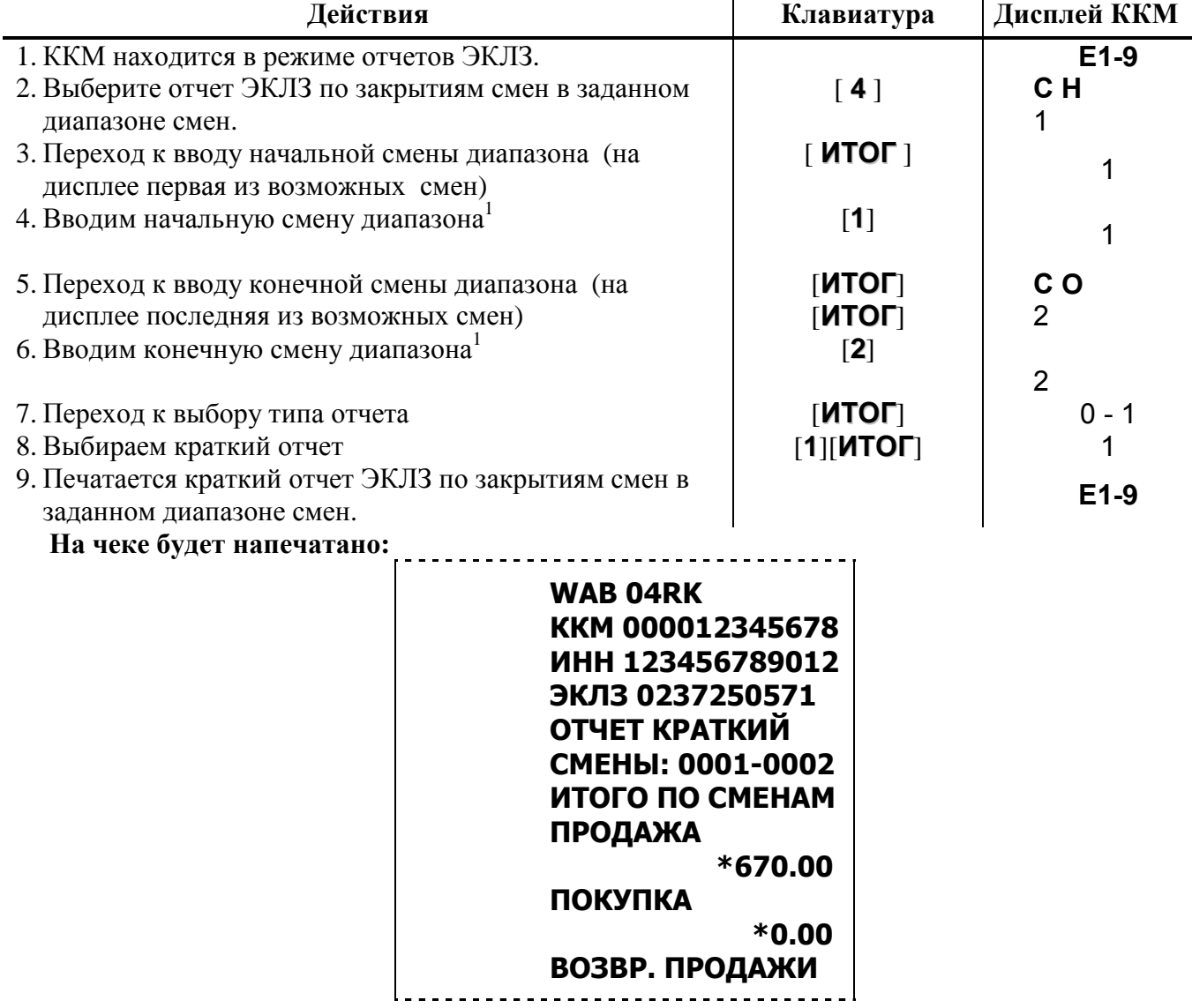

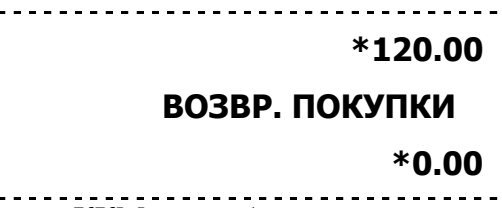

1 – если номер смены на дисплеях ККМ не требует исправления для его ввода можно просто нажать [**ИТОГ**].

Для вывода полного отчета выполнить пункты 1–7 из последовательности снятия краткого отчета, а затем:

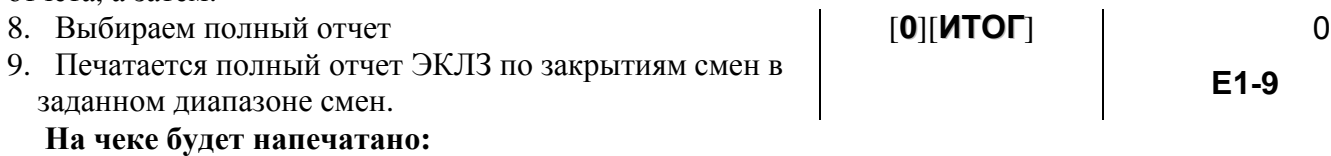

- 56 -

i.

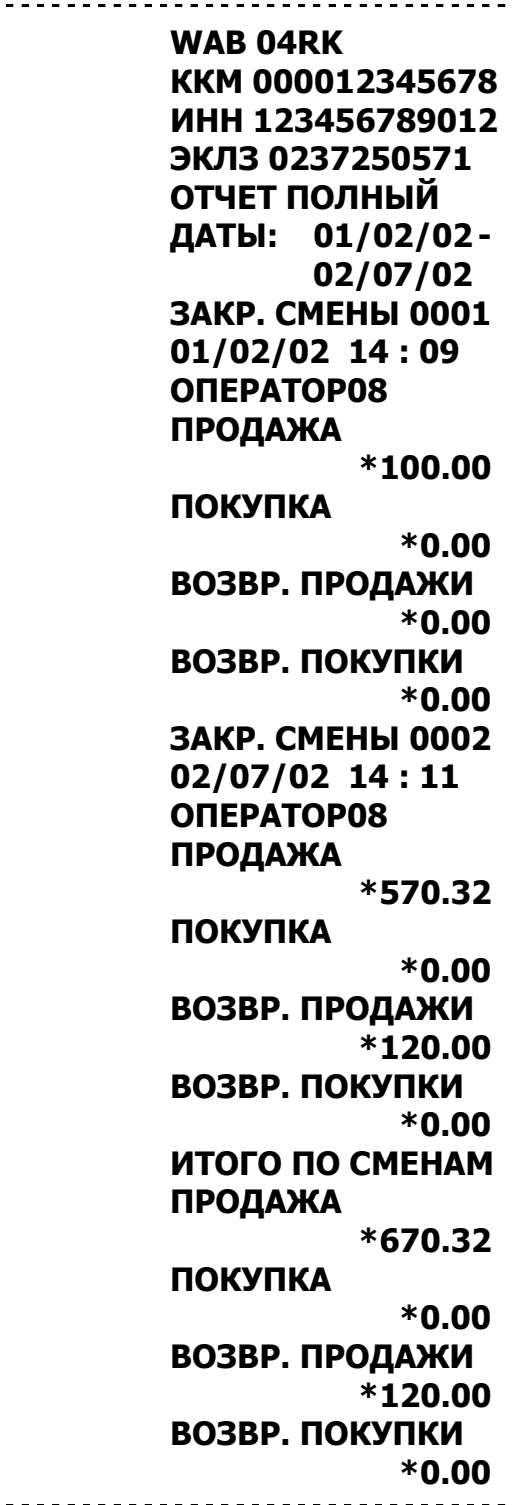

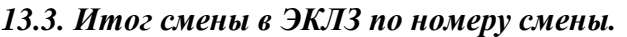

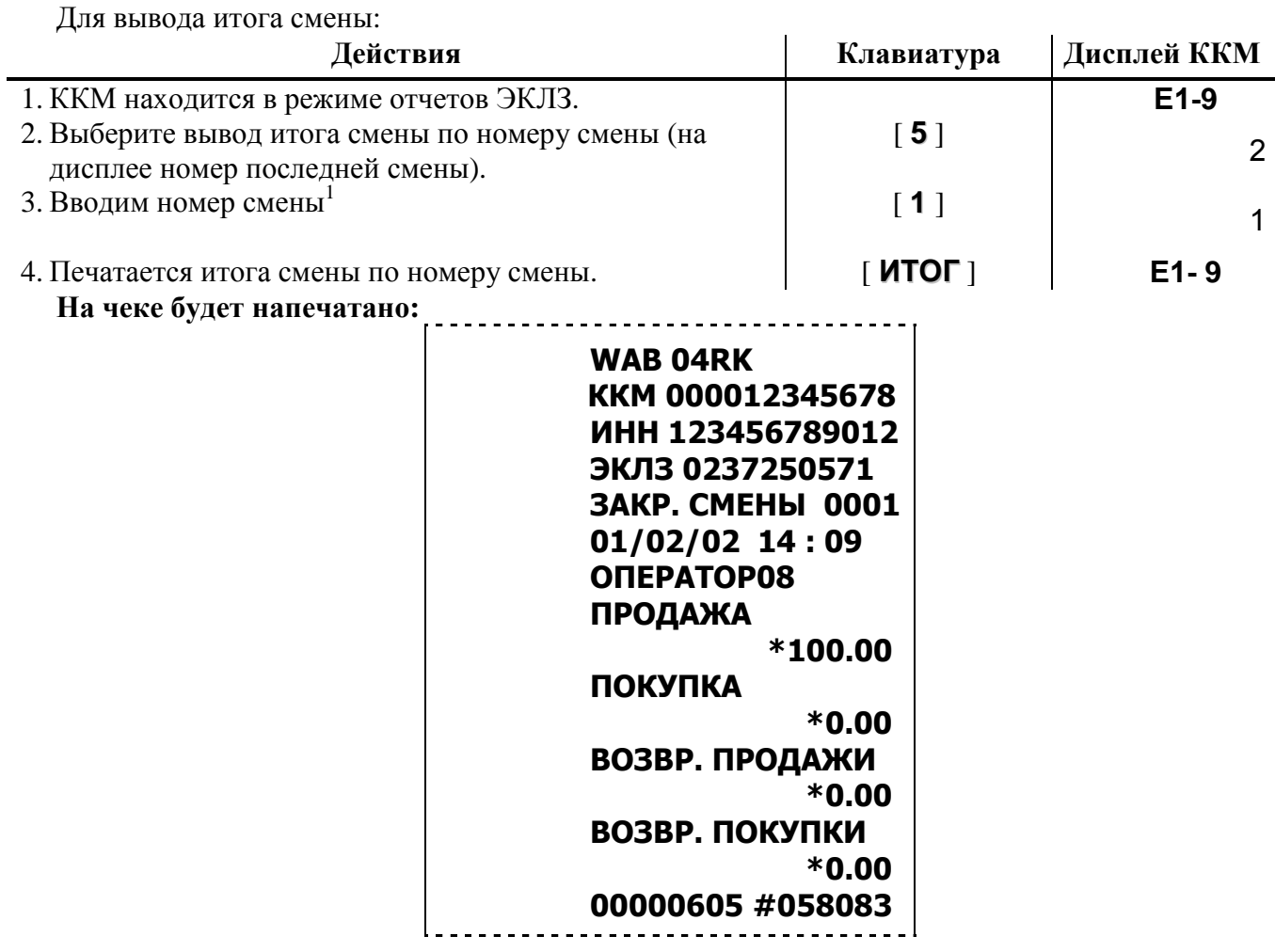

## *13.4. Документ ЭКЛЗ по номеру КПК.*

На каждом фискальном документе ККМ печатает номер КПК и сам КПК. Этот документ можно вывести на печать нажав клавишу [ **7** ] , набрав номер КПК и нажав [ **ИТОГ** ].

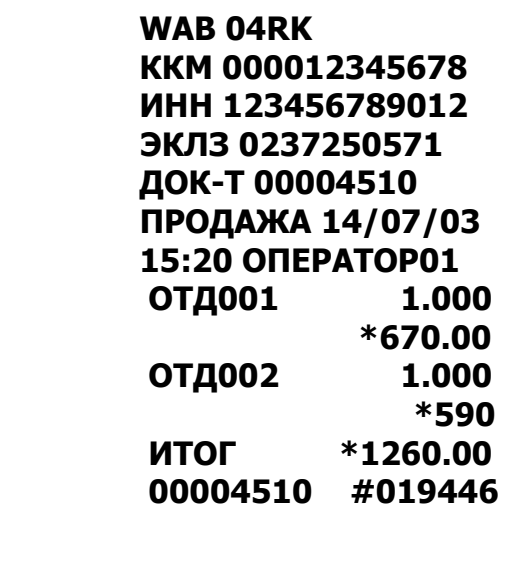

## *13.5. Контрольная лента ЭКЛЗ по номеру смены.*

Контрольную ленту, хранящуюся в ЭКЛЗ, за смену можно вывести на печать нажав клавишу [ **8** ] , набрав номер смены и нажав [ **ИТОГ** ].

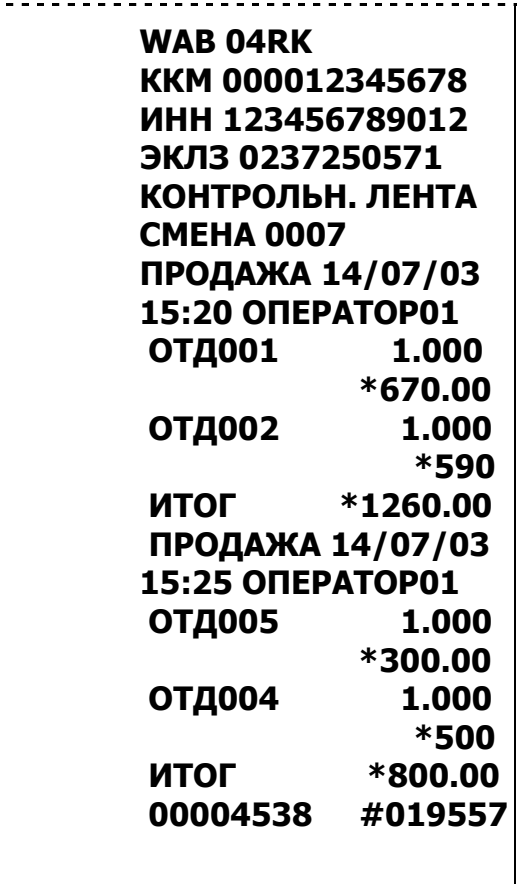

# **14. РЕЖИМ ОТОБРАЖЕНИЯ ВРЕМЕНИ С ВОЗМОЖНОСТЬЮ ЕГО ИЗМЕНЕНИЯ.**

Чтобы войти в этот режим необходимо повернуть ключ режимов в положение **{ }.** Для изменения времени необходимо нажать [ **ИТОГ** ] ввести время в формате ЧЧММСС и снова нажать [ **ИТОГ** ]. Если при вводе времени произошла ошибка нажать клавишу [**СБРОС**], ввести время снова и нажать [ **ИТОГ** ]. **ВНИМАНИЕ! Изменение времени возможно только после закрытия смены.** 

# **15. РЕЖИМ ПРОГРАММИРОВАНИЯ ККМ.**

ККМ имеет целый ряд настраиваемых параметров. Для работы с этими параметрами в ККМ существует отдельный режим – режим программирования.

Чтобы войти в режим программирования, необходимо повернуть ключ режимов в положение **{ПРОГР}** и при необходимости ввести пароль администратора или системного администратора. На дисплее появится индикация **1 1 1**.

## *15.1. O структуре таблиц*

Параметры ККМ сгруппированы по таблицам (например: параметры товаров, названия секций, пароли и т.д.). В ККМ имеется 9 таблиц для программирования и таблица кодов символов:

## 1. «Товары».

- 2. «Тип и режимы кассы».\*
- 3. «Пароли кассиров и администраторов».
- 4. «Скидки и наценки».
- 5. «Секции».
- 6. «Текст в чеке».
- 7. «Налоговые ставки».
- 8. «Порты ККМ».\*
- 9. «Виды оплаты».

**Примечание**: описание таблиц, отмеченных знаком \*, приведено в «Руководстве по техническому обслуживанию и ремонту».

В каждой таблице есть ряды (например: один ряд таблицы «Товары» – один товар, один ряд таблицы «Порты ККМ» – параметры определенного порта ККМ).

Ряд содержит поля, при этом в одной таблице каждый ряд содержит одно и тоже множество полей (например, каждый ряд таблицы «Пароли кассиров и администраторов» содержит поля «Пароль кассира или администратора», «Реквизиты кассира или администратора», соответствующие данному ряду).

Каждое поле характеризуется типом и максимально допустимой длиной (для вещественных полей так же указывается максимально допустимая точность). Поле может иметь один из типов:

- строка  $CX$ ;
- целое число ЦХ;
- вещественное число  $\text{IX.Y}:$

Для строкового поля указывается максимально допустимая длина в символах. Для целочисленных полей – максимальное число разрядов (максимально допустимый порядок) и допустимые значения. Для полей вещественного типа задается максимальный порядок и максимальная точность (разрядов).

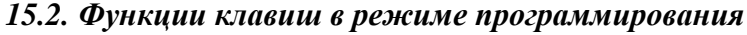

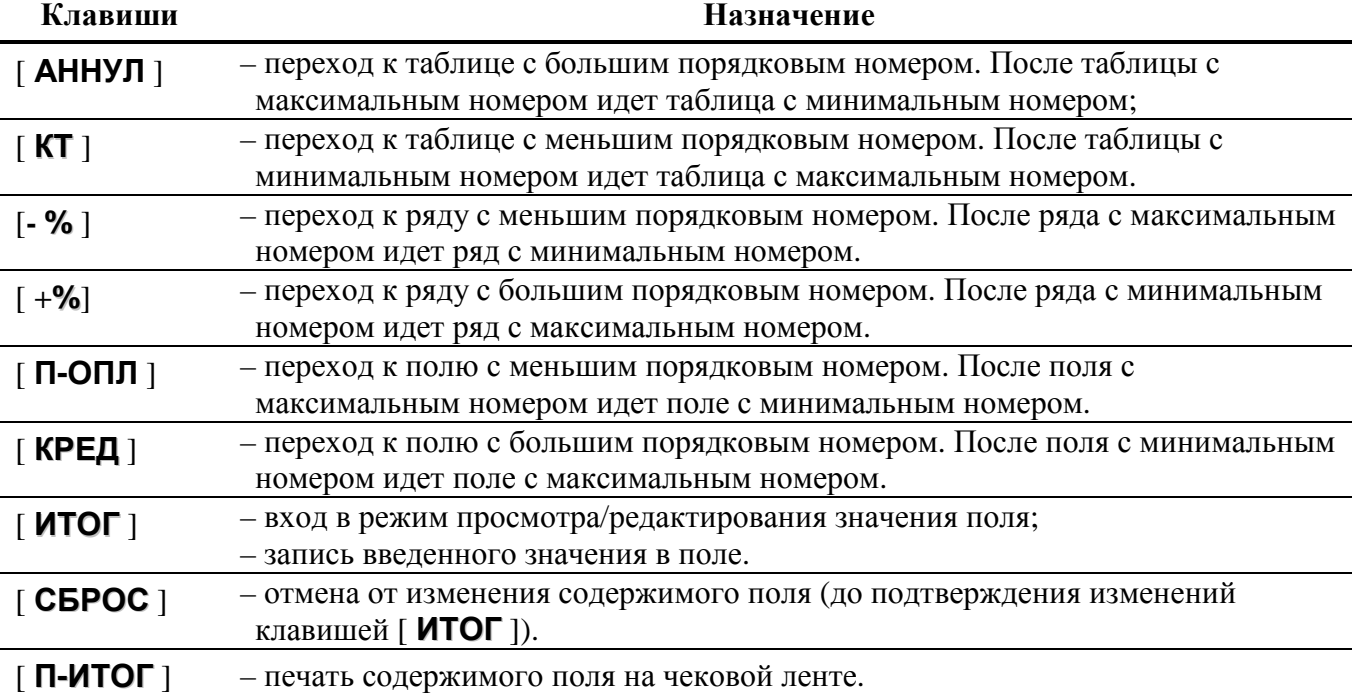

## *15.3. Соглашения*

При работе в режиме программирования используются следующие соглашения о методах вывода информации:

## **Индикация координат**.

При перемещениях по таблицам, по рядам внутри таблиц, по полям рядов на дисплее ККМ отображаются координаты текущего поля:

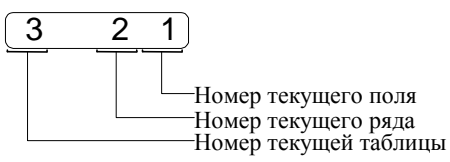

## **При вводе значений строковых полей**.

О том, что поле является строковым, говорит точка на дисплеях ККМ за номером поля при отображении координат. Строковые поля можно просматривать на дисплеях ККМ и программировать посимвольно. Для просмотра:

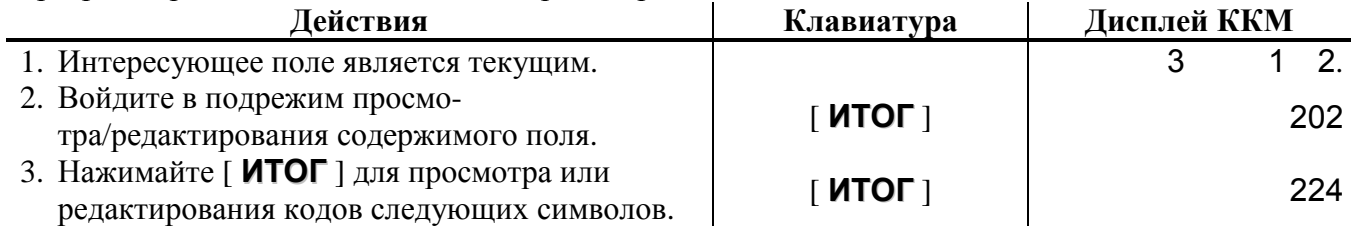

После нажатия [ **ИТОГ** ] на последнем символе ККМ выходит из режима просмотра. Так же,

в любой момент выйти из подрежима просмотра/редактирования можно, нажав клавишу [ **СБРОС** ].

В режиме просмотра используется индикация:

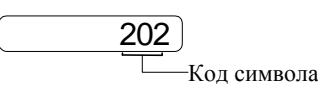

Для изменения любого символа строкового поля войдите в подрежим просмотра, нажав [ **ИТОГ** ], сделайте интересующий символ текущим (выбирая кнопкой [ **ИТОГ** ]), введите с клавиатуры новое значение кода символа, нажимайте [ **ИТОГ** ] или редактируйте следующие символы до выхода из подрежима просмотра.

**Примечание: если для выхода из подрежима просмотра поля используется клавиша [ СБРОС ], то введенные данные (в последнем сеансе просмотра) не запоминаются, а если «просмотреть» всю строку до конца клавишей [ ИТОГ ], то изменения сохранятся.** 

## **При вводе значений вещественных полей**.

Для программирования вещественного поля нажмите [ **ИТОГ** ], введите новое значение, нажмите [ **ИТОГ** ] для подтверждения записи и перехода к записи нового значения и [ **СБРОС** ] для отмены записи введенного (восстановления прежнего) значения.

Вещественные поля при программировании всегда отображаются с максимально допустимой точностью. При этом на дисплей ККМ выводится информация в формате \* :

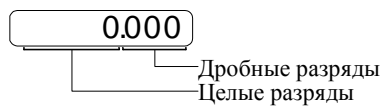

\* – приведен пример для поля с максимальной точностью – 3 знака после запятой.

**Примечание:** использование клавиши [ **.** ] не поддерживается.

## **При вводе значений целочисленных полей**.

Для программирования целочисленного поля нажмите [ **ИТОГ** ], введите новое значение, нажмите [ **ИТОГ** ] для подтверждения записи и перехода к записи нового значения и [ **СБРОС** ] для отмены записи введенного (восстановления прежнего) значения.

Целочисленные поля имеют ограничение на максимальное количество разрядов. При этом на дисплей ККМ выводится информация в виде:

# **0**

**Примечание:** максимальная разрядность вводимых величин 8 разрядов.

#### **Обозначения, использованные при описании таблиц:**

Колонки:

- 1. Ряд.
- 2. Поле.
- 3. Назначение поля.
- 4. Тип поля.
- 5. Допустимые значения для поля (значение по умолчанию обозначено символом \* ).

Тип поля:

- С X строка, максимальная длина = X символов.
- Ц X целое число, максимальное число разрядов = X.
- Д X**.**Y вещественное число; X максимальное число разрядов целой части (слева от десятичной точки), Y - максимальное число разрядов дробной части (справа от десятичной точки).

# *15.4. Коды символов*

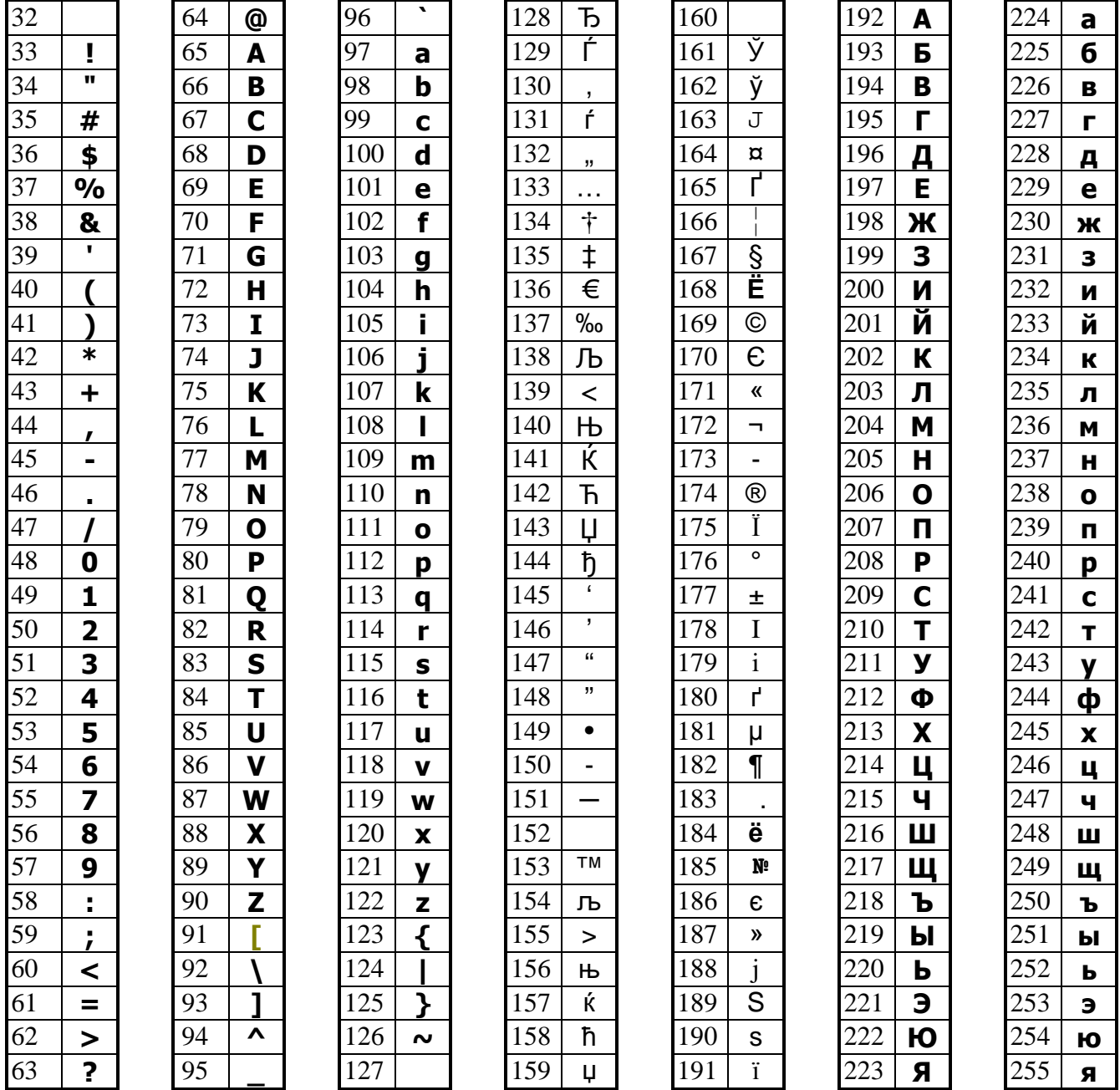

Данная кодировка соответствует кодировке WINDOWS-1251 используемой на персональном компьютере в среде WINDOWS.

## *15.5. Таблица 1*

**Название**: Товары. **Рядов**: 1000 рядов. **Полей**: 2.

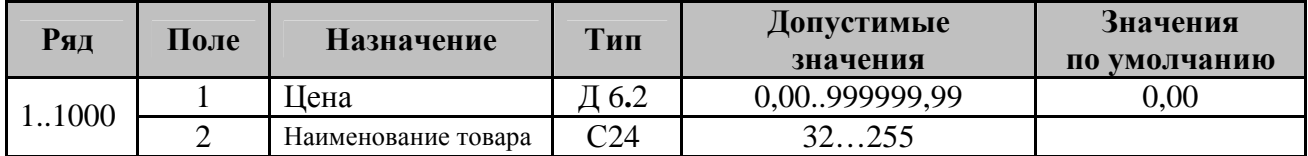

# *15.6. Таблица 3*

**Название**: Пароли кассиров и администраторов. **Рядов**: 8. **Полей**: 2.

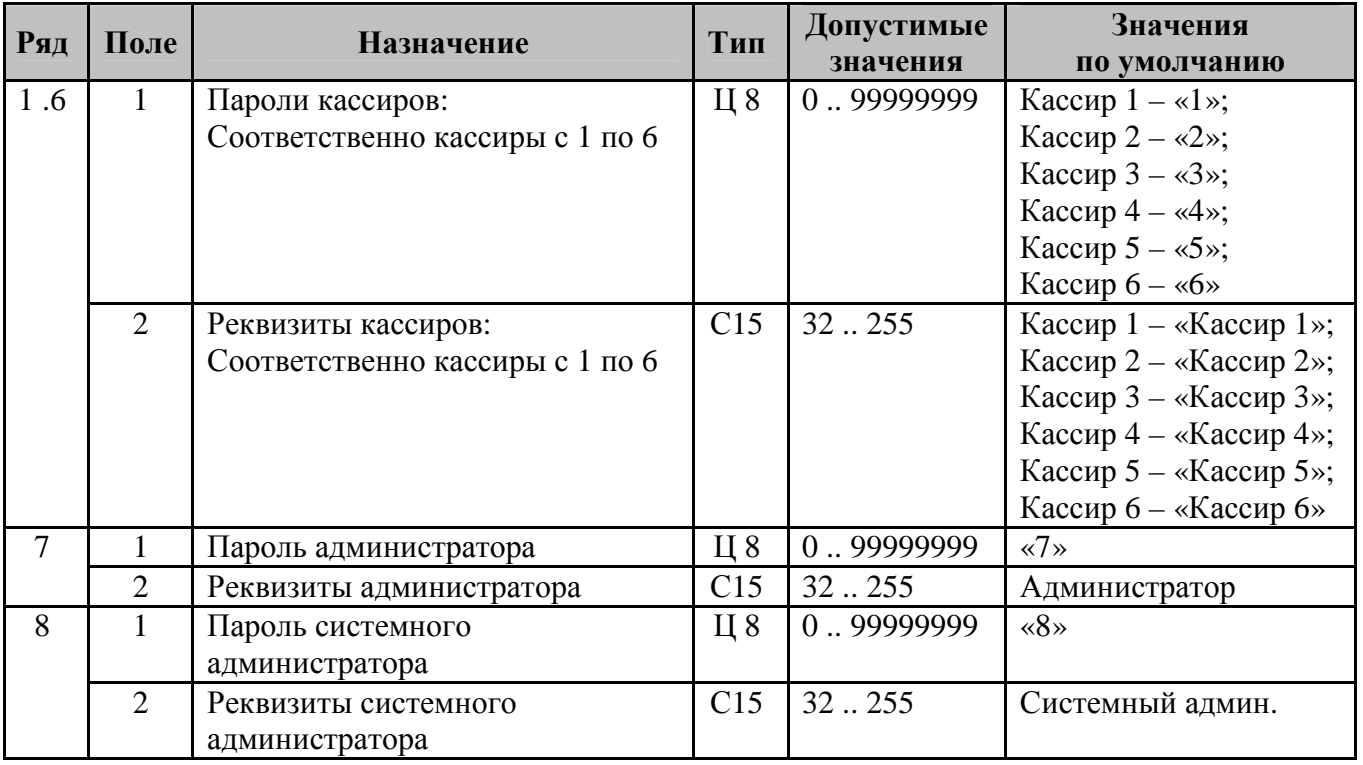

# *15.7. Таблица 4*

**Название**: Скидки и наценки **Рядов**: 2. **Полей** 2

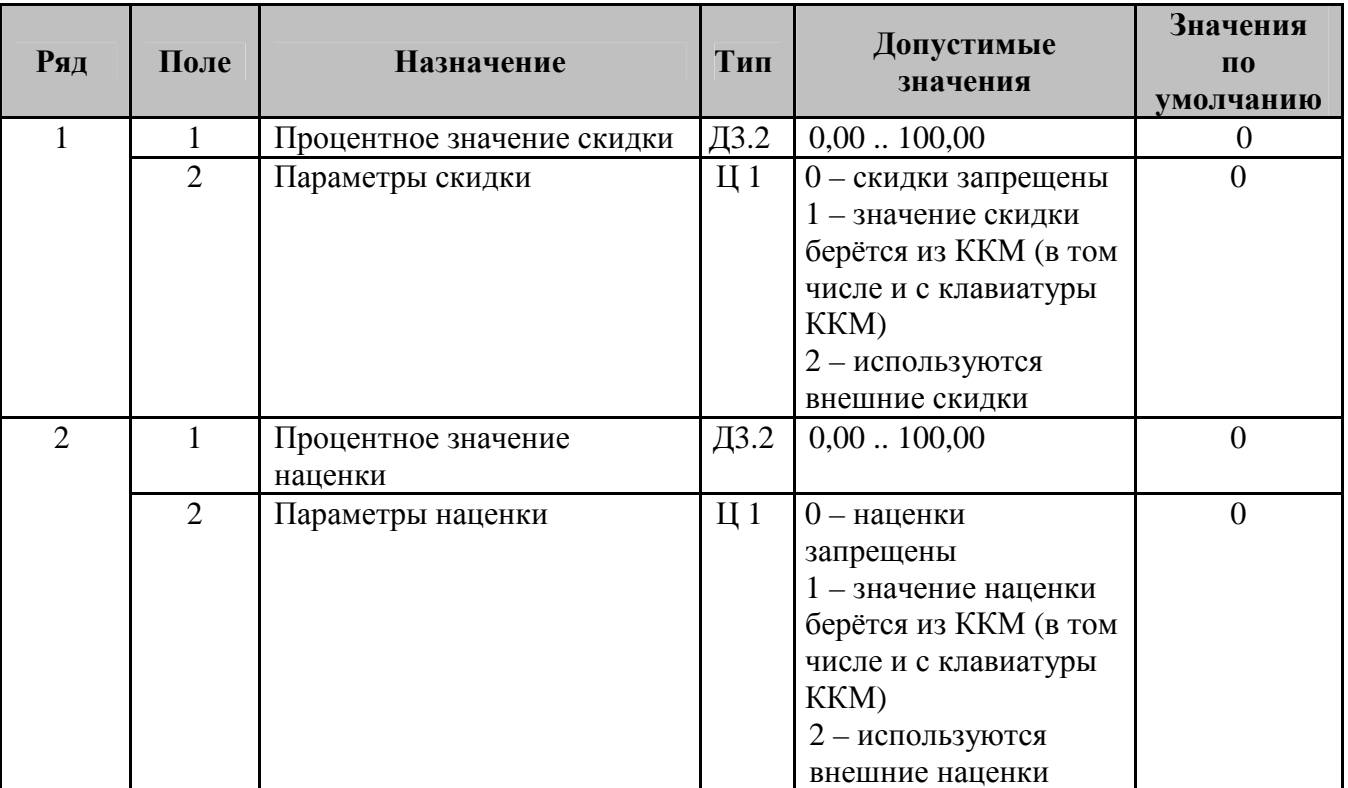

# *15.8. Таблица 5*

**Название**: Секции **Рядов**: 30.

**Полей**: 2.

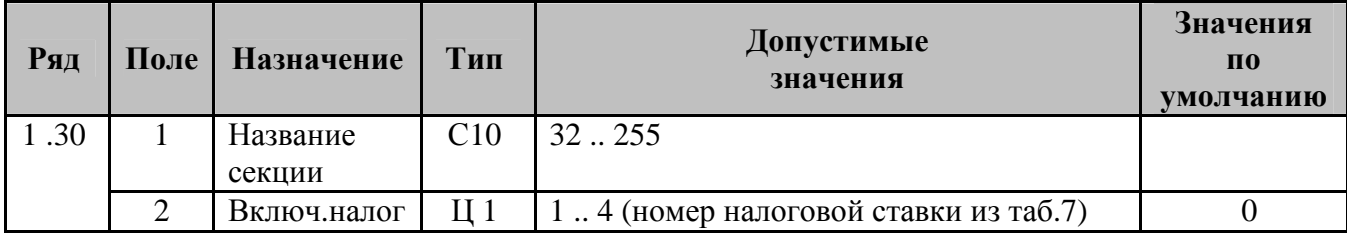

# *15.9. Таблица 6*

**Название**: Текст в чеке. **Рядов**: 6. **Полей**: 1.

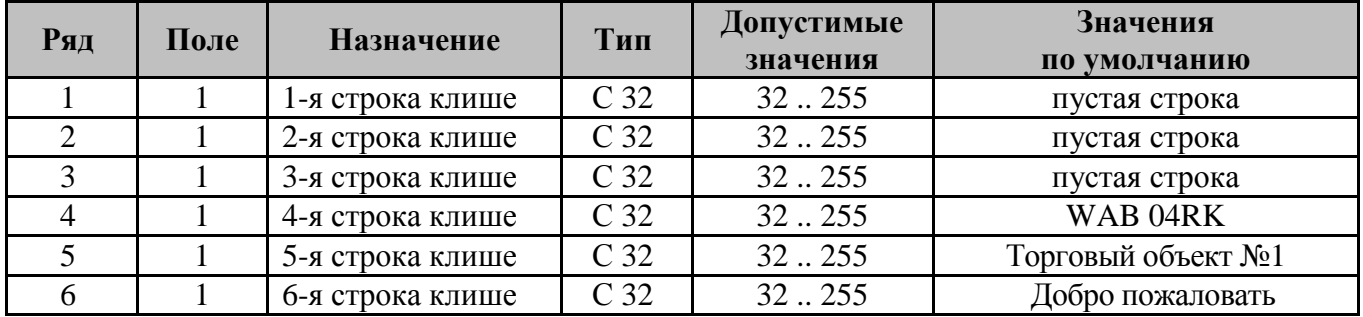

**Примечание: на чеке в строке можно напечатать 24 симвоала.** 

## *15.10. Таблица 7*

**Название**: Налоговые ставки.

**Рядов**: 4

**Полей**: 2

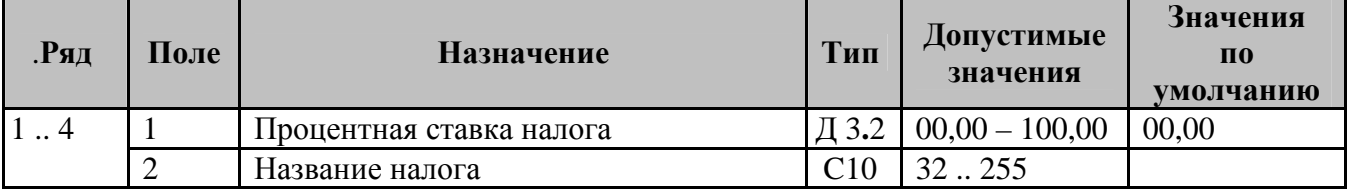

# *15.11. Таблица 9*

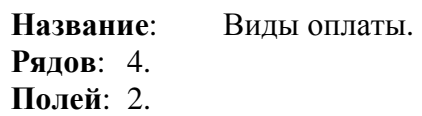

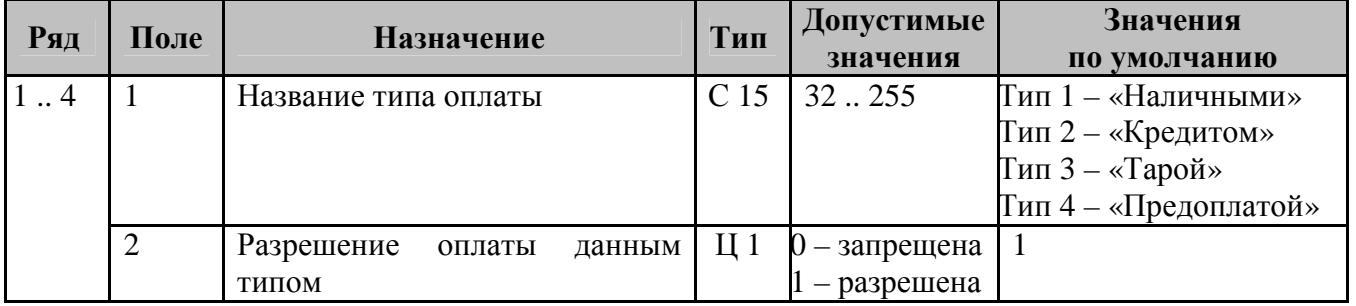

# **16. ОШИБКИ И НЕПОЛАДКИ**

## *16.1. Сообщения об ошибках*

Сообщения об ошибках сопровождаются коротким звуковым сигналом, и на дисплей ККМ выводится:

## EHHH

## где ННН – код ошибки.

Нажмите клавишу [ **СБРОС** ] чтобы удалить с дисплея код ошибки и вернуться в рабочий режим ККМ.

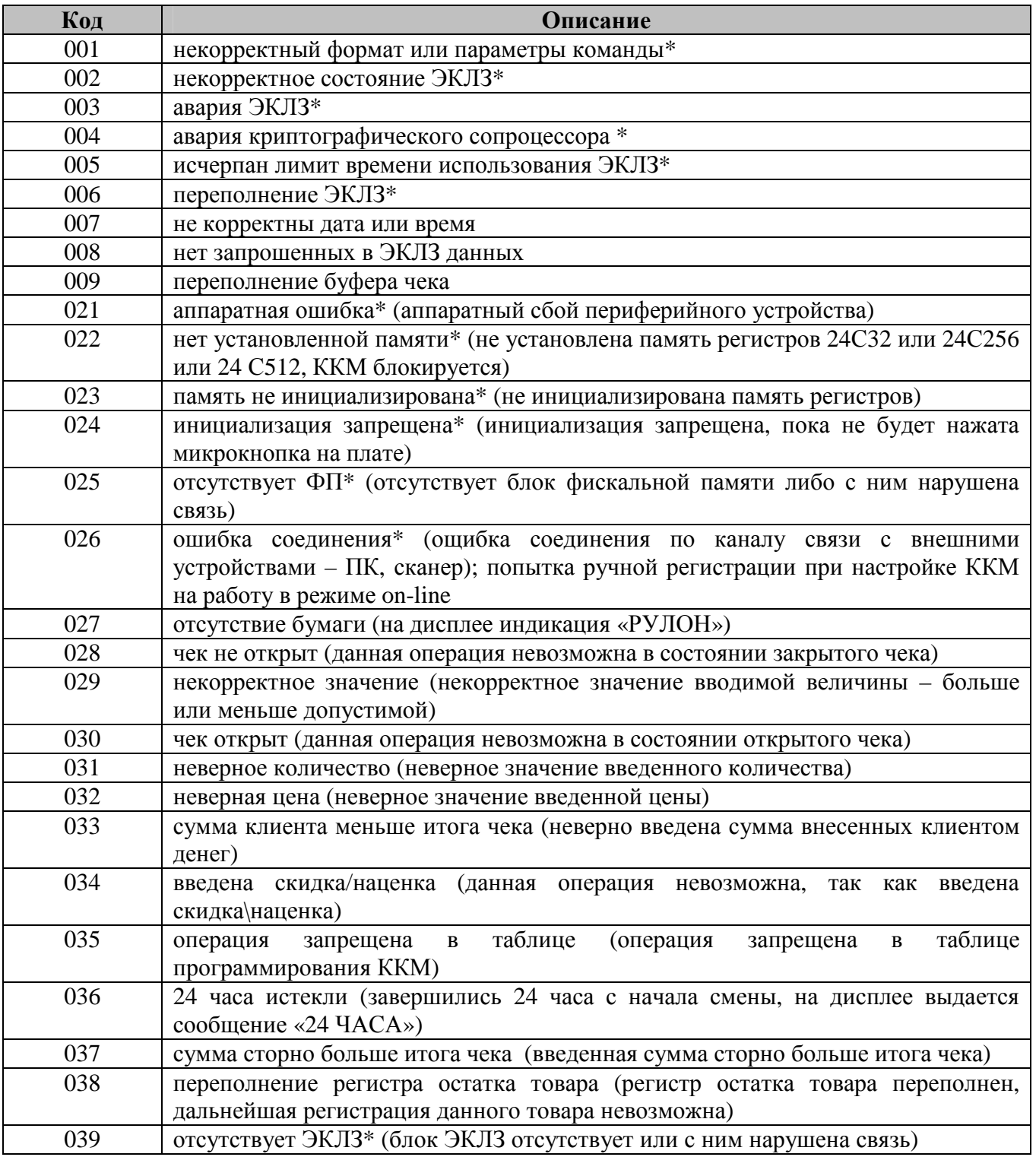

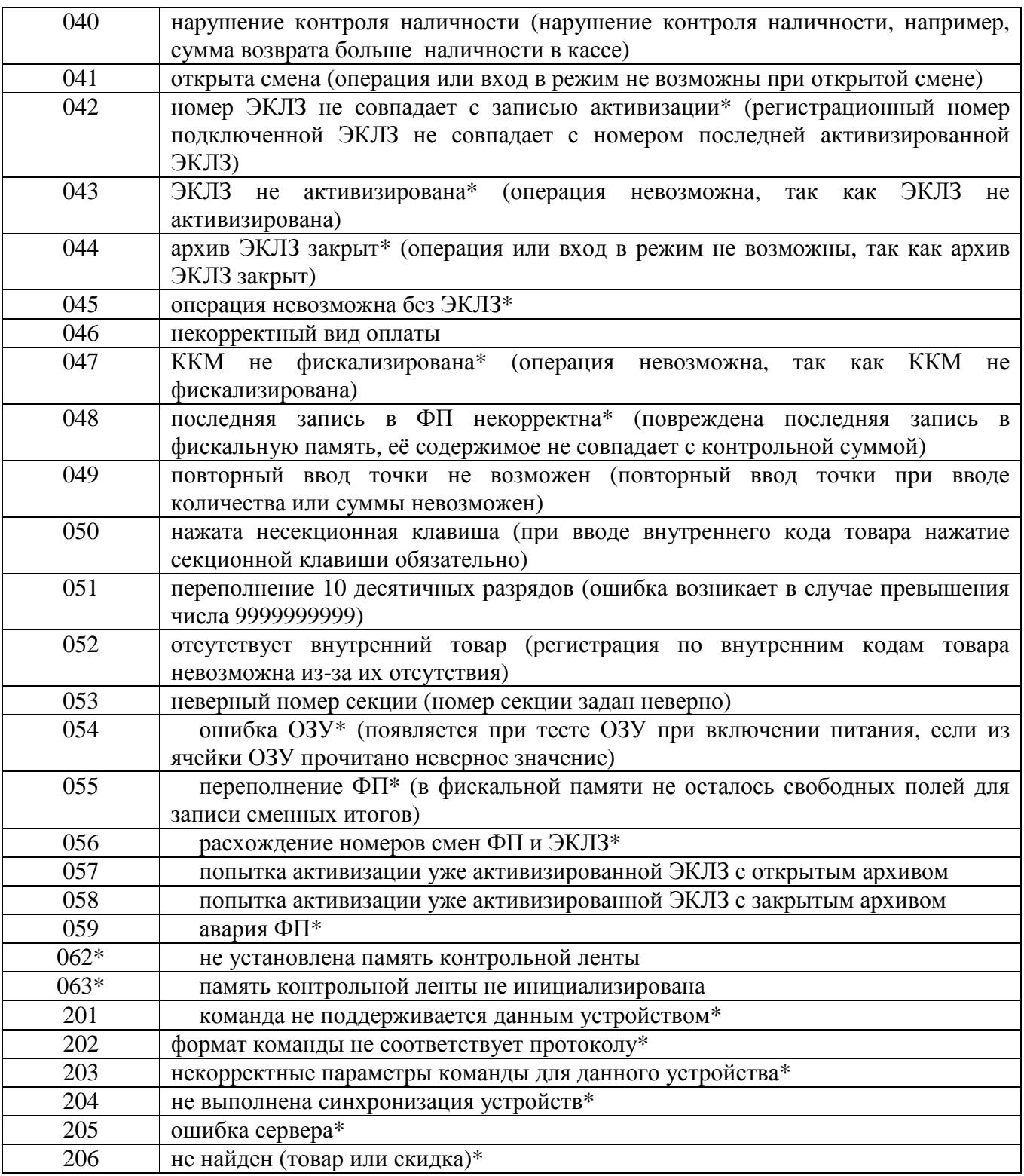

**Примечание: при появлении сообщений об ошибках, отмеченных знаком \*, следует вызвать специалиста ЦТО.** 

# **ПРИЛОЖЕНИЕ 1. Печатаемые документы.**

*П1.1. Чек торговых операций.* 

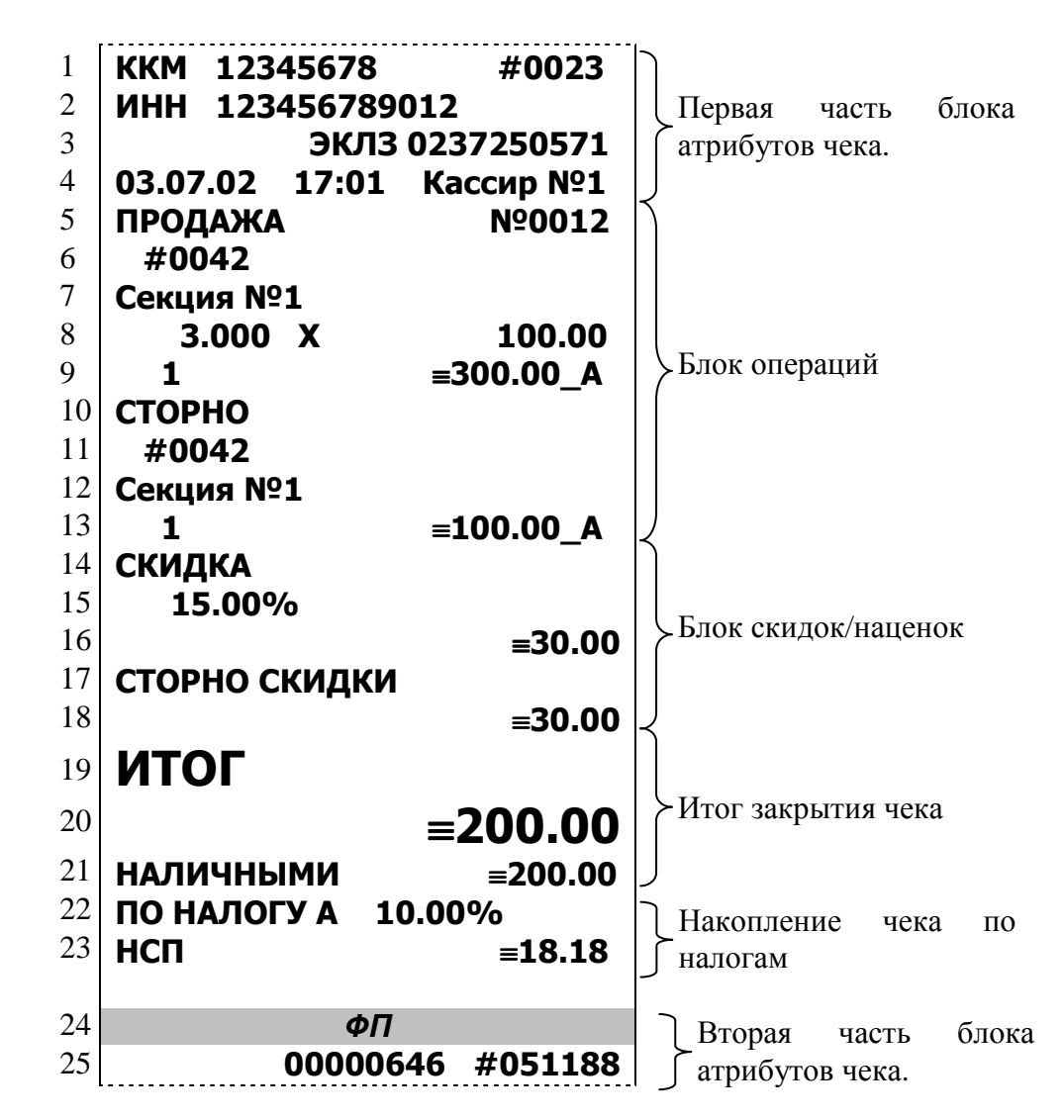

- Строка 1 **ККМ** заводской номер ККМ **#**текущий номер документа
- Строка 2 **ИНН** ИНН владельца ККМ
- Строка 3 **ЭКЛЗ** Номер установленной в ККМ ЭКЛЗ
- Строка 4 Дата чека Время чека Реквизиты кассира выполнившего операцию Строка 5 Тип чека (**ПРОДАЖА, ВОЗВРАТ №**Номер чека данного типа
	- **ПРОДАЖИ**)
- Строка 6 **#**код товара (печатается только при операции по коду товара)
- Строка 7 название секции в которую регистрируется операция
- Строка 8 количество товара **Х** цена товара за единицу (не печатается, если количество не вводилось)
- Строка 9 Номер секции в кот. производится операция ≡Сумме операции, включая налоги
- Строка 10 **СТОРНО** (строки 10-13 печатаются только если проводится операция сторно)

Строка 11 См. строку 6

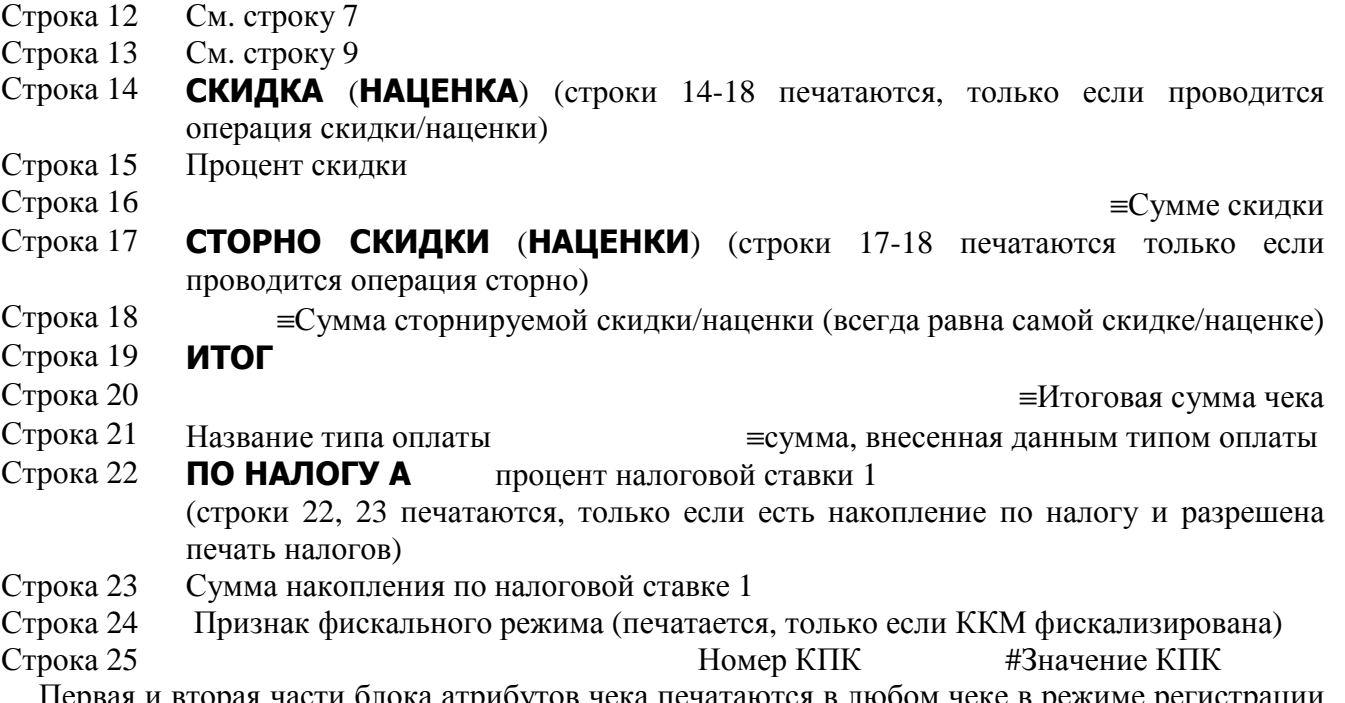

Первая и вторая части блока атрибутов чека печатаются в любом чеке в режиме регистрации кроме чеков **ПОДКРЕПЛЕНИЕ** и **ИНКАССАЦИЯ.** В них печатается только первая часть блока атрибутов.

В блоке операций может быть несколько регистраций, регистраций по коду и сторно.

В блоке итога чека печатаются суммы по всем типам оплаты, которые были использованы при закрытии чека.

В блоке «накопления чека по всем включенным налогам» печатаются только те налоги, по которым есть накопления и если разрешена печать налогов (таблица настоек ККМ №2 строка 1 поле 18).

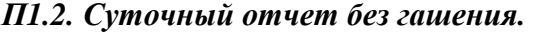

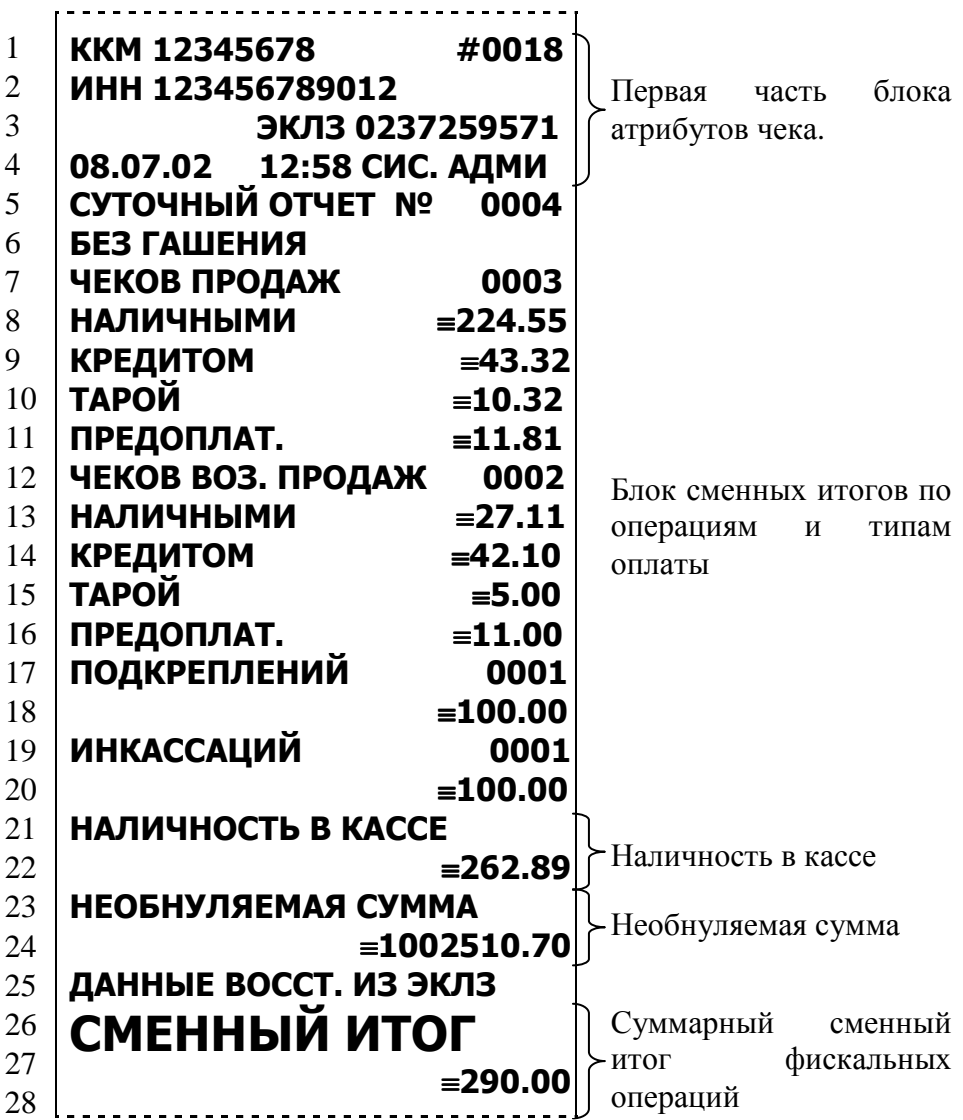

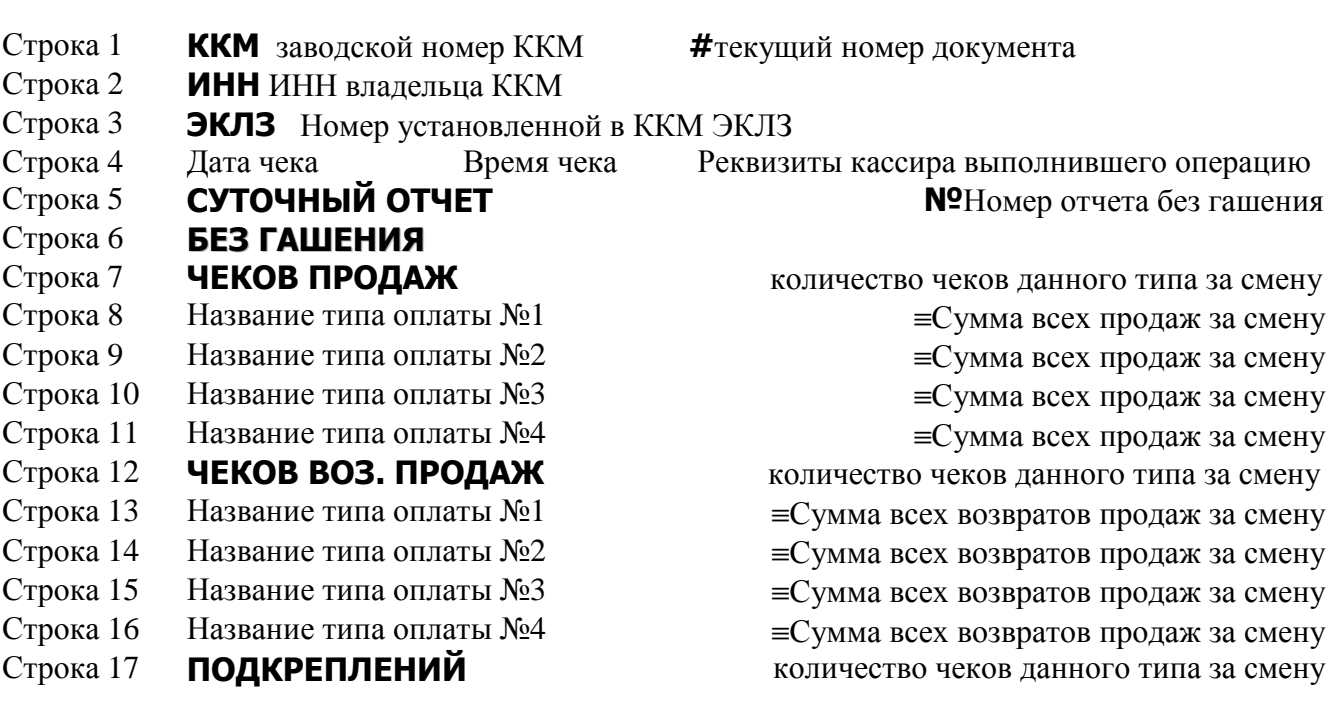

Строка 18  $\equiv$ Сумма всех подкреплений за смену<br>Строка 19 **ИНКАССАЦИЙ** количество чеков данного типа за смену Строка 19 **ИНКАССАЦИЙ** количество чеков данного типа за смену Строка 20 ≡Сумма всех инкассаций за смену

Строка 22 ≡Сумма наличных денег в кассе на момент снятия отчета

Строка 23 **НЕОБНУЛЯЕМАЯ СУММА** 

Строка 21 **НАЛИЧНОСТЬ В КАССЕ** 

Строка 24 ≡Необнуляемая сумма

## Строка 26 Строка 27 **СМЕННЫЙ ИТОГ**

Строка 28 ≡Сменный итог

В блоке сменных итогов по операциям и типам оплаты перечисляются все типы операций и все итоги по всем типам оплаты (в том числе и нулевые). Наличность в кассе вычисляется по формуле:

 $\Sigma$  нал. = А - В + Д – Е,

где А –  $\Sigma$  продаж типом оплаты 1(«Наличными»),

- В Σ возвратов продаж типом оплаты 1(«Наличными»),
- $\overline{\Lambda}$   $\Sigma$  подкреплений,
- $E = \sum$ инкассаций

Сменный итог – сумма всех итогов чеков **ПРОДАЖ** по всем типам оплаты. Сменный итог – сумма, которая будет записана в ФП при закрытии смены.

Необнуляемая сумма – сумма всех итогов смен в ФП включая сменный итог (строка 27). Необнуляемая сумма печатается только в том случае если значение 13 поля строки 1 таблицы настроек ККМ №2 установлено в 1.
*П1.3. Суточный отчет с гашением.* 

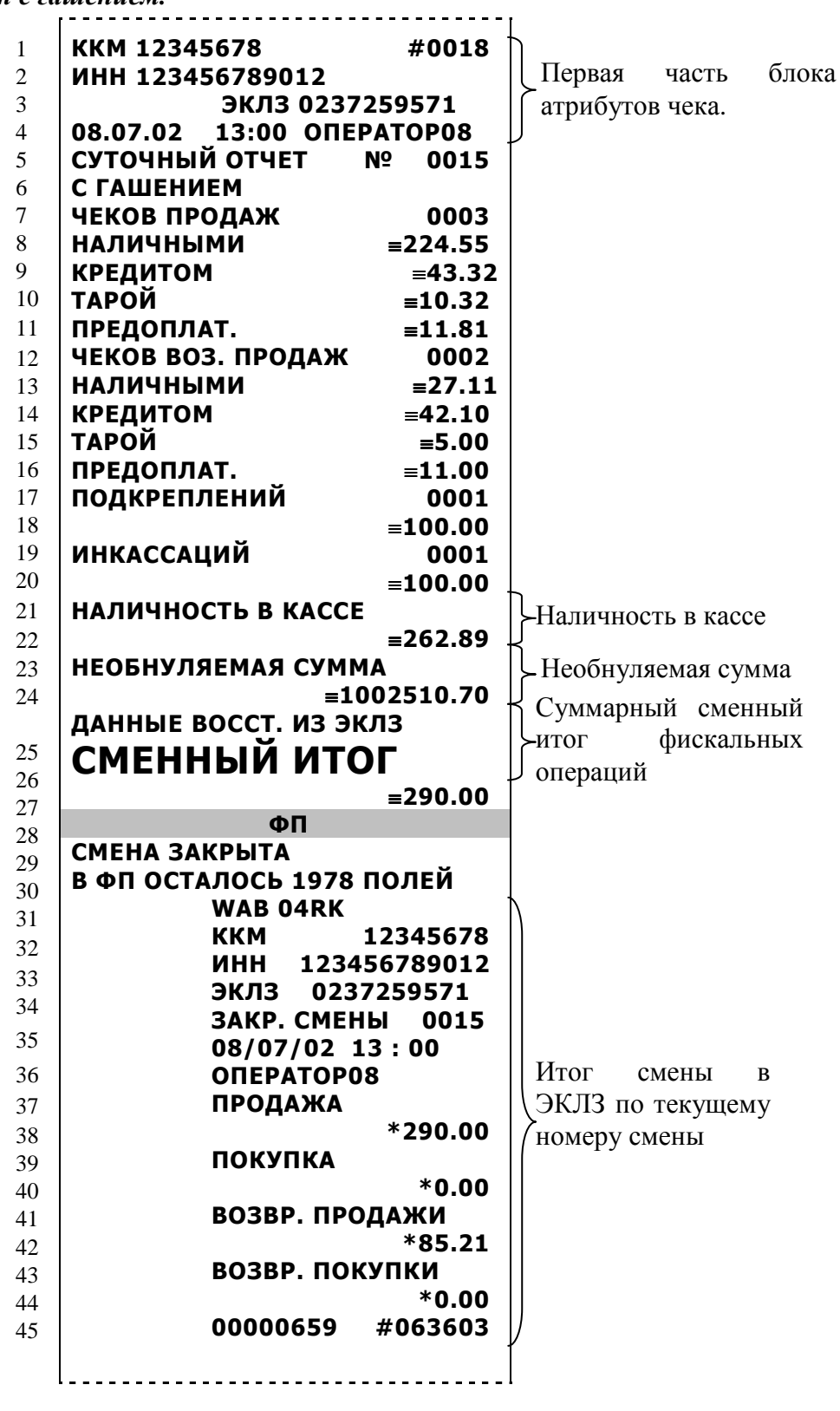

Строка 1 **ККМ** заводской номер ККМ **#**текущий номер документа

Строка 2 **ИНН** ИНН владельца ККМ

Строка 3 **ЭКЛЗ \***Номер установленной в ККМ ЭКЛЗ

- -

Реквизиты кассира выполнившего операцию

Строка 5 **СУТОЧНЫЙ ОТЧЕТ** <sup>2</sup> **М**<sup>2</sup>Номер отчета с гашением

Строка 6 **С ГАШЕНИЕМ**

- Строка 7 **ЧЕКОВ ПРОДАЖ** количество чеков данного типа за смену
- Строка 8 Название типа оплаты №1 ≡Сумма всех продаж за смену
- 
- 
- 
- 
- 
- 
- 
- 
- -
- 
- 
- 
- 

## Строка 23 **НЕОБНУЛЯЕМАЯ СУММА**

- 
- Строка 25 Строка 26 **СМЕННЫЙ ИТОГ**
- 
- 

Строка 27 ≡Сменный итог

Строки 31  $-45$ Итог смены ЭКЛЗ по текущему номеру смены (см. «Итог смены в ЭКЛЗ по номеру смены»)

В блоке сменных итогов по операциям и типам оплаты перечисляются все типы операций и все итоги по всем типам оплаты (в том числе и нулевые).

Наличность в кассе вычисляется по формуле:

$$
\Sigma \text{ had} = A - B + \Box - E,
$$

- где А Σ продаж типом оплаты 1(«Наличными»),
	- В Σ возвратов продаж типом оплаты 1(«Наличными»),
	- $\mathbf{\Pi} \mathbf{\Sigma}$  подкреплений,
	- Е Σ инкассаций.

Сменный итог – сумма всех итогов чеков ПРОДАЖ по всем типам оплаты. Сменный итог – сумма, которая будет записана в ФП при закрытии смены.

Необнуляемая сумма – сумма всех итогов смен в ФП, включая сменный итог (строка 27). Необнуляемая сумма печатается только в том случае если значение поля 13 строки 1 таблицы настроек ККМ №2 установлено в 1.

Строка 9 Название типа оплаты №2 ≡Сумма всех продаж за смену Строка 10 Название типа оплаты №3 ≡Сумма всех продаж за смену Строка 11 Название типа оплаты №4 ≡Сумма всех продаж за смену Строка 12 **ЧЕКОВ ВОЗ. ПРОДАЖ** количество чеков данного типа за смену Строка 13 Название типа оплаты №1 ≡Сумма всех возвратов продаж за смену Строка 14 Название типа оплаты №2 ≡Сумма всех возвратов продаж за смену Строка 15 Название типа оплаты №3 ≡Сумма всех возвратов продаж за смену Строка 16 Название типа оплаты №4 ≡Сумма всех возвратов продаж за смену Строка 17 **ПОДКРЕПЛЕНИЙ** количество чеков данного типа за смену Строка 18 ≡Сумма всех подкреплений за смену Строка 19 **ИНКАССАЦИЙ** количество чеков данного типа за смену Строка 20 ≡Сумма всех инкассаций за смену Строка 21 **НАЛИЧНОСТЬ В КАССЕ** (**ИНКАССАЦИЯ -** если в таблице 2 ряд 1 поле 16 = 1) Строка 22 ≡Сумма наличных денег в кассе на момент снятия отчета

Строка 24 ≡Необнуляемая сумма

## **ПРИЛОЖЕНИЕ 2. СВЯЗЬ ККМ С КОМПЬЮТЕРОМ.**

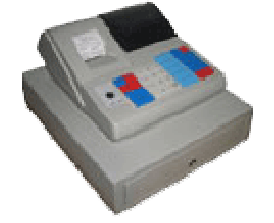

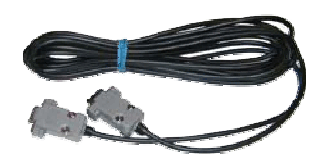

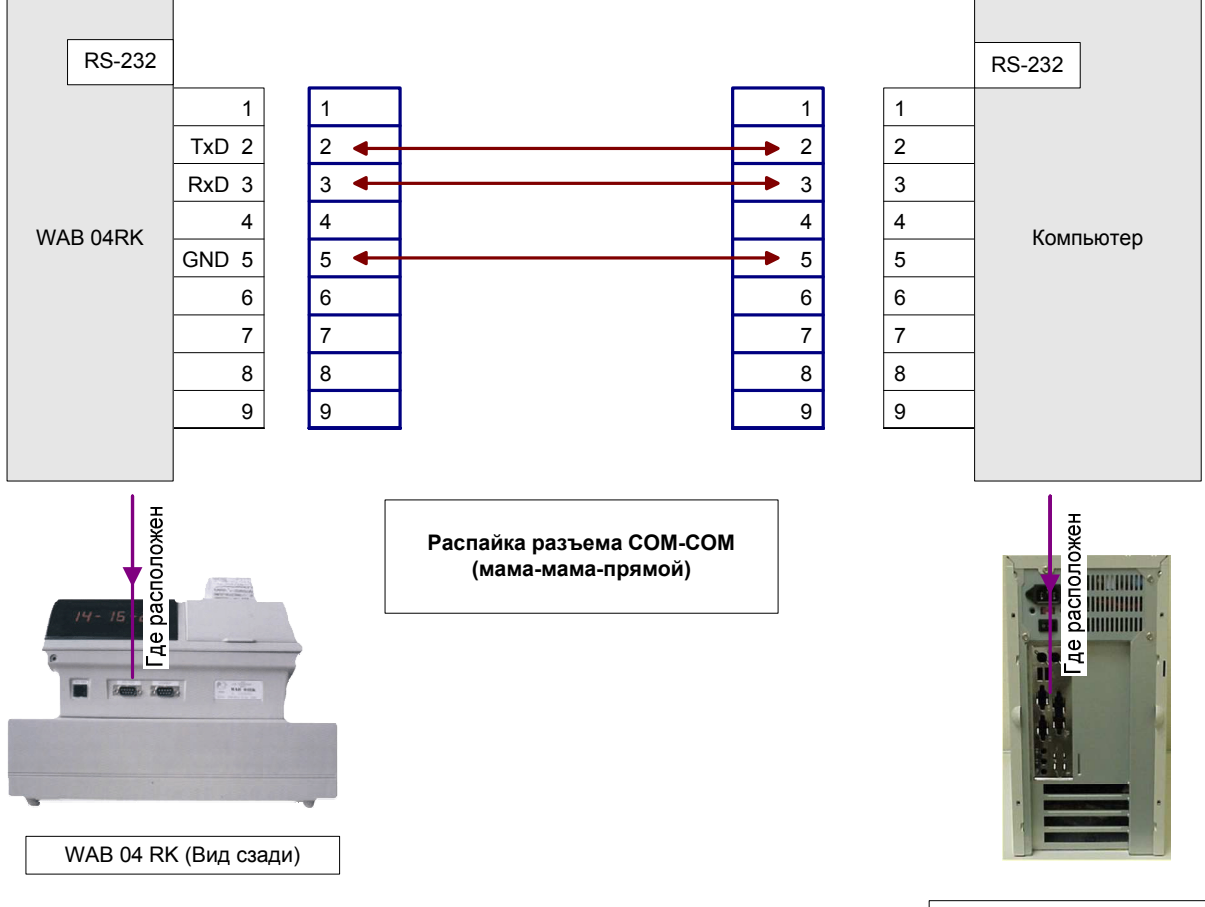

Компьютер (Вид сзади)

## **ПРИЛОЖЕНИЕ 3. ПОДКЛЮЧЕНИЕ ДЕНЕЖНОГО ЯЩИКА**

Денежный ящик подключается к разъему RJ11, расположенному на правой боковой стенке корпуса ККМ. Схема распайки разъема в ККМ и для 4-х контактной розетки приведена на рисунке.

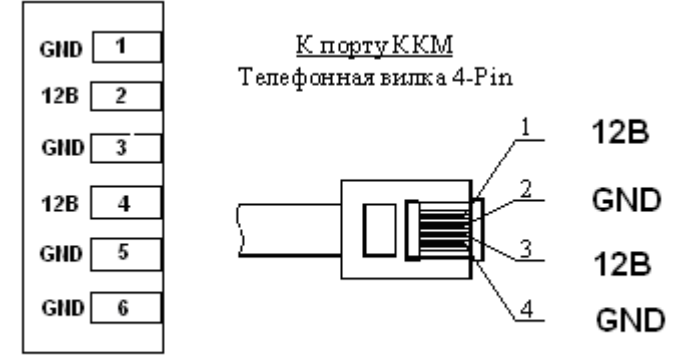

## Разъем KKM RJ11 6P6C

Соленоид, подключаемого к ККМ денежного ящика, должен иметь следующие характеристики:

Рабочее напряжение – 12 ±2В.

Длительность импульса – 50ms (Min 30 ms). Ток в импульсе – 1.0А. Сопротивление соленоида (по постоянному току) - 12Ώ±10%.